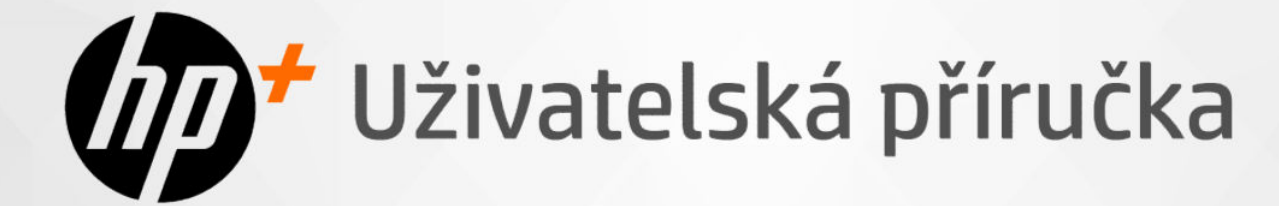

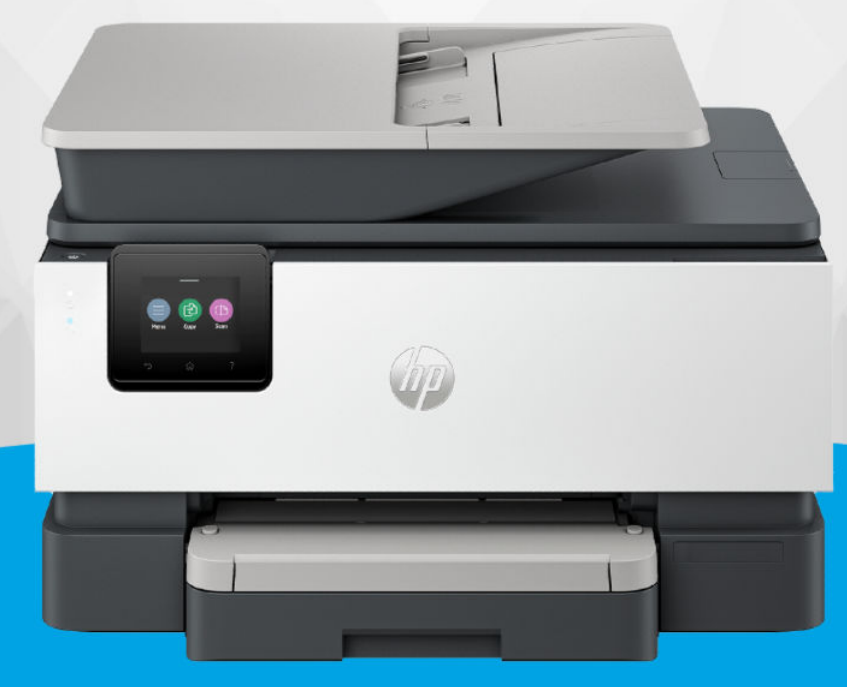

# HP OfficeJet Pro 9120e series

### Upozornění společnosti HP

#### Autorská práva a licence

INFORMACE OBSAŽENÉ V TOMTO DOKUMENTU PODLÉHAJÍ ZMĚNÁM BEZ PŘEDCHOZÍHO UPOZORNĚNÍ.

VŠECHNA PRÁVA VYHRAZENA. KOPÍROVÁNÍ, ÚPRAVY ČI PŘEKLAD TOHOTO DOKUMENTU BEZ PŘEDCHOZÍHO PÍSEMNÉHO SOUHLASU SPOLEČNOSTI HP JSOU AŽ NA VÝJIMKY VYPLÝVAJÍCÍ ZE ZÁKONŮ O AUTORSKÉM PRÁVU ZAKÁZÁNY. JEDINÁ ZÁRUKA K PRODUKTŮM A SLUŽBÁM HP JE URČENA ZÁRUČNÍMI PODMÍNKAMI PŘILOŽENÝMI K TĚMTO PRODUKTŮM A SLUŽBÁM. ŽÁDNÉ ZE ZDE UVEDENÝCH INFORMACÍ NEMOHOU BÝT POVAŽOVÁNY ZA ZÁKLAD PRO VZNIK JAKÉKOLI DALŠÍ ZÁRUKY. SPOLEČNOST HP NENÍ ODPOVĚDNÁ ZA TECHNICKÉ NEBO TISKOVÉ CHYBY OBSAŽENÉ V TOMTO DOKUMENTU.

© Copyright 2024 HP Development Company, L.P.

#### Ochranné známky

Microsoft a Windows jsou buď registrované ochranné známky, nebo ochranné známky společnosti Microsoft Corporation v USA a dalších zemích.

Mac, OS X, macOS a AirPrint jsou ochranné známky společnosti Apple Inc. registrované v USA a dalších zemích.

ENERGY STAR a značka ENERGY STAR jsou registrované ochranné známky americké agentury pro ochranu životního prostředí.

Android a Chromebook jsou ochranné známky společnosti Google LLC.

iOS je ochranná známka nebo registrovaná ochranná známka společnosti Cisco v USA a dalších zemích a je používána v rámci licence.

#### Bezpečnostní informace

Při používání tohoto produktu vždy dodržujte bezpečnostní předpisy, aby se zamezilo nebezpečí zranění v důsledku požáru nebo poranění elektrickým proudem.

– Pečlivě si prostudujte všechny pokyny obsažené v dokumentaci k tiskárně.

– Dodržujte všechna varování a pokyny vyznačené na produktu.

– Před čistěním odpojte tento produkt ze zásuvky.

– Neinstalujte ani nepoužívejte tento produkt v blízkosti vody nebo pokud máte vlhké ruce.

– Nainstalujte produkt bezpečně na stabilní povrch.

– Produkt instalujte na chráněném místě, kde nemůže dojít k jeho poškození, k zakopnutí o kabel linky nebo k poškození tohoto kabelu.

- Jestliže produkt nefunguje normálním způsobem, přečtěte si část Řešení problému v této příručce.

– Uvnitř produktu se nevyskytují žádné části, které by mohl uživatel sám opravit. S požadavky na servis se obraťte na kvalifikované pracovníky servisu.

# Obsah

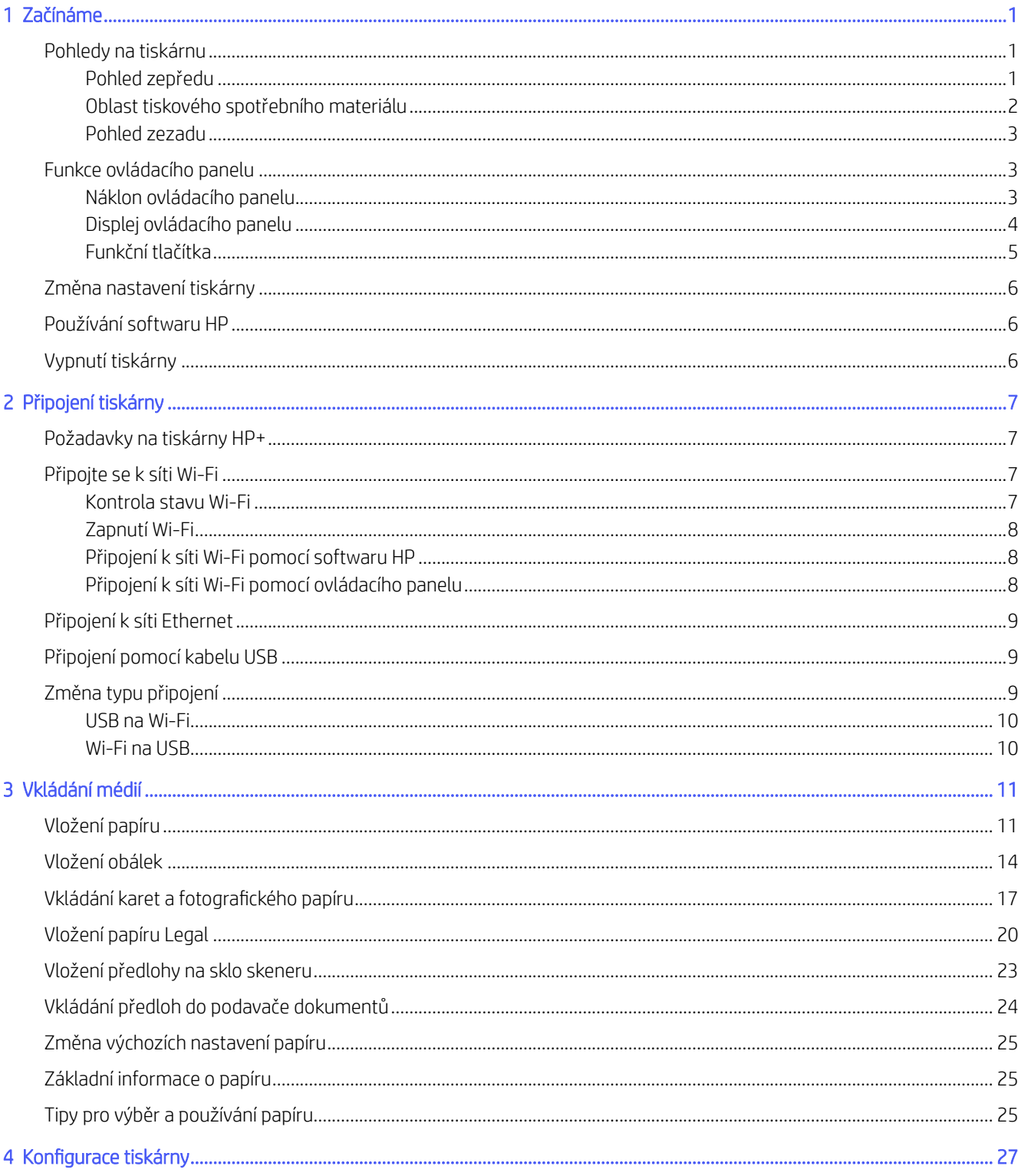

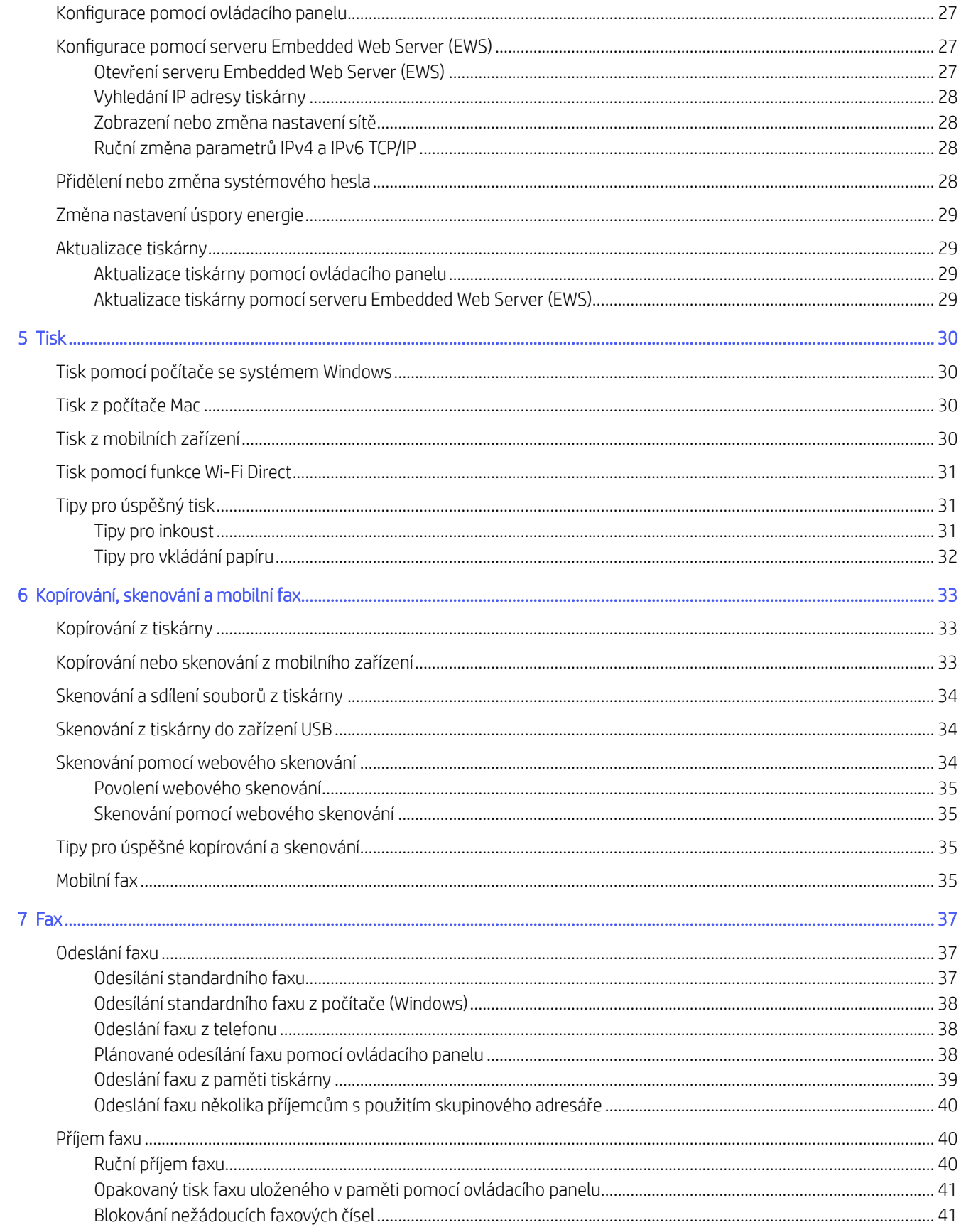

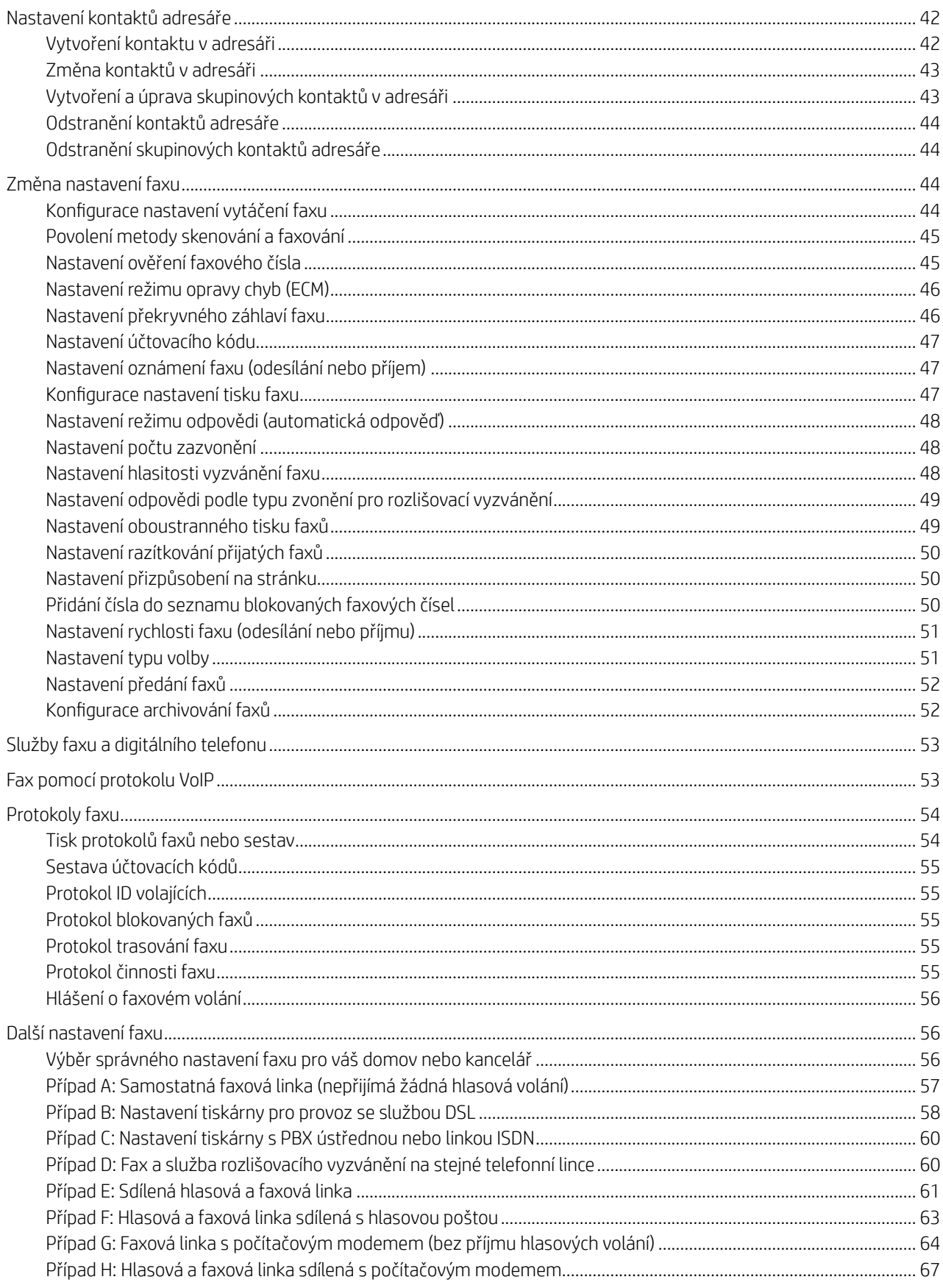

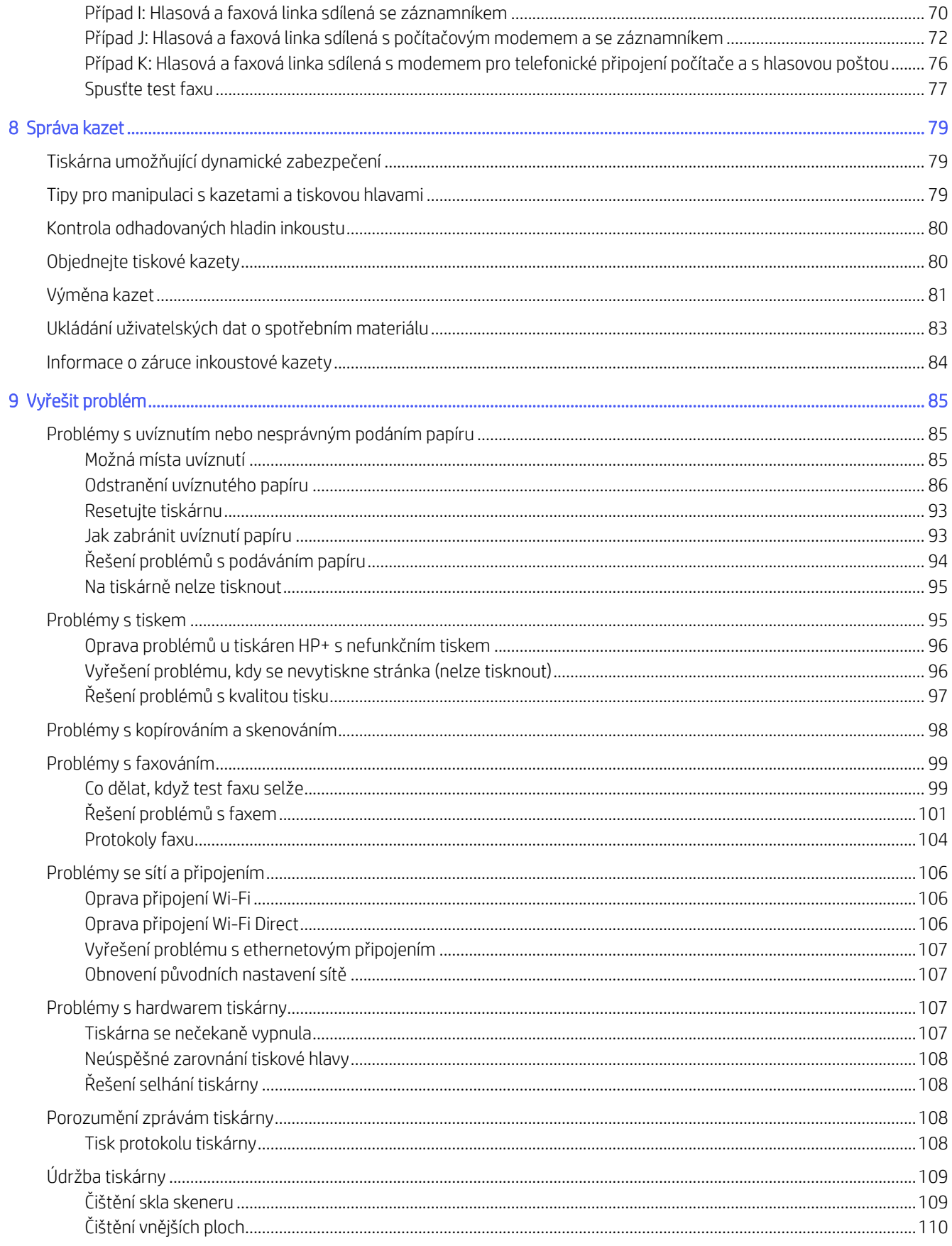

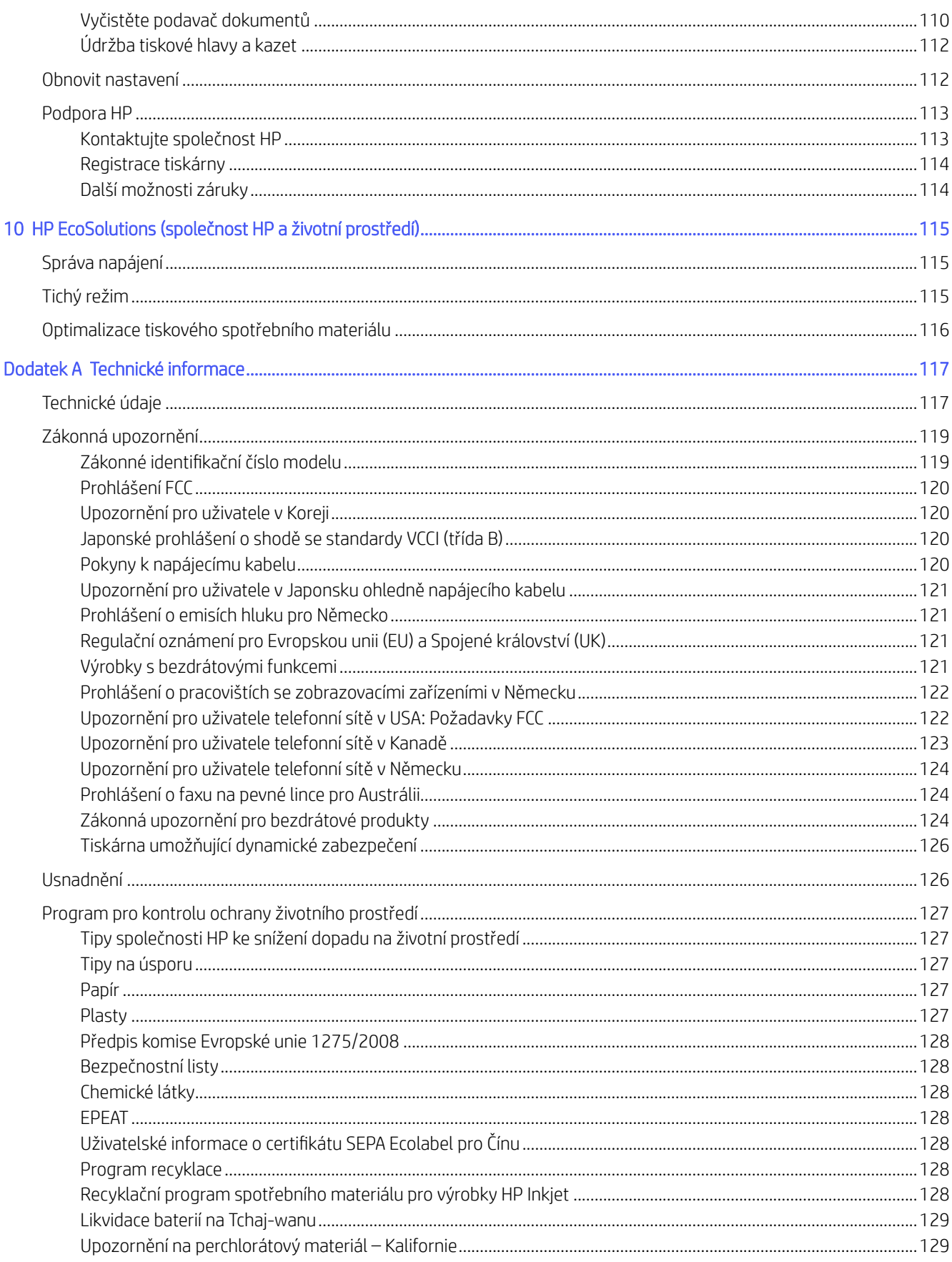

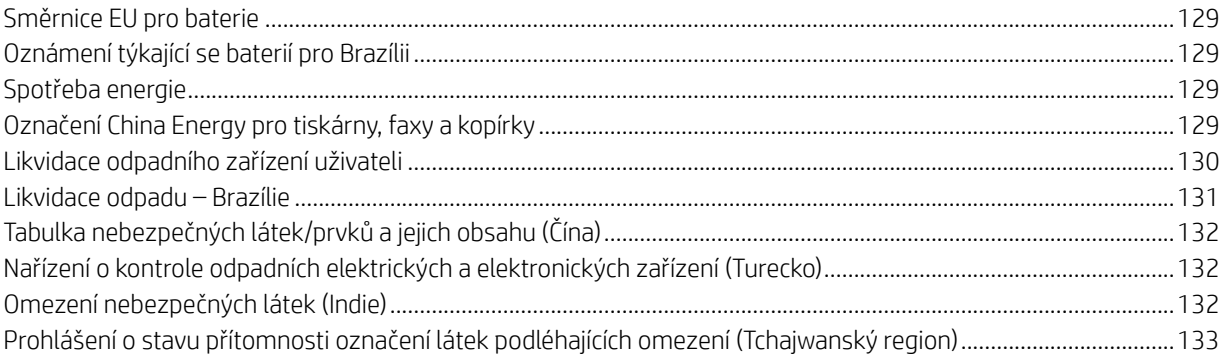

# <span id="page-8-0"></span>1 Začínáme

Popis součástí tiskárny, funkcí ovládacího panelu a dalších funkcí tiskárny.

# Pohledy na tiskárnu

Součásti tiskárny a jejich popis.

### Pohled zepředu

Součásti tiskárny na přední straně.

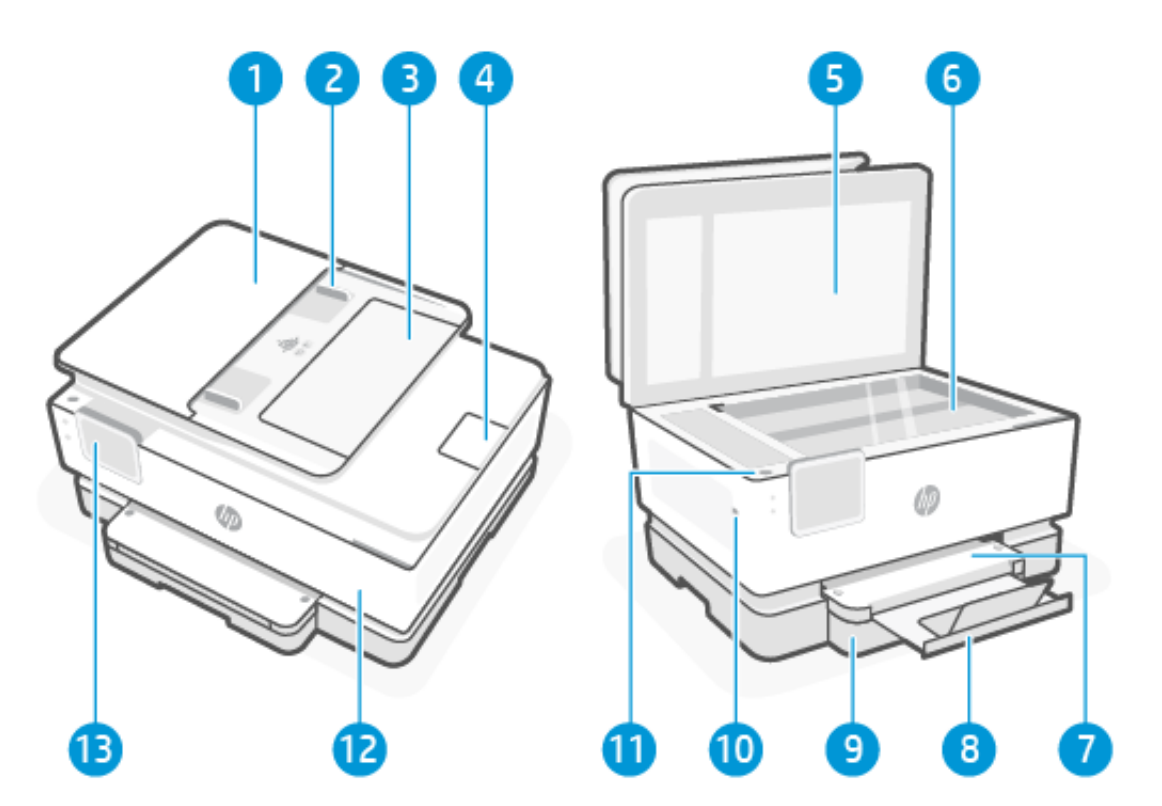

Tabulka 1-1 Pohled na tiskárnu zepředu

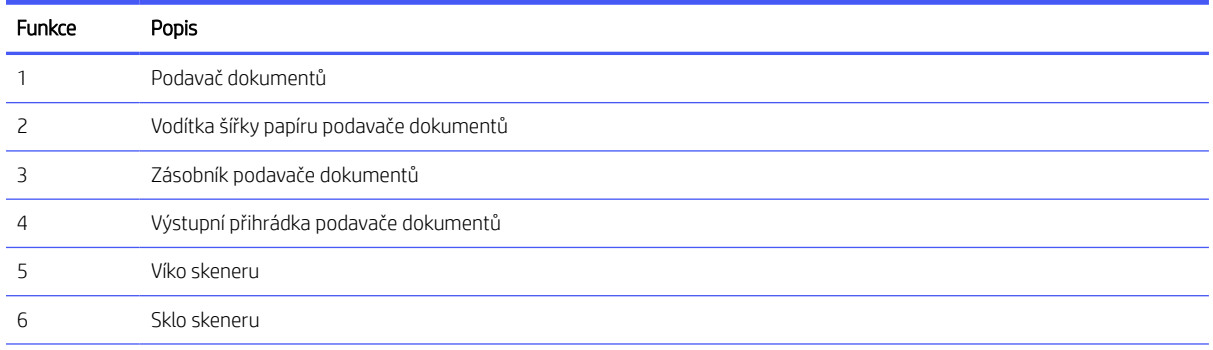

#### <span id="page-9-0"></span>Tabulka 1-1 Pohled na tiskárnu zepředu (pokračování)

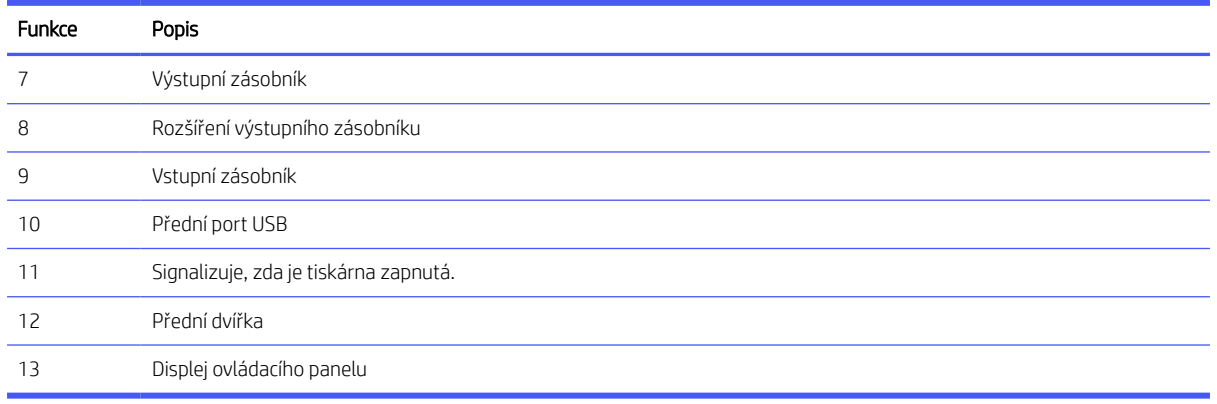

### Oblast tiskového spotřebního materiálu

Součásti v oblasti tiskového spotřebního materiálu.

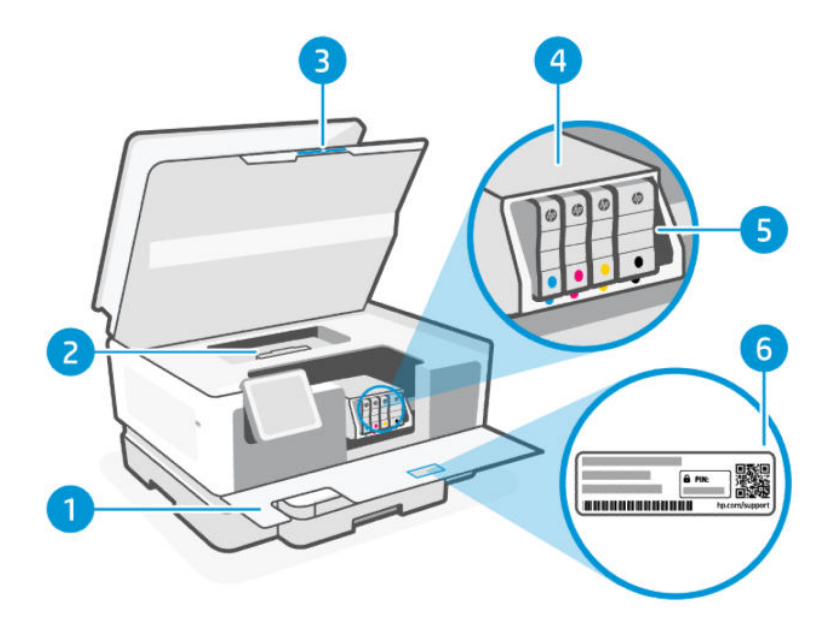

Tabulka 1-2 Oblast tiskového spotřebního materiálu

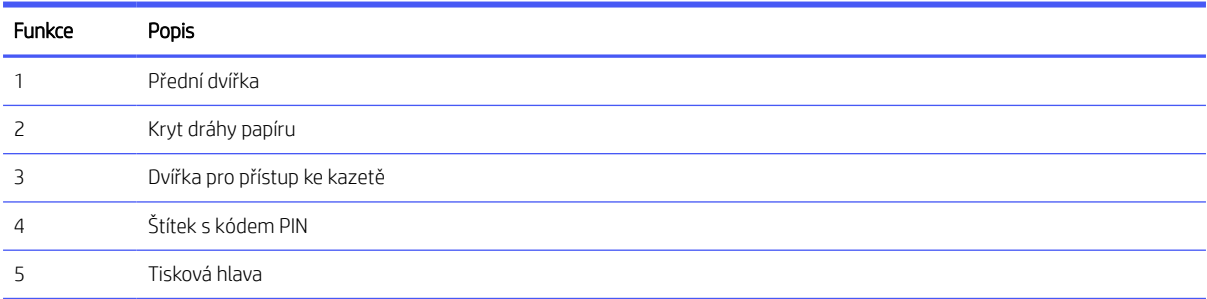

<span id="page-10-0"></span>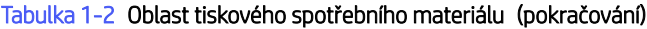

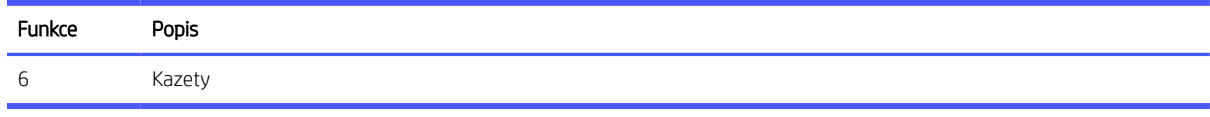

POZNÁMKA: Kazety musí být ponechávány v tiskárně, aby se zabránilo možnému zhoršení kvality tisku nebo poškození tiskových hlav. Tento materiál neponechávejte mimo tiskárnu po delší dobu. Pokud není vložena kazeta, tiskárnu nevypínejte.

#### Pohled zezadu

Součásti tiskárny na zadní straně.

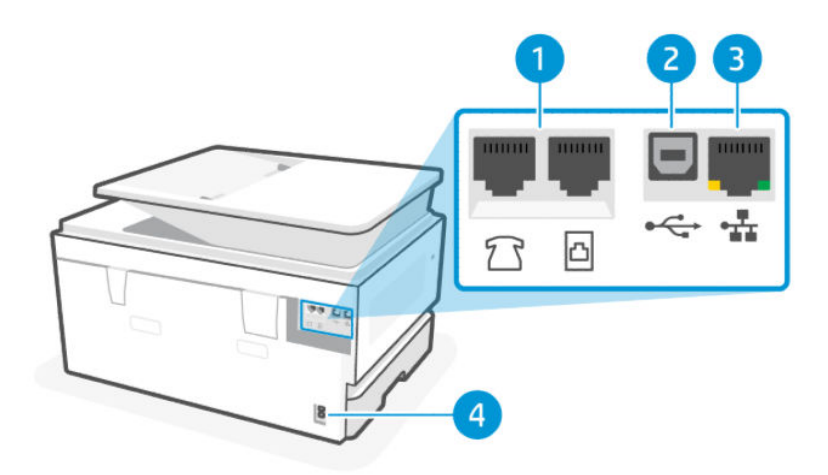

#### Tabulka 1-3 Pohled na tiskárnu zezadu

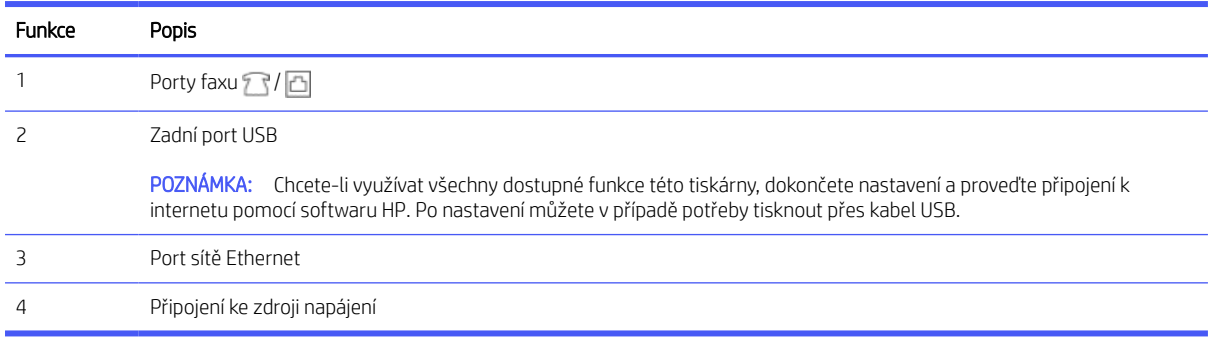

# Funkce ovládacího panelu

Ovládací panel umožňuje přímou interakci, včetně kontrolek, které indikují stav, chyby a další informace.

### Náklon ovládacího panelu

Pro lepší zobrazení upravte sklon ovládacího panelu. Zatlačte na horní část ovládacího panelu pro vyklopení nahoru a na jeho dolní část pro sklopení dolů.

<span id="page-11-0"></span>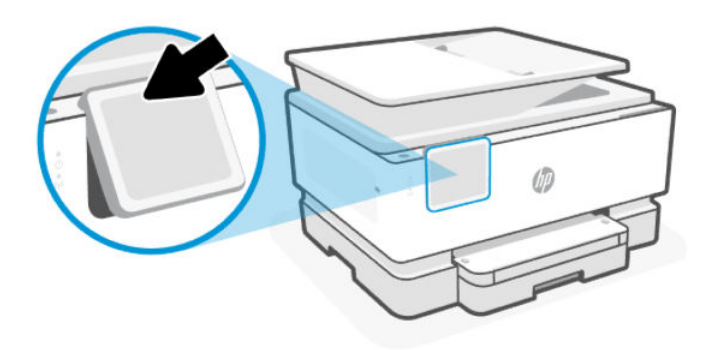

### Displej ovládacího panelu

Zkontrolujte stav tiskárny, proveďte úlohy s tiskárnou a změňte její nastavení.

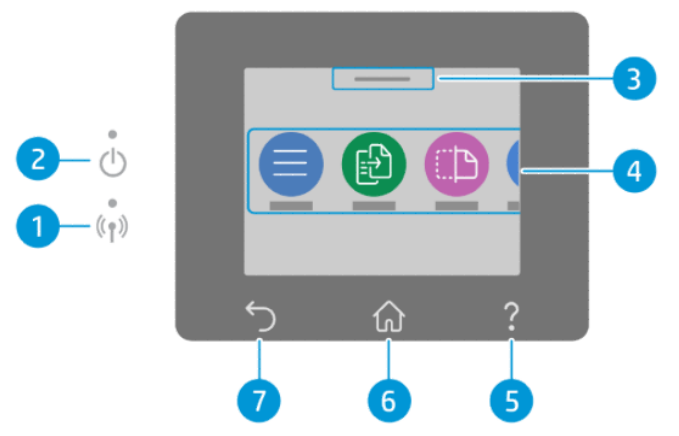

Tabulka 1-4 Displej ovládacího panelu

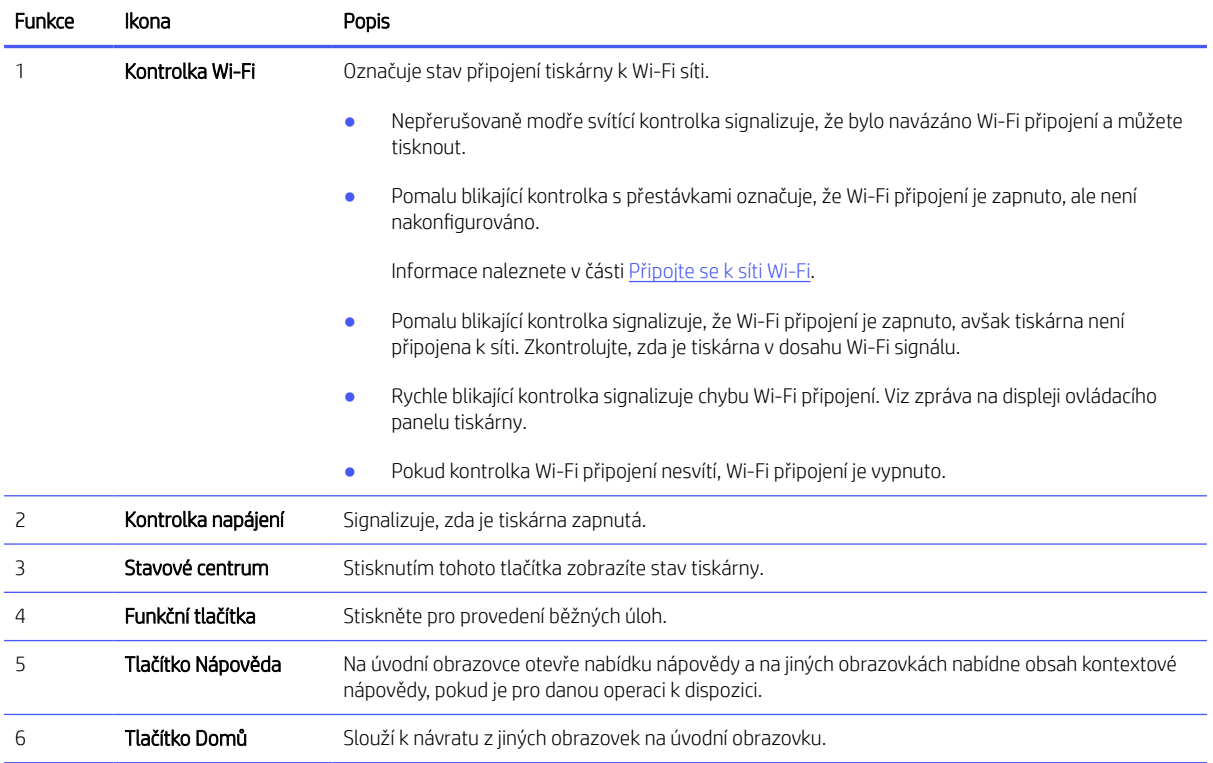

<span id="page-12-0"></span>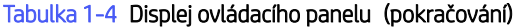

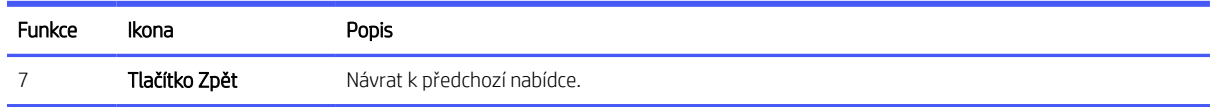

### Funkční tlačítka

Proveďte úlohy s tiskárnou.

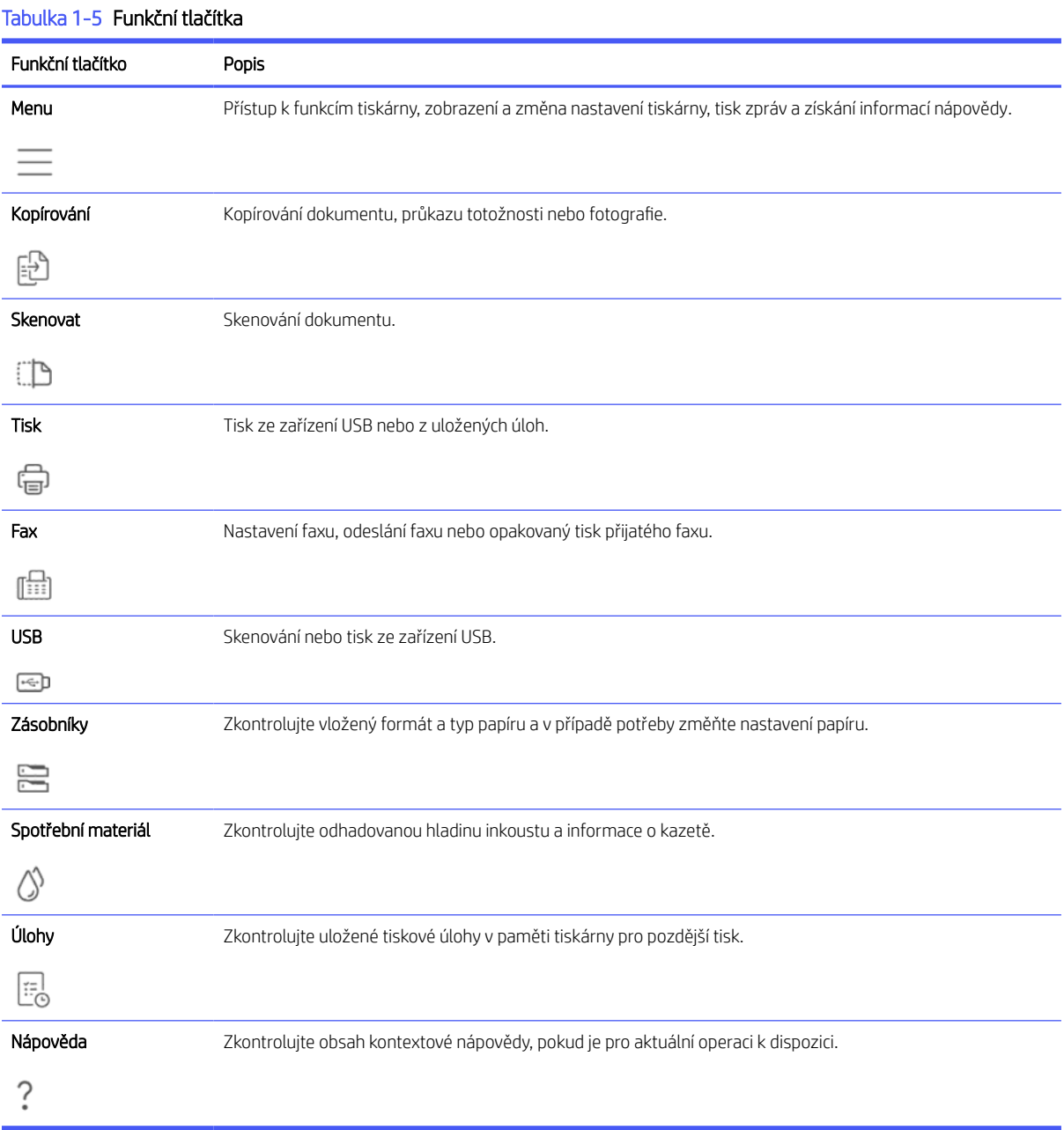

# <span id="page-13-0"></span>Změna nastavení tiskárny

K zobrazení a změně nastavení tiskárny použijte ovládací panel. Nastavení tiskárny můžete změnit také pomocí softwaru HP nebo pomocí serveru Embedded Web Server (EWS).

- 1. Na domovské obrazovce ovládacího panelu stiskněte možnost Menu.
- 2. Přejděte na položku Nástroje a stiskněte možnost Nastavení.
- 3. Stiskněte požadovanou možnost a proveďte potřebné změny.
- $\frac{1}{2}x^2$ : TIP: Stisknutím tlačítka **Domů** na vrátíte na hlavní obrazovku.

## Používání softwaru HP

Software HP pomáhá provádět tiskové úlohy z mobilního zařízení nebo počítače.

- Nastavení a připojení tiskárny.
- Tisk a skenování dokumentů a fotografií.
- Sdílení dokumentů přes e-mail a jiné aplikace.
- Správa nastavení tiskárny, kontrola stavu tiskárny a objednávání spotřebního materiálu.

#### **EX POZNÁMKA:**

- Aplikaci Software HP si můžete stáhnout z obchodů s aplikacemi pro vaše zařízení.
- Software HP je podporována na mobilních zařízeních a počítačích s některými verzemi systémů iOS, Android, Windows a macOS.

Další informace o systémových požadavcích najdete na stránce [hp.com/support.](https://support.hp.com)

● Software HP je dostupný pouze v některých jazycích a podporuje pouze některé formáty souborů. Některé funkce jsou dostupné pouze u některých tiskáren nebo modelů.

Nainstalujte HP software a vytvořte si účet HP:

- 1. Otevřete stránku [123.hp.com](https://123.hp.com) a stáhněte si a nainstalujte Software HP na své zařízení.
- 2. Otevřete HP software.

Na vyzvání si vytvořte účet HP nebo se k němu přihlaste a zaregistrujte tiskárnu.

3. Připojení tiskárny.

Další informace naleznete v části [Připojení tiskárny.](#page-14-0)

## Vypnutí tiskárny

Stisknutím tlačítka Napájení vypněte tiskárnu. Po zhasnutí kontrolky napájení odpojte napájecí kabel nebo zařízení vypněte vypínačem na prodlužovacím kabelu.

UPOZORNĚNÍ: Při vypínání tiskárny vždy dodržujte tento postup, abyste předešli možným problémům.

# <span id="page-14-0"></span>2 Připojení tiskárny

Různé způsoby připojení tiskárny.

# Požadavky na tiskárny HP+

Před připojením tiskárny zkontrolujte požadavky.

#### Ponechte tiskárnu připojenou k internetu

Tiskárny HP+ jsou zařízení využívající cloudové připojení, která ke správné funkčnosti vyžadují připojení k internetu. Připojení k internetu umožňuje tiskárně využívat specifické funkce HP+ a aktualizace firmwaru.

V průběhu instalace musíte připojit tiskárnu k internetu pomocí podporovaného síťového připojení. Jakmile je nastavení dokončeno, můžete tisknout i pomocí kabelu USB, avšak tiskárna musí stále zůstat připojená k internetu.

#### Používání originálních kazet HP

Originální kazety HP jsou vyráběny a prodávány společností HP v oficiálních obalech HP. Pokud do tiskárny HP+ nainstalujete neoriginální spotřební materiál nebo doplněné kazety, tiskárna nebude fungovat podle očekávání.

#### Vytvoření účtu HP

Vytvořte si nebo použijte již vytvořený účet HP pro správu své tiskárny.

## Připojte se k síti Wi-Fi

Před připojením tiskárny k síti Wi-Fi se ujistěte, že je vaše síť připravena.

- Tiskárna není připojena k síti pomocí Ethernetového kabelu.
- Funkce Wi-Fi tiskárny je zapnutá a síť Wi-Fi je nastavená a funguje správně. Po zapnutí funkce Wi-Fi se na ovládacím panelu tiskárny rozsvítí modrá kontrolka Wi-Fi.
- Tiskárna a zařízení, které tiskárnu využívají, se nachází ve stejné síti (podsíti). Při připojování k tiskárně můžete být vyzváni k zadání názvu sítě Wi-Fi (SSID) a hesla sítě Wi-Fi.

#### $\frac{1}{2}$  $\frac{1}{2}$ : TIP:

- [Další informace o nastavení a používání tiskárny v bezdrátovém režimu naleznete na stránce hpsmart.com/](https://hpsmart.com/wireless-printing) wirelessprinting.
- Pokud narazíte na jakýkoli problém s připojením Wi-Fi, přejděte k části [Obnovení původních nastavení sítě.](#page-114-0)

#### Kontrola stavu Wi-Fi

Stav připojení Wi-Fi tiskárny si můžete zobrazit na ovládacím panelu tiskárny.

1. Na domovské obrazovce ovládacího panelu stiskněte možnost Menu.

- <span id="page-15-0"></span>2. Přejděte na položku Nástroje a stiskněte možnost Nastavení.
- 3. Stiskněte možnost Síť a poté stiskněte možnost Wi-Fi.
- 4. Vyberte možnost Zobrazit podrobnosti.

### Zapnutí Wi-Fi

Funkci Wi-Fi můžete zapnout na ovládacím panelu tiskárny.

- 1. Na domovské obrazovce ovládacího panelu stiskněte možnost Menu.
- 2. Přejděte na položku Nástroje a stiskněte možnost Nastavení.
- 3. Stiskněte možnost Síť a poté stiskněte možnost Wi-Fi.
- 4. Stiskněte přepínač vedle možnosti Wi-Fi pro zapnutí režimu Wi-Fi.

#### **EX POZNÁMKA:**

- Po zapnutí funkce Wi-Fi se na ovládacím panelu tiskárny rozsvítí modrá kontrolka Wi-Fi.
- Pokud tiskárna nikdy nebyla nakonfigurována pro připojení k síti Wi-Fi, zapnutím funkce Wi-Fi se automaticky spustí Průvodce nastavením Wi-Fi.

### Připojení k síti Wi-Fi pomocí softwaru HP

Použijte HP software v počítači nebo mobilním zařízení k nastavení nebo připojení tiskárny k síti Wi-Fi.

Informace naleznete v části [Používání softwaru HP.](#page-13-0)

#### **EX POZNÁMKA:**

- HP software Aplikace používá funkci Bluetooth k nastavení tiskárny. Nepodporuje tisk prostřednictvím Bluetooth.
- Zapněte v mobilním zařízení Bluetooth a služby zjišťování polohy.
- Ujistěte se, že je zapnuta funkce Wi-Fi tiskárny a tiskárna je v režimu nastavení Wi-Fi.
- Přesvědčte se, že počítač nebo mobilní zařízení je připojeno ke stejné síti Wi-Fi jako tiskárna.
- 1. Otevřete HP software na svém zařízení.

Na vyzvání si vytvořte účet HP nebo se k němu přihlaste a zaregistrujte tiskárnu.

2. V softwaru, tiskárnu přidejte nebo připojte podle pokynů na obrazovce.

Pokud budete vyzváni k zadání hesla, zadejte výchozí kód PIN tiskárny, který je k dispozici na štítku uvnitř přístupových dvířek tiskárny. Pokud jste heslo změnili, zadejte nové heslo.

Jakmile se tiskárna úspěšně připojí, kontrolka Wi-Fi  $\widehat{\leq}$  přestane blikat a bude svítit.

### Připojení k síti Wi-Fi pomocí ovládacího panelu

Pomocí **Průvodce nastavením Wi-Fi** nebo funkce Wi-Fi Protected Setup na ovládacím panelu tiskárny nastavte bezdrátovou komunikaci.

<span id="page-16-0"></span>POZNÁMKA: Pokud tiskárna nikdy nebyla nakonfigurována pro připojení k síti Wi-Fi, zapnutím funkce Wi-Fi se automaticky spustí průvodce Nastavení Wi-Fi.

- 1. Na domovské obrazovce ovládacího panelu stiskněte možnost Menu.
- 2. Přejděte na položku Nástroje a stiskněte možnost Nastavení.
- 3. Stiskněte možnost Síť a poté stiskněte možnost Wi-Fi.
- 4. Stiskněte přepínač vedle možnosti Wi-Fi pro zapnutí režimu Wi-Fi.
- 5. Vyberte možnost Průvodce nastavením Wi-Fi nebo Wi-Fi Protected Setup a potom podle pokynů na obrazovce přidejte tiskárnu do své sítě.

Po zapnutí funkce Wi-Fi se na ovládacím panelu tiskárny rozsvítí modrá kontrolka Wi-Fi.

Po bezdrátovém připojení tiskárny navštivte stránku [123.hp.com](https://123.hp.com) a stáhněte si a nainstalujte do zařízení Software HP.

## Připojení k síti Ethernet

Tiskárnu můžete připojit k síti Ethernet.

**EX** POZNÁMKA: Připojení Wi-Fi se automaticky deaktivuje, když připojíte ethernetový kabel.

- 1. Připojení počítače ke směrovači.
- 2. Připojte tiskárnu a směrovač pomocí ethernetového kabelu.
- 3. Otevřete software HP v počítači.

Na vyzvání si vytvořte účet HP nebo se k němu přihlaste a zaregistrujte tiskárnu.

4. V softwaru HP přidejte tiskárnu a poté ji podle pokynů na obrazovce přidejte nebo připojte.

## Připojení pomocí kabelu USB

Tiskárnu můžete připojit pomocí kabelu USB.

 $\mathbb{P}$  POZNÁMKA: Tiskárny HP+ nebudou fungovat podle očekávání, pokud je nastavíte pomocí kabelového připojení USB.

Při prvním nastavení tiskárny a pro využití všech dostupných funkcí této tiskárny dokončete její nastavení pomocí softwaru HP a internetového připojení. Po nastavení můžete v případě potřeby tisknout přes kabel USB.

- 1. Pomocí kabelu USB připojte tiskárnu k počítači.
- 2. Otevřete software HP v počítači.

Na vyzvání si vytvořte účet HP nebo se k němu přihlaste a zaregistrujte tiskárnu.

3. V softwaru HP přidejte tiskárnu a poté ji podle pokynů na obrazovce přidejte nebo připojte.

## Změna typu připojení

Pokud jste tiskárnu již připojili, můžete změnit způsob připojení z portu USB na síť Wi-Fi, anebo obráceně.

### <span id="page-17-0"></span>USB na Wi-Fi

Odpojte kabel USB od tiskárny a připojte tiskárnu k síti.

Informace naleznete v části [Připojte se k síti Wi-Fi.](#page-14-0)

### Wi-Fi na USB

Změňte připojení tiskárny ze sítě Wi-Fi na port USB.

POZNÁMKA: V případě potřeby sejměte štítek zakrývající port USB na zadní straně tiskárny.

- 1. Pomocí kabelu USB připojte tiskárnu k počítači.
- 2. Otevřete software HP v počítači.

Na vyzvání si vytvořte účet HP nebo se k němu přihlaste a zaregistrujte tiskárnu.

3. V softwaru HP přidejte tiskárnu a poté ji podle pokynů na obrazovce přidejte nebo připojte.

# <span id="page-18-0"></span>3 Vkládání médií

Naučte se vkládat papír a měnit nastavení médií.

# Vložení papíru

Vložte do zásobníku stoh papíru.

#### **POZNÁMKA:**

- Vytáhněte veškerý papír před tím, než do zásobníku vložíte papír jiného typu nebo formátu.
- Nevkládejte papír v době, kdy tiskárna tiskne.
- 1. Vytáhněte vstupní zásobník.

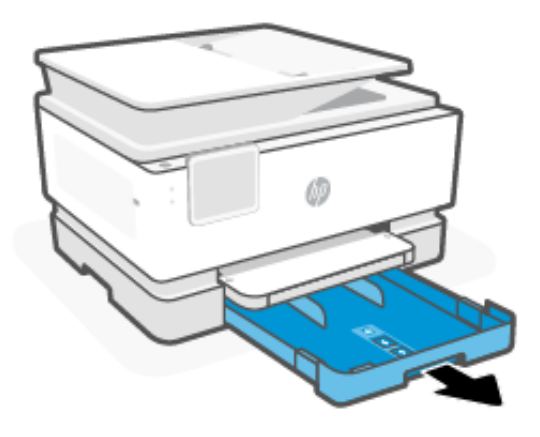

2. Přesuňte vodítka papíru k okrajům zásobníku.

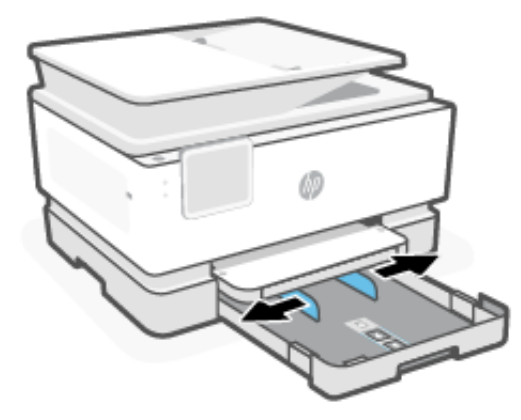

3. Vložte papír stranou, která má být potištěna, dolů.

Ujistěte se, že je stoh papíru zarovnán s příslušnými indikátory velikosti papíru a nepřesahuje označení výšky stohu v zásobníku.

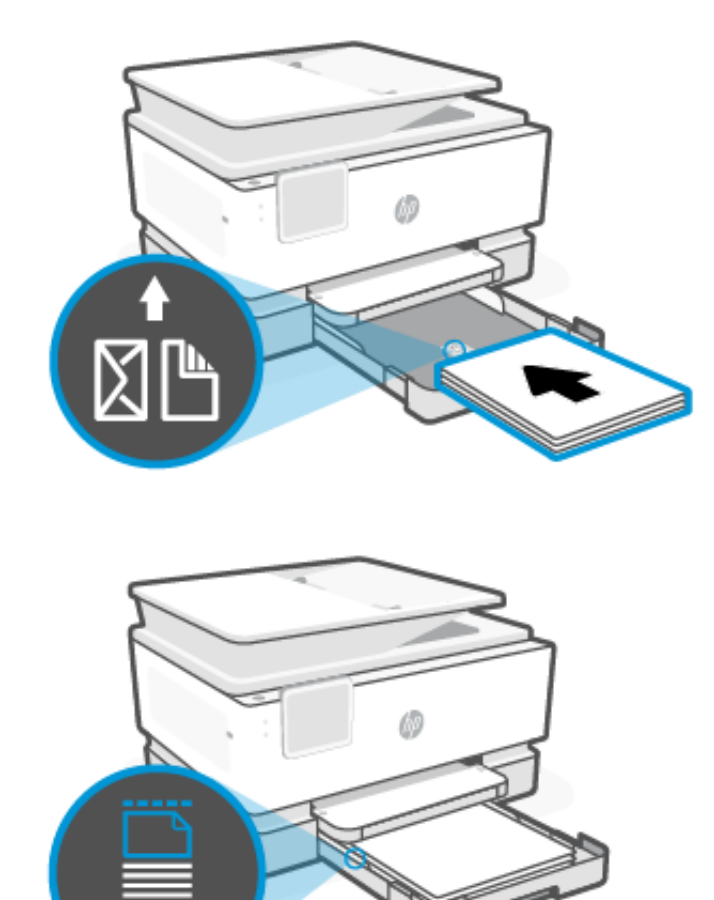

4. Nastavte vodítka papíru tak, aby se dotýkala okrajů stohu papíru.

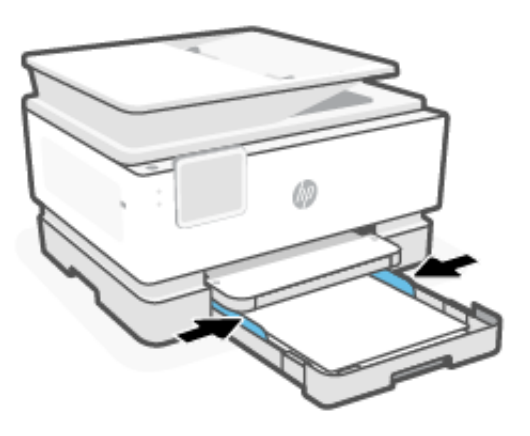

5. Opatrně zavřete vstupní zásobník.

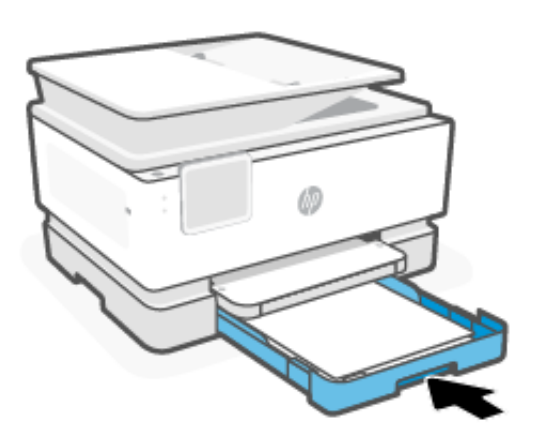

6. Změňte nebo zachovejte nastavení papíru na ovládacím panelu. Ujistěte se, že nastavení odpovídá typu a formátu vloženého papíru.

<span id="page-21-0"></span>7. Vytáhněte nástavec výstupního zásobníku.

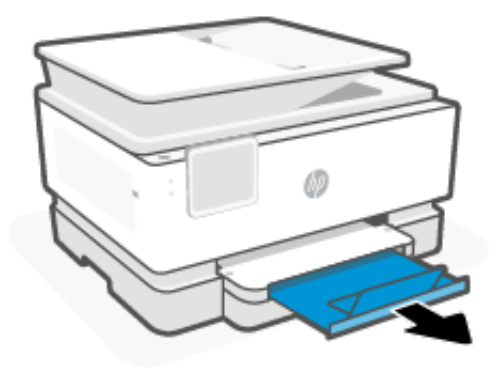

# Vložení obálek

Vložte obálky do zásobníku.

- **POZNÁMKA:** 
	- Vytáhněte veškerý papír před tím, než do zásobníku vložíte papír jiného typu nebo formátu.
	- Nevkládejte papír v době, kdy tiskárna tiskne.
	- 1. Vytáhněte vstupní zásobník.

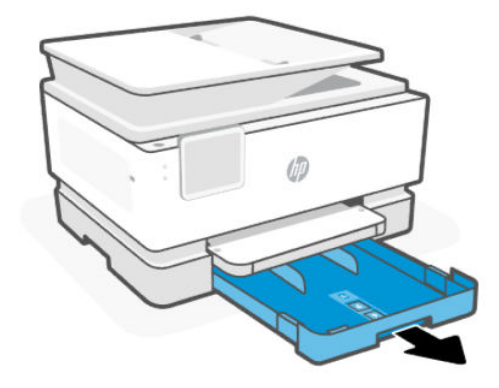

2. Přesuňte vodítka papíru k okrajům zásobníku.

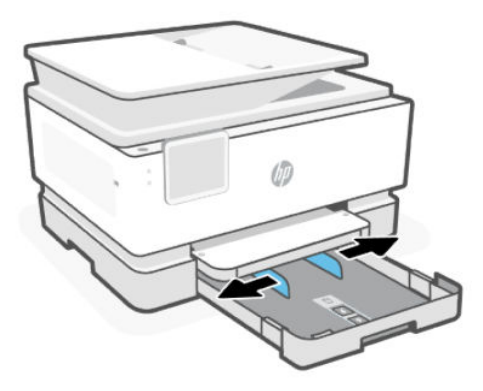

3. Obálky vložte v orientaci na výšku tak, aby strana, na kterou se má tisknout, byla směrem dolů.

Zkontrolujte, zda je stoh obálek zarovnán s příslušnými značkami formátu papíru a nepřesahuje označení výšky stohu v zásobníku.

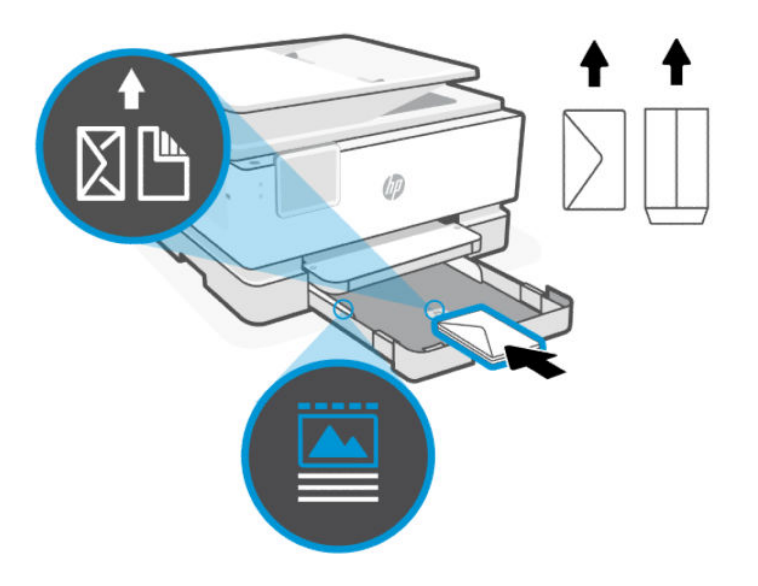

TIP: Pomocí vodítka obálek vložte obálky formátu C5 a č. 10 s dlouhými chlopněmi. U obálek s krátkými chlopněmi není potřeba používat vodítko.

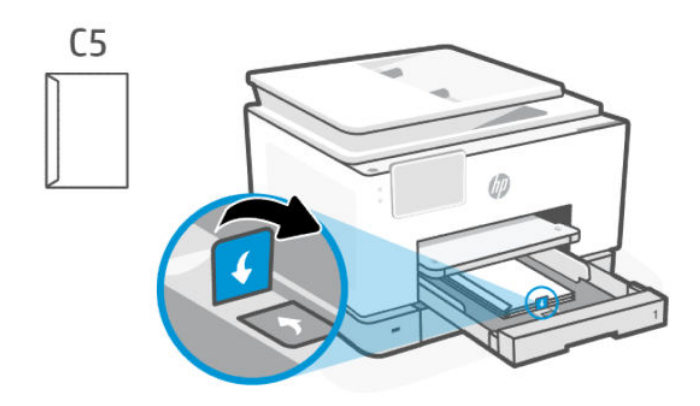

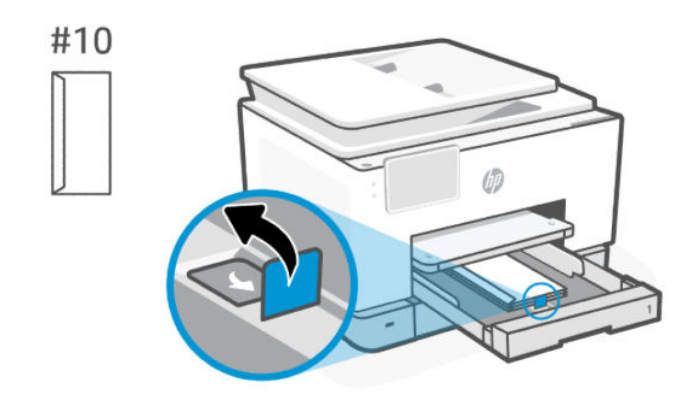

4. Nastavte vodítka papíru tak, aby se dotýkala okrajů stohu papíru.

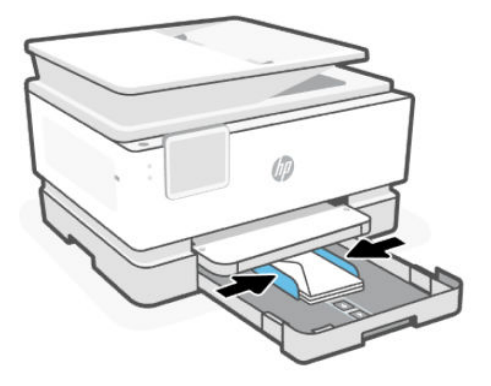

5. Opatrně zavřete vstupní zásobník.

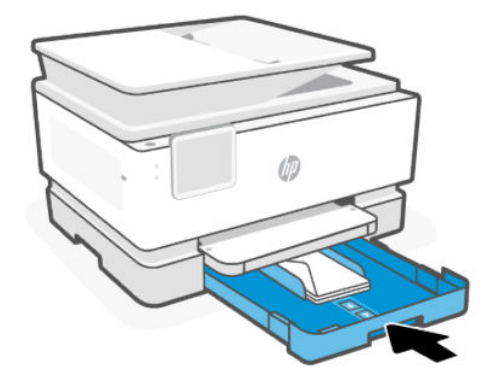

6. Změňte nebo zachovejte nastavení papíru na ovládacím panelu. Ujistěte se, že nastavení odpovídá typu a formátu vloženého papíru.

<span id="page-24-0"></span>7. Vytáhněte nástavec výstupního zásobníku.

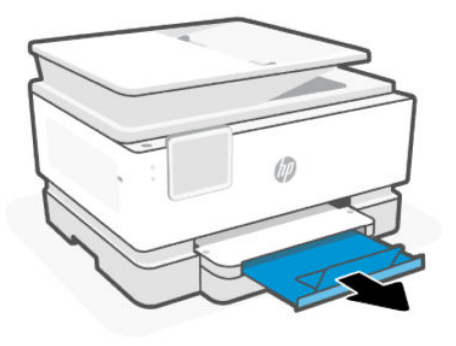

# Vkládání karet a fotografického papíru

Vložte karty a fotografický papír do zásobníku.

#### **POZNÁMKA:**

- Vytáhněte veškerý papír před tím, než do zásobníku vložíte papír jiného typu nebo formátu.
- Nevkládejte papír v době, kdy tiskárna tiskne.
- 1. Vytáhněte vstupní zásobník.

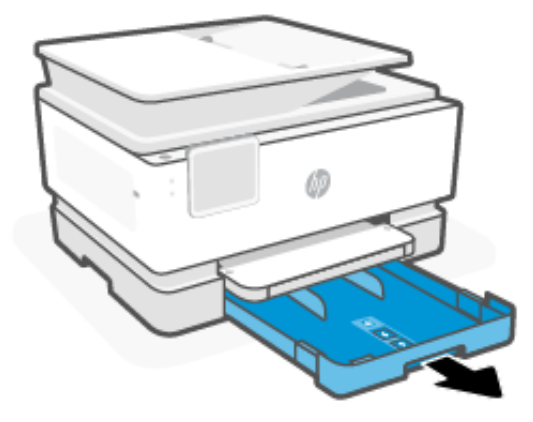

2. Přesuňte vodítka papíru k okrajům zásobníku.

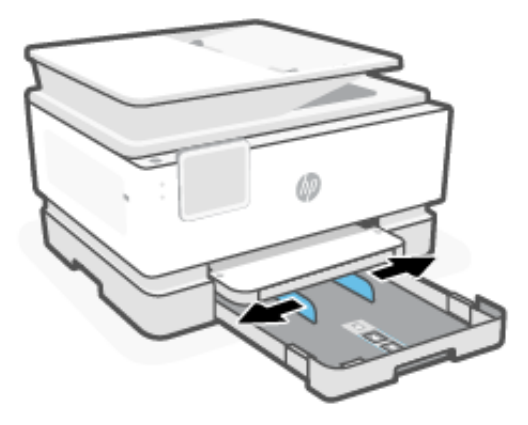

3. Vložte papír stranou, která má být potištěna, dolů.

Ujistěte se, že je stoh papíru zarovnán s příslušnými indikátory velikosti papíru a nepřesahuje označení výšky stohu v zásobníku.

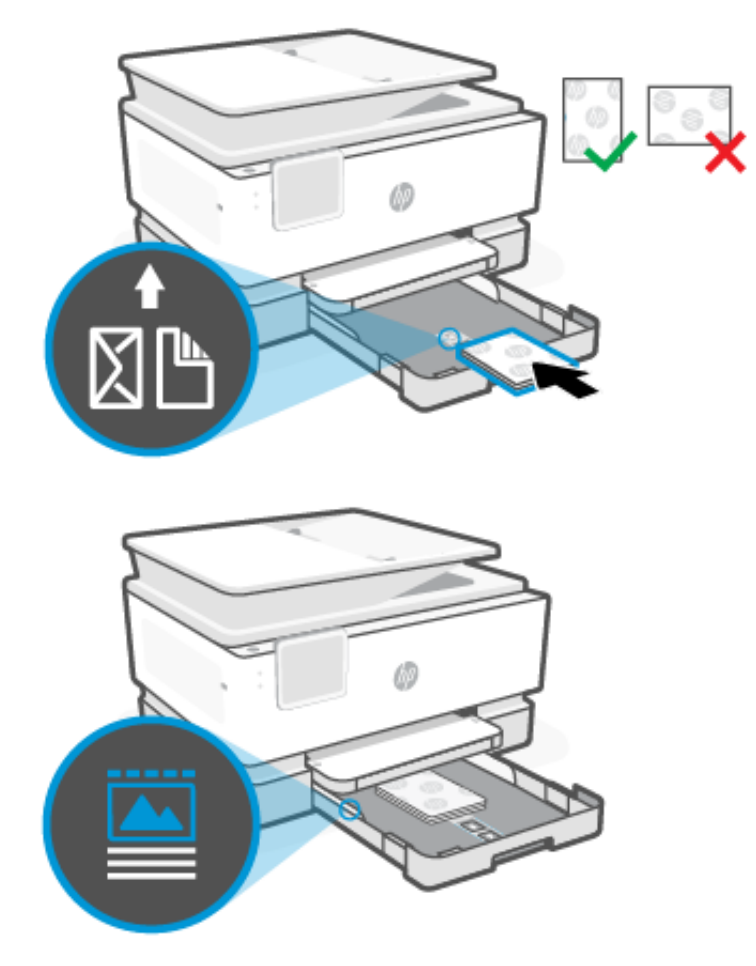

4. Nastavte vodítka papíru tak, aby se dotýkala okrajů stohu papíru.

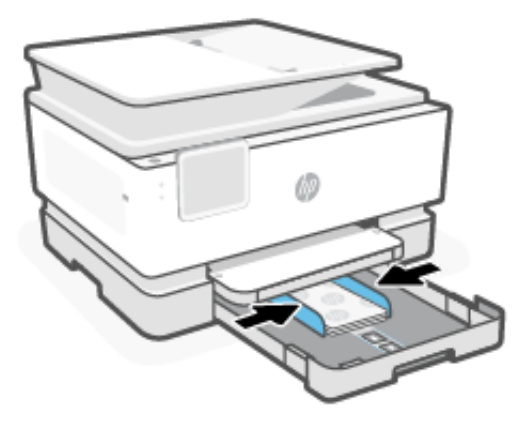

5. Opatrně zavřete vstupní zásobník.

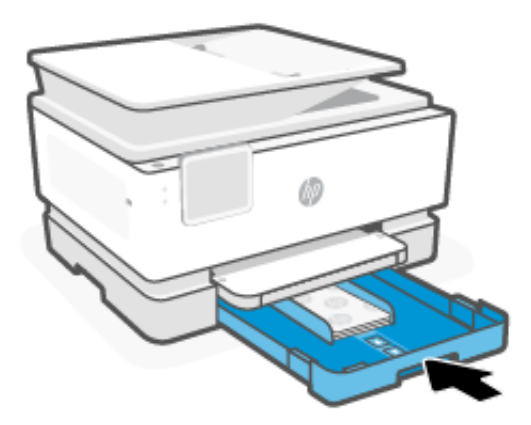

- 6. Změňte nebo zachovejte nastavení papíru na ovládacím panelu. Ujistěte se, že nastavení odpovídá typu a formátu vloženého papíru.
- 7. Vytáhněte nástavec výstupního zásobníku.

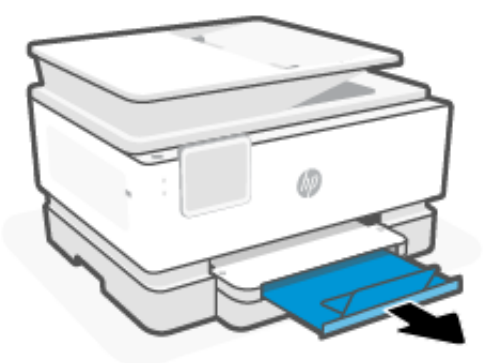

# <span id="page-27-0"></span>Vložení papíru Legal

Vložte do zásobníku papír formátu Legal.

#### **POZNÁMKA:**

- Vytáhněte veškerý papír před tím, než do zásobníku vložíte papír jiného typu nebo formátu.
- Nevkládejte papír v době, kdy tiskárna tiskne.
- 1. Vytáhněte vstupní zásobník.

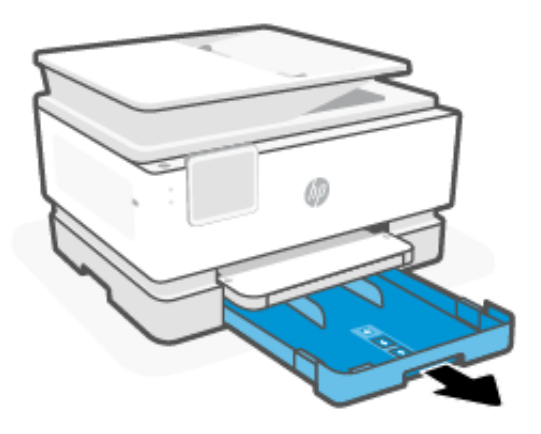

2. Přesuňte vodítka papíru k okrajům zásobníku.

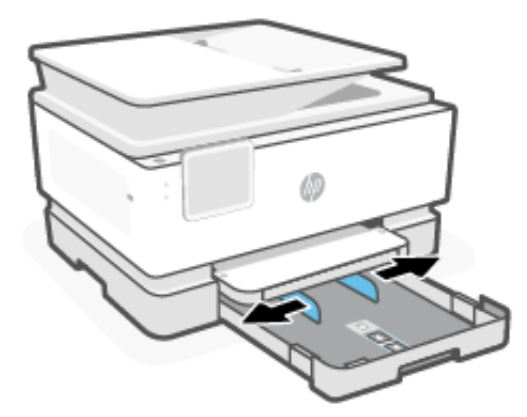

3. Stiskněte tlačítko u přední části zásobníku a vytáhněte vstupní zásobník.

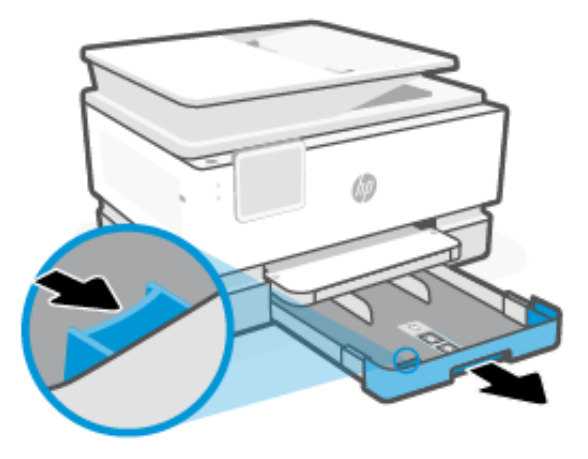

4. Vložte papír stranou, která má být potištěna, dolů.

Ujistěte se, že je stoh papíru zarovnán s příslušnými indikátory velikosti papíru a nepřesahuje označení výšky stohu v zásobníku.

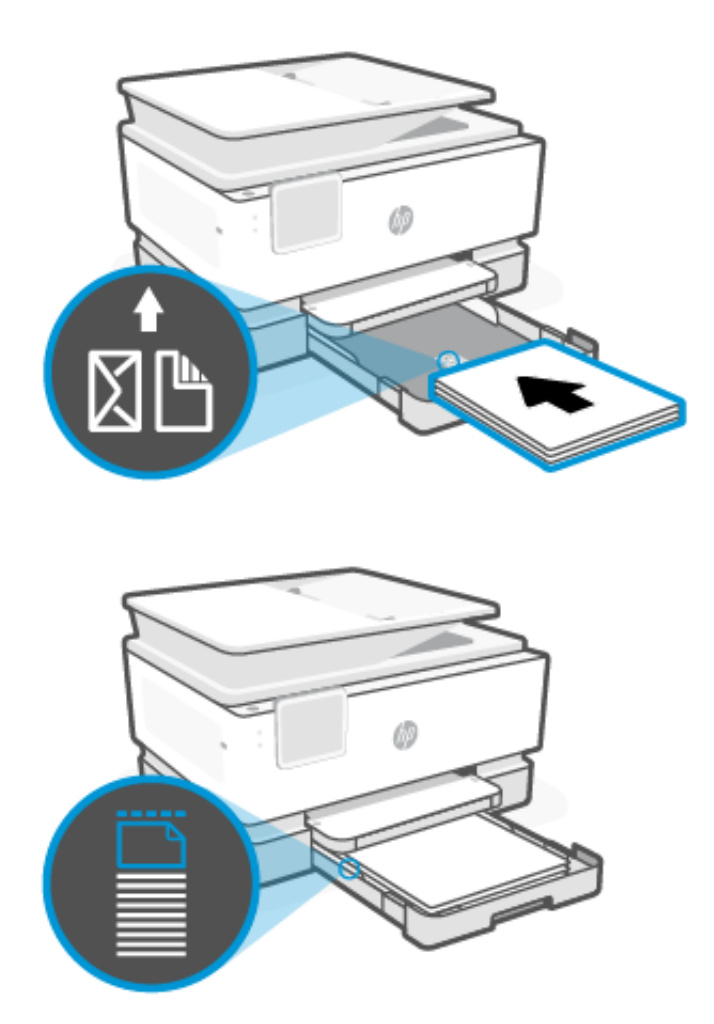

5. Nastavte vodítka papíru tak, aby se dotýkala okrajů stohu papíru.

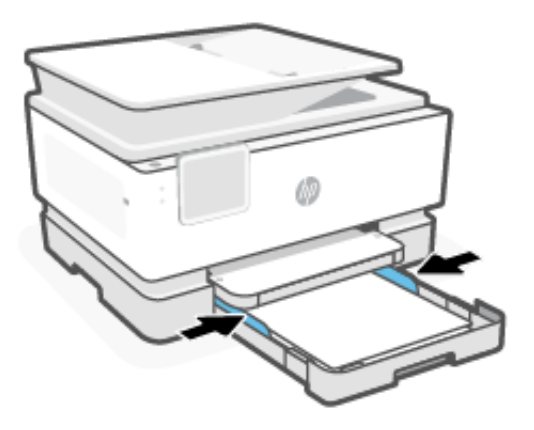

6. Zasuňte vstupní zásobník zpět do tiskárny.

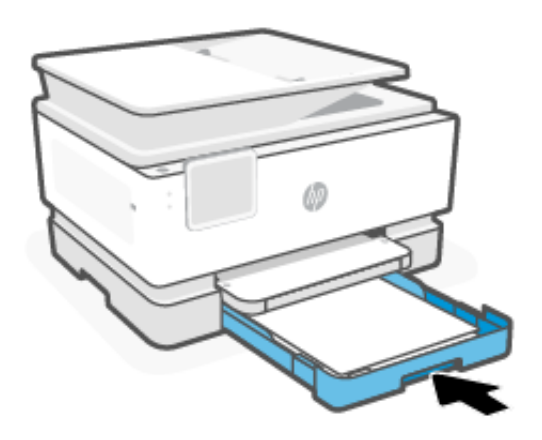

- POZNÁMKA: Při vkládání vstupního zásobníku zůstává nástavec vstupního zásobníku mimo tiskárnu. To je očekávaný výsledek.
- 7. Změňte nebo zachovejte nastavení papíru na ovládacím panelu. Ujistěte se, že nastavení odpovídá typu a formátu vloženého papíru.

<span id="page-30-0"></span>8. Vytáhněte nástavec výstupního zásobníku.

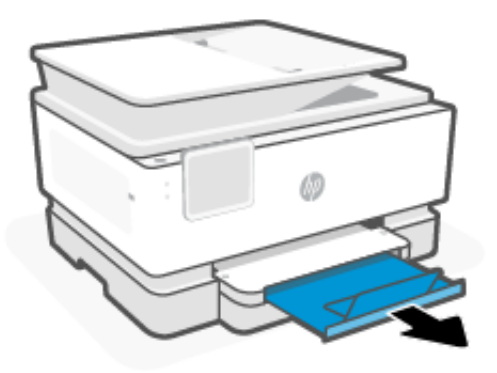

# Vložení předlohy na sklo skeneru

Kopírování nebo skenování předlohy pomocí skla skeneru.

- **POZNÁMKA:** 
	- Skener by nemusel fungovat správně, pokud skleněná deska a spodní strana víka nejsou čisté. Informace naleznete v části [Údržba tiskárny.](#page-116-0)
	- Před zvednutím víka tiskárny vyjměte všechny předlohy ze zásobníku podavače dokumentů.
	- 1. Zvedněte víko skeneru.

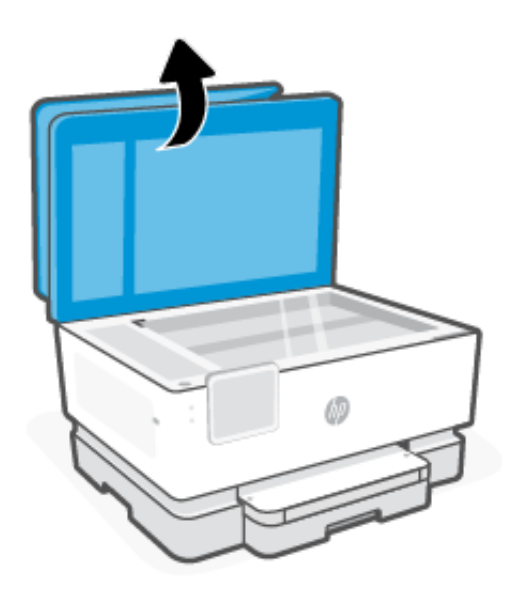

<span id="page-31-0"></span>2. Položte předlohu na sklo skeneru tiskovou stranou dolů. Zarovnejte předlohu s uvedeným rohem a s vyrytými vodítky podél okrajů skla skeneru.

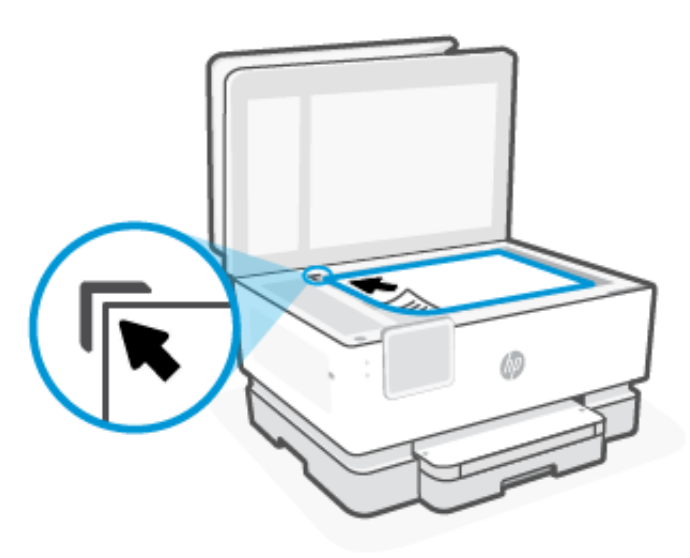

3. Zavřete víko.

# Vkládání předloh do podavače dokumentů

Dokument můžete kopírovat nebo skenovat vložením do podavače dokumentů.

- $\triangle$  UPOZORNĚNÍ: Do automatického podavače nevkládejte fotografie, mohlo by dojít k jejich poškození. Používejte jen papír, který podavač dokumentů podporuje.
- $\Hugebox{\ddot{\Xi}}$  POZNÁMKA: Některé funkce kopírování, například **Přizpůsobit na stránku**, nebudou dostupné v případě, že se předlohy nacházejí v podavači dokumentů. Abyste tyto funkce mohli používat, pokládejte předlohy na sklo skeneru.
	- 1. Vložte předlohu do podavače dokumentů potištěnou stranou nahoru.
		- a. Pokud vkládáte předlohu vytištěnou v orientaci na výšku, umístěte stránky tak, aby šel do podavače nejprve horní okraj dokumentu. Pokud vkládáte předlohu vytištěnou v orientaci na šířku, umístěte stránky tak, aby šel do podavače nejprve levý okraj dokumentu.
		- b. Papír do podavače dokumentů zasunujte tak daleko, dokud neuslyšíte pípnutí nebo dokud se na displeji ovládacího panelu tiskárny nezobrazí zpráva oznamující, že byly rozpoznány vložené stránky.
	- TIP: Další nápovědu poskytuje při vkládání předloh do podavače dokumentů schéma vyryté na zásobníku podavače.

<span id="page-32-0"></span>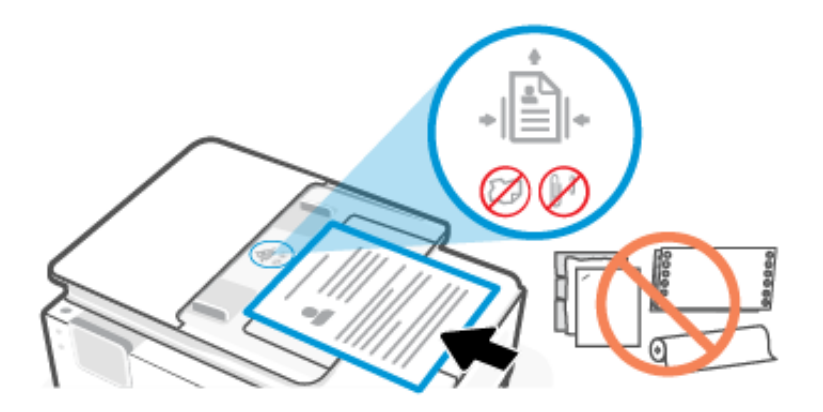

2. Nastavte vodítka papíru tak, aby se dotýkala okrajů stohu papíru.

# Změna výchozích nastavení papíru

Tiskárna dokáže automaticky zjišťovat, zda je ve vstupním zásobníku vložen papír a zda je vložený papír velké, střední nebo malé šířky. Výchozí velký, střední nebo malý formát papíru zjišťovaný tiskárnou je možné změnit.

- 1. Na domovské obrazovce ovládacího panelu přejeďte doprava a poté vyberte možnost Zásobníky.
- 2. Vyberte zásobník a stisknutím tlačítka Změnit proveďte požadované změny.
- 3. Stiskněte tlačítko Dokončeno.

## Základní informace o papíru

Tiskárna je navržena tak, aby dobře fungovala s většinou typů kancelářského papíru. Nejlepší je vyzkoušet několik různých typů papíru, než koupíte větší množství.

K zajištění optimální kvality tisku používejte papíry HP. Další informace o papíru HP najdete na webu [hp.com.](https://www.hp.com/)

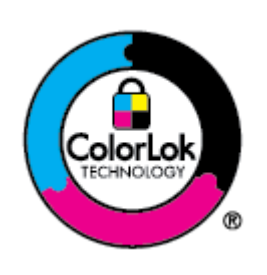

Společnost HP doporučuje pro tisk každodenních dokumentů obyčejné papíry s logem ColorLok. Všechny papíry s logem ColorLok jsou nezávisle testovány, aby splnily vysoké standardy spolehlivosti a kvality tisku a vytvořily dokumenty s ostrými, živými barvami a sytou černou, které schnou rychleji než běžné papíry. Hledejte papíry s logem ColorLok v mnoha gramážích a formátech u významných výrobců papíru.

# Tipy pro výběr a používání papíru

Nejlepších výsledků při vkládání papíru do zásobníku nebo podavače dokumentů dosáhnete při dodržování příslušných pokynů.

- Vkládejte vždy pouze jeden typ a jeden formát papíru.
- Zkontrolujte, zda jste správně vložili papír do zásobníku.
- Zásobník nepřeplňujte.
- Nevkládejte následující papír, aby nedošlo k uvíznutí papíru a nízké kvalitě tisku:
	- Vícedílné formuláře
	- Média, která jsou poškozená, zkroucená nebo zvlněná
	- Média s výřezy nebo s perforací
	- Média s hrubou texturou nebo s reliéfem a média, která špatně přijímají inkoust
	- Média, která jsou příliš tenká nebo se snadno protahují
	- Média se sponkami nebo svorkami

# <span id="page-34-0"></span>4 Konfigurace tiskárny

Naučte se konfigurovat tiskárnu pomocí ovládacího panelu a serveru Embedded Web Server (EWS).

# Konfigurace pomocí ovládacího panelu

Nastavení můžete změnit pomocí ovládacího panelu:

- 1. Na domovské obrazovce ovládacího panelu stiskněte možnost Menu.
- 2. Přejděte na položku Nástroje a stiskněte možnost Nastavení.
- 3. Vyberte funkci a změňte požadované nastavení.

# Konfigurace pomocí serveru Embedded Web Server (EWS)

Server EWS je domovská stránka tiskárny přístupná prostřednictvím webového prohlížeče. Server EWS lze použít ke správě funkcí tiskárny a nastavení z počítače nebo mobilního zařízení.

- Prohlížejte si informace o stavu tiskárny.
- Kontrolujte informace a stav tiskového spotřebního materiálu.
- Přijímejte oznámení o událostech týkajících se tiskárny a spotřebního materiálu.
- Prohlížejte si a měňte nastavení sítě a tiskárny.

#### Poznámky týkající se přístupu k serveru EWS.

- Pokud se ve webovém prohlížeči zobrazí zpráva, že přístup na webovou stránku není bezpečný, vyberte možnost pro pokračování. Přístupem na webovou stránku nedojde k poškození vašeho zařízení.
- V závislosti na způsobu připojení tiskárny nemusejí být některé funkce serveru EWS dostupné.
- Z důvodu vaší bezpečnosti jsou některá nastavení v EWS chráněna heslem.

Pokud budete vyzváni k zadání hesla, zadejte výchozí kód PIN tiskárny, který je k dispozici na štítku uvnitř přístupových dvířek tiskárny. Pokud jste heslo změnili, zadejte nové heslo.

Server EWS není přístupný za síťovou bránou firewall.

Pomocí serveru EWS si můžete prohlížet nebo měnit nastavení konfigurace IP a ručně nastavit adresu IPv4, masku podsítě a výchozí bránu.

### Otevření serveru Embedded Web Server (EWS)

Otevřete webový prohlížeč a zadejte IP adresu nebo název hostitele tiskárny.

Informace naleznete v části [Vyhledání IP adresy tiskárny.](#page-35-0)

Pokud budete vyzváni k zadání hesla, zadejte výchozí kód PIN tiskárny, který je k dispozici na štítku uvnitř přístupových dvířek tiskárny. Pokud jste heslo změnili, zadejte nové heslo.

#### <span id="page-35-0"></span> $\mathbb{R}$ POZNÁMKA: Server EWS můžete otevřít také pomocí HP software.

#### Vyhledání IP adresy tiskárny

IP adresa tiskárny je jedinečná adresa v síti, která se používá pro připojení k jiným zařízením.

- U tiskárny připojené pomocí funkce Wi-Fi Direct použijte tuto IP adresu: 192.168.223.1
- U tiskárny připojené pomocí Wi-Fi vyberte na ovládacím panelu tiskárny možnost Stavové centrum pro zobrazení IP adresy.

Alternativně na domovské obrazovce ovládacího panelu vyberte možnost Nabídka, sjeďte na Nástroje a vyberte Nastavení, potom Síť, potom Wi-Fi a nakonec Zobrazit podrobnosti.

#### Zobrazení nebo změna nastavení sítě

Při řešení potíží nebo nastavování tiskárny může být nutné zobrazit nebo upravit její nastavení sítě.

- 1. Otevřete server EWS.
- 2. V nabídce vlevo klikněte na Síť:
	- Chcete-li zobrazit informace o síti, vyberte možnost Přehled sítě.
	- Chcete-li změnit nastavení sítě, vyberte možnost Nastavení sítě.

#### Ruční změna parametrů IPv4 a IPv6 TCP/IP

Pokud tiskárna není v síti zjištěna, může být nutné ručně nakonfigurovat IP adresu tiskárny.

- 1. Otevřete server EWS.
- 2. V nabídce vlevo klikněte na na kartu Síť a poté na kartu Nastavení sítě.
- 3. Klikněte na Nastavení IP.
- 4. Na stránce Nastavení IP klikněte na rozevírací nabídku Protokoly a vyberte jednu z následujících možností:
	- Pouze IPv4
	- Pouze IPv6
	- IPv4 i IPv6

## Přidělení nebo změna systémového hesla

Pomocí serveru EWS přiřaďte heslo správce, abyste zabránili neoprávněným uživatelům měnit nastavení tiskárny.

- 1. Otevřete server EWS.
- 2. V nabídce vlevo klikněte na Zabezpečení a potom klikněte na Nastavení hesla.
- 3. Na stránce Heslo účtu správce zadejte heslo do pole Nové heslo\*.
- 4. Zadejte heslo znovu do pole Potvrzení hesla.
5. Klepněte na volbu Použít.

POZNÁMKA: Heslo si poznačte a uložte ho na bezpečné místo.

## Změna nastavení úspory energie

Tiskárna obsahuje několik úsporných funkcí, které šetří energii i spotřební materiál.

Na stránce [Správa napájení](#page-122-0) najdete další informace o energeticky úsporných nastaveních.

## Aktualizace tiskárny

Společnost HP pravidelně vydává aktualizace firmwaru, které zlepšují funkčnost produktu a opravují chyby. Když je tiskárna připojena k internetu, ve výchozím nastavení automaticky kontrolujte aktualizace v pravidelných intervalech.

Toto výchozí nastavení můžete změnit na automatické aktualizace nebo na okamžitou ruční kontrolu aktualizací.

## Aktualizace tiskárny pomocí ovládacího panelu

Firmware tiskárny můžete aktualizovat ručně pomocí ovládacího panelu.

- 1. Na domovské obrazovce ovládacího panelu stiskněte možnost Menu.
- 2. Přejděte na položku Nástroje a stiskněte možnost Nastavení.
- 3. Vyberte možnost Aktualizace firmwaru, potom Další a nakonec vyberte jednu z požadovaných možností:
	- Automatická aktualizace (doporučeno): Tiskárna automaticky kontroluje a instaluje nové aktualizace firmwaru.
	- Oznámit: Tiskárna automaticky kontroluje nové aktualizace firmwaru a zobrazí oznámení na ovládacím panelu, pokud je aktualizace k dispozici.
	- Nekontrolovat: Tiskárna automaticky nezkontroluje žádné aktualizace.

## Aktualizace tiskárny pomocí serveru Embedded Web Server (EWS)

Firmware tiskárny můžete aktualizovat pomocí serveru EWS.

1. Otevřete server EWS.

Informace naleznete v části [Otevření serveru Embedded Web Server \(EWS\).](#page-34-0)

Pokud budete vyzváni k zadání hesla, zadejte výchozí kód PIN tiskárny, který je k dispozici na štítku uvnitř přístupových dvířek tiskárny. Pokud jste heslo změnili, zadejte nové heslo.

- 2. V nabídce vlevo klikněte na Všeobecné a potom klikněte na Aktualizace firmwaru.
- 3. Na stránce Informace o firmwaru klikněte na možnost Zkontrolovat aktualizace.

Pokud je dostupná aktualizace softwaru tiskárny, tiskárna tuto aktualizaci nainstaluje a poté provede restart.

POZNÁMKA: Budete-li vyzváni k zadání nastavení serveru proxy, nastavte server proxy dle pokynů na obrazovce. Pokud neznáte správné hodnoty nastavení, obraťte se na správce sítě nebo na osobu, která síť nastavila.

# 5 Tisk

Tisk z počítače nebo mobilního zařízení.

Nainstalujte si HP software do smartphonu, notebooku, stolního počítače nebo jiných zařízení, abyste mohli tisknout, skenovat a spravovat tiskárnu.

Další informace najdete na stránce [123.hp.com.](https://123.hp.com)

## Tisk pomocí počítače se systémem Windows

Tisknout můžete z nabídky souborů u většiny aplikací.

Ujistěte se, že máte nainstalovanou aplikaci HP software. Informace naleznete v části [Používání softwaru HP.](#page-13-0)

- 1. Otevřete dokument, který chcete vytisknout.
- 2. V nabídce Soubor v softwarovém programu vyberte možnost Tisk.

**EX** POZNÁMKA: Zkontrolujte, zda je v seznamu dostupných tiskáren vybrána vaše tiskárna.

3. Klikněte na tlačítko, kterým se otevře dialogové okno Vlastnosti.

V závislosti na softwarové aplikaci může být toto tlačítko označeno Vlastnosti, Možnosti, Nastavení nebo Předvolby.

- 4. Podle potřeby změňte příslušná nastavení tisku a klikněte na OK.
- 5. Kliknutím na tlačítko Tisk nebo OK zahájíte tisk.

## Tisk z počítače Mac

Použijte příkaz Tisk z libovolného otevřeného souboru.

- 1. Tisknete-li poprvé, proveďte následující kroky.
	- a. Otevřete Systémové předvolby a vyberte Tiskárny a skenery.
	- b. Klikněte na tlačítko/ikonu Přidat +, vyberte tiskárnu ze seznamu tiskáren a potom klikněte na Přidat.
- 2. Otevřete dokument, který chcete vytisknout, a použijte příkaz Tisk.

Zkontrolujte, zda je v seznamu dostupných tiskáren vybrána vaše tiskárna.

- 3. V případě potřeby změňte nastavení tisku.
- 4. Kliknutím na tlačítko Tisk provedete tisk.

## Tisk z mobilních zařízení

Dokumenty a fotografie můžete tisknout z mobilních zařízení pomocí Software HP, AirPrint nebo modulu HP Print Service Plugin.

- Software HP: Další informace o mobilním tisku najdete na stránce [hp.com/mobileprinting.](https://hp.com/go/mobileprinting)
- **iOS:** Služba AirPrint je předinstalována na zařízeních se systémem iOS verze 4.2 a novější.
- Android: Z Google Play Store si stáhněte aplikaci HP Print Service Plugin (podporováno většinou zařízení se systémem Android) a povolte jej na svém zařízení.

## Tisk pomocí funkce Wi-Fi Direct

Funkce Wi-Fi Direct umožňuje přímé propojení počítače nebo mobilního zařízení s tiskárnou a bezdrátový tisk – bez nutnosti připojení k existující bezdrátové síti.

#### **EX POZNÁMKA:**

- Prostřednictvím připojení Wi-Fi Direct lze k tiskárně připojit až 5 počítačů a mobilních zařízení.
- Před tiskem ze svého zařízení zapněte funkci Wi-Fi Direct na tiskárně. Funkci Wi-Fi Direct můžete zapnout na ovládacím panelu tiskárny nebo přes server embedded web server (EWS).
- 1. Na domovské obrazovce ovládacího panelu stiskněte možnost Menu.
- 2. Přejděte na položku Nástroje a stiskněte možnost Nastavení.
- 3. Stiskněte možnost Síť, a poté stiskněte možnost Wi-Fi Direct.
- 4. Stiskněte přepínač vedle možnosti Výběrem možnosti Wi-Fi Direct funkci zapnete.

Na stránce [hp.com/go/wifidirectprinting](https://www.hp.com/go/wifidirectprinting) se dozvíte, jak používat funkci Wi-Fi Direct, a najdete zde také informace o řešení problémů.

## Tipy pro úspěšný tisk

Aby tisk proběhl úspěšně, ujistěte se, že máte vhodné nastavení tiskárny, dostatek inkoustu v kazetách HP a správně vložený papír v zásobnících.

Nastavení tiskárny můžete zkontrolovat pomocí HP software, serveru embedded web server (EWS) a softwarových aplikací.

## Tipy pro inkoust

Níže jsou uvedeny rady pro inkoustový tisk:

- Pokud kvalita tisku není přijatelná, viz [Problémy s tiskem.](#page-102-0)
- Použijte originální kazety HP.

Originální kazety HP jsou určeny pro tiskárny a papíry HP a byly s nimi testovány, aby zaručily nejlepší výsledky každého tisku.

#### **EX POZNÁMKA:**

- Společnost HP nemůže zaručit kvalitu ani spolehlivost neoriginálního spotřebního materiálu. Na opravy produktu po použití neoriginálního spotřebního materiálu se nevztahuje záruka.
- Chcete-li zjistit, zda jste zakoupili originální kazety HP, příslušné informace najdete na stránce [hp.com/go/anticounterfeit.](https://www.hp.com/go/anticounterfeit)

● Ověřte, zda jsou správně nainstalovány všechny kazety.

Informace naleznete v části [Výměna kazet.](#page-88-0)

● Zkontrolujte odhadované hladiny inkoustu a ujistěte se, že je v tiskárně dostatek inkoustu.

Informace naleznete v části [Kontrola odhadovaných hladin inkoustu.](#page-87-0)

**学 POZNÁMKA:** Varování a kontrolky hladiny inkoustu poskytují pouze přibližné údaje a slouží pouze k plánování. Pokud se rozsvítí kontrolka zobrazující malé množství inkoustu, zvažte přípravu náhradní tiskové kazety, abyste se vyhnuli možným zdržením tisku. Kazety není nutné vyměňovat, dokud k tomu nebudete vyzváni.

## Tipy pro vkládání papíru

Níže jsou uvedeny tipy pro vkládání papíru pro úspěšný tisk:

● Ujistěte se, že je papír vložen v hlavní zásobník správně, a nastavte správný formát a typ média. Při vkládání papíru do hlavní zásobník budete vyzváni k nastavení formátu a typu média na ovládacím panelu.

Informace naleznete v části [Vkládání médií.](#page-18-0)

- Vložte stoh papíru (ne pouze jednu stránku). Všechen papír ve stohu musí být stejného formátu a typu, aby nedošlo k jeho uvíznutí.
- Vložte papír tak, aby strana určená pro tisk směřovala dolů.
- Ujistěte se, že papír vložený do hlavní zásobník leží rovně a jeho okraje nejsou ohnuté ani potrhané.
- Posuňte vodítka šířky papíru v hlavní zásobník tak, aby těsně přiléhala k papíru. Ujistěte se, že vodítka papír v zásobníku neohýbají.

# 6 Kopírování, skenování a mobilní fax

Funkce kopírování, skenování a mobilního faxu.

## Kopírování z tiskárny

Pomocí ovládacího panelu tiskárny můžete zkopírovat dokument nebo doklad totožnosti z tiskárny.

1. Vložte papír do vstupního zásobníku.

Informace naleznete v části [Vkládání médií.](#page-18-0)

- 2. Na domovské obrazovce ovládacího panelu stiskněte Kopírování.
- 3. Vyberte možnost Kopírování dokumentu nebo Kopírování dokladu.
- 4. Nastavte počet kopií nebo změňte výchozí nastavení kopírování.
- <del>∥</del> POZNÁMKA: Tiskárna je standardně nastavena na barevné kopírování. Výběrem možnosti Ul**ožit** uložíte aktuální nastavení jako výchozí.
- 5. Chcete-li zkopírovat dokument, položte předlohu potištěnou stranou dolů na sklo skeneru nebo potištěnou stranou nahoru do podavače dokumentů. stiskněte tlačítko Kopírovat.

Chcete-li zkopírovat doklad totožnosti, vložte předlohu dokladu na sklo skeneru, stiskněte tlačítko Kopírovat a poté postupujte podle pokynů na obrazovce a vložte doklad nebo celou kopii na sklo skeneru.

## Kopírování nebo skenování z mobilního zařízení

Pokud je vaše mobilní zařízení vybaveno kamerou/fotoaparátem, můžete použít aplikaci HP software pro kopírování nebo skenování tištěného dokumentu nebo fotky.

- TIP: Pomocí aplikace HP software můžete zkopírovaný nebo naskenovaný snímek upravit, uložit, vytisknout nebo sdílet.
	- 1. Otevřete aplikaci HP software ve svém mobilním zařízení.
	- 2. Klepněte na ikonu plus + nebo na možnost Přidat tiskárnu.
	- 3. Klepněte na možnost Kopírovat, Skenování pomocí fotoaparátu nebo Skenování pomocí tiskárny.
	- 4. Umístěte dokument nebo fotografii před fotoaparát, vyberte možnost velikosti, která vám pomůže rozpoznat velikost předlohy, a klepnutím na kulaté tlačítko ve spodní části obrazovky pořiďte snímek.
	- ić: TIP: Nejlepších výsledků dosáhnete, když upravíte pozici fotoaparátu tak, aby byla předloha v rámci poskytnutého rámci na obrazovce s náhledem.
	- 5. Zadejte další nastavení a dokončete kopírování nebo skenování podle pokynů na obrazovce.

## Skenování a sdílení souborů z tiskárny

Své dokumenty můžete skenovat a sdílet do cloudu, na e-mailové adresy, síťové složky, do počítače nebo na weby Microsoft SharePoint.

Aby bylo možné nastavit a používat tyto funkce, musí být tiskárna připojena ke stejné síti. Další informace naleznete v pokynech na ovládacím panelu tiskárny.

1. Položte předlohu potištěnou stranou dolů na sklo skeneru nebo potištěnou stranou nahoru do podavače dokumentů.

See [Vložení předlohy na sklo skeneru](#page-30-0) nebo [Vkládání předloh do podavače dokumentů.](#page-31-0)

- 2. Na domovské obrazovce ovládacího panelu stiskněte Skenovat a potom vyberte požadovanou možnost.
- 3. Postupujte podle pokynů na obrazovce a skenování dokončete.

## Skenování z tiskárny do zařízení USB

Použijte ovládací panel tiskárny ke skenování souboru přímo do zařízení USB.

- **EX** POZNÁMKA: Ke skenování do zařízení USB lze použít i server EWS.
	- 1. Připojte zařízení USB do portu USB na tiskárně.
	- 2. Položte předlohu potištěnou stranou dolů na sklo skeneru nebo potištěnou stranou nahoru do podavače dokumentů.

Viz [Vložení předlohy na sklo skeneru](#page-30-0) nebo [Vkládání předloh do podavače dokumentů.](#page-31-0)

- 3. Na domovské obrazovce ovládacího panelu stiskněte Skenovat.
- 4. Vyberte možnost Skenovat na USB a poté vyberte umístění na zařízení USB, kam chcete naskenovaný soubor uložit.
- 5. Vyberte možnost Název souboru a zadejte název souboru.
- 6. Stisknutím v jednotlivých rozevíracích seznamech nastavte další možnosti souboru, jako jsou Strany předlohy, Typ souboru, Rozlišení a Barevný režim.
- 7. Pro změnu nastavení stiskněte Možnosti.
- 8. Chcete-li zobrazit náhled naskenované fotky nebo dokumentu, vyberte možnost Náhled. Potom stisknutím tlačítka Odeslat naskenujte dokument a uložte jej do zařízení USB.

## Skenování pomocí webového skenování

Webové skenování je funkce serveru embedded web server (EWS), která umožňuje skenování fotografií a dokumentů z tiskárny do počítače pomocí webového prohlížeče.

Tato funkce je dostupná i pokud jste na počítač nenainstalovali software tiskárny.

学 POZNÁMKA: Ve výchozím nastavení je funkce webového skenování vypnuta. Tuto funkci můžete povolit v rámci serveru EWS.

Pokud nemůžete otevřít funkci webového skenování v serveru EWS, je možné, že ji váš správce sítě vypnul. Další informace vám poskytne správce sítě nebo osoba, která síť nastavovala.

## Povolení webového skenování

Před skenováním z libovolného prohlížeče je nutné povolit funkci webového skenování.

- 1. Otevřete server embedded web server (EWS).
- 2. V nabídce vlevo klikněte na Síť a potom klikněte na Rozšířená nastavení.
- 3. Na stránce Rozšířená nastavení klikněte na Vzdálené skenování a potom kliknutím na přepínací tlačítko vedle položky Skenování WS povolte webové skenování.

Pokud webové skenování není povoleno, v levé nabídce klikněte na možnost Síť a Rozšířená nastavení, klikněte na Webové služby (Microsoft) na stránce Rozšířená nastavení a potom kliknutím na přepínací tlačítko vedle položky Skenování WS povolte webové skenování.

## Skenování pomocí webového skenování

Webové skenování nabízí základní možnosti skenování. Pokud chcete využít dalších možností nebo funkcí skenování, použijte ke skenování HP software.

- 1. Položte předlohu potištěnou stranou dolů na sklo skeneru nebo potištěnou stranou nahoru do podavače dokumentů.
- 2. Otevřete server embedded web server (EWS).
- 3. V nabídce vlevo klikněte na Skenovat.
- 4. Klikněte na možnost Webové skenování, změňte požadovaná nastavení a potom klikněte na Zahájit skenování.

## Tipy pro úspěšné kopírování a skenování

Pro úspěšné kopírování a skenování využijte následující tipy:

- Sklo a zadní stranu víka udržujte v čistotě. Skener interpretuje vše, co zachytí na skle, jako část obrázku.
- Vložte předlohu na sklo skeneru tiskovou stranou dolů a zarovnejte ji se značkou v zadním levém rohu skla.
- Pokud chcete vytvořit velkou kopii z malé předlohy, naskenujte předlohu do počítače, změňte velikost obrázku v aplikaci pro skenování a vytiskněte kopii tohoto zvětšeného obrázku.
- Pokud chcete upravit formát nebo rozlišení skenování, typ výstupu nebo souboru či jiné parametry, spusťte skenování prostřednictvím HP software.
- Aby nedošlo k zeslabení nebo vynechání skenovaného textu, nastavte v softwaru správný jas snímání.
- Pokud chcete skenovat dokument s několika stránkami pouze do jednoho souboru namísto do několika, zahajte skenování pomocí možnosti HP software (namísto možnosti Skenovat na displeji tiskárny), nebo ke skenování použijte podavač dokumentů.
- Pokud skenujete pomocí fotoaparátu mobilního zařízení, ujistěte se, že skenujete na dobře osvětleném místě, aby byla předloha v dobrém kontrastu s povrchem, na kterém je položena.

## Mobilní fax

Pomocí této funkce v aplikaci HP software můžete rychle skenovat a faxovat více stránek z mobilního zařízení nebo počítače.

#### POZNÁMKA: Ujistěte se, že vaše mobilní zařízení nebo počítač jsou připojeny k síti.

1. Otevřete HP software ve svém mobilním zařízení nebo počítači.

Na vyzvání si vytvořte účet HP nebo se k němu přihlaste a zaregistrujte tiskárnu.

2. Vyberte dlaždici Mobilní fax.

Pokud dlaždice chybí, přidejte ji na domovskou obrazovku klepnutím nebo kliknutím na položku Přizpůsobit dlaždice.

- POZNÁMKA: Pokud tuto funkci nemůžete najít v HP software, nemusí být ve vaší zemi/oblasti k dispozici.
- 3. Vyplňte potřebné údaje a v případě potřeby připojte titulní stránku.
- 4. Připojte k faxu existující soubor nebo naskenujte nový soubor pomocí tiskárny nebo mobilního zařízení.
- 5. Zkontrolujte podrobnosti a odešlete fax, jakmile bude připraven.

# 7 Fax

Konfigurace funkcí faxu a odesílání a přijímání faxů pomocí tiskárny.

Tiskárnu můžete používat pro odesílání a příjem faxů. Podle potřeby můžete plánovat odesílání faxů na pozdější dobu do 24 hodin a nastavit kontakty z adresáře ke snadnému a rychlému odesílání faxů na často používaná čísla. Z ovládacího panelu tiskárny můžete nastavit řadu možností faxování, například rozlišení a kontrast mezi světlostí a tmavostí odesílaných faxů.

#### **EX POZNÁMKA:**

Před začátkem faxování se přesvědčte, zda jste tiskárnu pro faxování nastavili správně. Správnost nastavení faxu můžete ověřit spuštěním testu nastavení faxu pomocí ovládacího panelu tiskárny.

Informace naleznete v části [Protokol o testu faxu.](#page-112-0)

Pomocí aplikace HP software a vašeho mobilního zařízení nebo počítače můžete odesílat zabezpečené faxy odkudkoliv a kdykoliv. Pomocí aplikace HP software můžete rychle naskenovat a odfaxovat několik stránek najednou ze svého mobilního zařízení nebo počítače.

Informace naleznete v části [Používání softwaru HP.](#page-13-0)

## Odeslání faxu

Fax je možné odeslat několika způsoby v závislosti na vašich potřebách.

## Odesílání standardního faxu

Jednostránkový fax nebo vícestránkový fax lze odeslat pomocí ovládacího panelu.

#### **EX POZNÁMKA:**

- Jednostránkové faxy odesílejte vložením předlohy na skleněnou plochu. Vícestránkové faxy odesílejte pomocí podavače dokumentů.
- Potřebujete-li vytisknout potvrzení o odeslání faxů, povolte funkci Oznámení faxu (Odeslání faxu).

Informace naleznete v části [Nastavení oznámení faxu \(odesílání nebo příjem\).](#page-54-0)

- 1. Položte předlohu potištěnou stranou dolů na sklo skeneru nebo potištěnou stranou nahoru do podavače dokumentů.
- 2. Na domovské obrazovce ovládacího panelu přejeďte doprava a poté stiskněte možnost Fax.
- 3. Chcete-li zadat faxové číslo, postupujte takto:
	- **·** Stiskněte možnost Zadat faxové číslo a potom zadejte faxové číslo.
	- **·** Stisknutím ikony **Adresář** vedle **pole Zadat faxové číslo** otevřete adresář.
- 4. Stisknutím tlačítka Vybrat volbu potvrďte.

5. Odešlete fax stisknutím ikony Odeslat.

#### $\frac{1}{2}$  $\frac{1}{2}$ : TIP:

- Standardně je tiskárna nastavena na odesílání černobílých faxů. Chcete-li odeslat barevný fax, stisknutím tlačítka Možnosti změňte výchozí možnosti skenování a odesílání faxu.
- Pokud příjemce upozorní na nedostatečnou kvalitu faxu, který jste odeslali, můžete změnit rozlišení nebo kontrast faxu.

## Odesílání standardního faxu z počítače (Windows)

Dokument můžete odeslat faxem přímo z počítače bez nutnosti jej tisknout.

Pokud chcete tuto funkci použít, musíte mít v počítači nainstalovaný software HP software, tiskárna musí být připojena k funkční telefonní lince a funkce faxu musí být nastavena a správně fungovat.

- 1. Otevřete na počítači dokument, který chcete faxovat.
- 2. V nabídce Soubor v aplikaci klepněte na možnost Tisk.
- 3. V seznamu Název vyberte tiskárnu, která v názvu obsahuje slovo "fax".
- 4. Chcete-li změnit nastavení, klikněte na tlačítko, které otevře dialogové okno Vlastnosti.

V závislosti na aplikaci může být toto tlačítko označeno Vlastnosti, Možnosti, Nastavení tiskárny, Tiskárna nebo Předvolby.

- 5. Pokud jste změnili některá nastavení, klikněte na tlačítko OK.
- 6. Klikněte na tlačítko Tisk nebo OK.
- 7. Zadejte faxové číslo a další informace pro příjemce, změňte další nastavení faxu a poté klikněte na Odeslat fax. Tiskárna začne vytáčet faxové číslo a faxovat dokument.

## Odeslání faxu z telefonu

Fax můžete odeslat pomocí telefonní linky. To umožňuje před odesláním faxu hovořit s jeho příjemcem.

- 1. Položte předlohu potištěnou stranou dolů na sklo skeneru nebo potištěnou stranou nahoru do podavače dokumentů.
- 2. Vytočte číslo pomocí klávesnice na telefonu, který je připojen k tiskárně.

Pokud příjemce telefon zvedne, informujte jej, že po zaznění faxových tónů jeho fax přijme faxovou zprávu. Pokud volání přijme faxový přístroj, uslyšíte faxové tóny z přijímajícího faxového přístroje.

- 3. Až budete připraveni k odeslání, stiskněte tlačítko Odeslat fax a pokračujte podle pokynů na obrazovce.
- čé: TIP: Standardně je tiskárna nastavena na odesílání černobílých faxů. Chcete-li odeslat barevný fax, stisknutím tlačítka Možnosti změňte výchozí možnosti skenování a odesílání faxu.

Během přenosu faxu bude telefonní linka tichá. Pokud chcete pokračovat v hovoru s příjemcem, nezavěšujte, dokud přenos faxu nebude dokončen. Pokud jste již s příjemcem dohovořili, můžete telefon zavěsit ihned poté, co bude přenos faxu zahájen.

## Plánované odesílání faxu pomocí ovládacího panelu

Odesílání faxů můžete naplánovat na pozdější dobu.

- 1. Položte předlohu potištěnou stranou dolů na sklo skeneru nebo potištěnou stranou nahoru do podavače dokumentů.
- 2. Na domovské obrazovce ovládacího panelu přejeďte doprava a poté stiskněte možnost Fax.
- 3. Vyberte Možnosti, sjeďte dolů na Možnosti odesílání a potom stiskněte Naplánovat fax.
- 4. Nastavte čas odeslání faxu a potom stiskněte Dokončeno.
- 5. Chcete-li zadat faxové číslo, postupujte takto:
	- Stiskněte možnost Zadat faxové číslo a potom zadejte faxové číslo.
	- Stisknutím ikony Adresář vedle pole Zadat faxové číslo otevřete adresář.
- 6. Stiskněte tlačítko Odeslat.

Postupujte podle pokynů na obrazovce, které se mohou zobrazit.

## Odeslání faxu z paměti tiskárny

Černobílý fax lze naskenovat do paměti a potom jej z ní odeslat. Tato funkce je užitečná tehdy, kdy je volané faxové číslo obsazené nebo dočasně nedostupné. Tiskárna skenuje originály do paměti a odešle je, jakmile je schopna se spojit s faxem adresáta. Poté, co tiskárna naskenuje všechny stránky do paměti, můžete předlohy z podavače dokumentů nebo skleněné plochy skeneru okamžitě odstranit.

#### **EX POZNÁMKA:**

- Z paměti můžete poslat pouze černobílé faxy.
- Ze skla skeneru můžete naskenovat několik stránek do paměti tiskárny a potom je odeslat faxem. Tuto funkci lze použít k odfaxování několika stránek z knihy nebo časopisu, pokud skenování nelze provést v automatickém podavači dokumentů.
- 1. Ujistěte se, že je zapnuta funkce Metoda skenování a faxování.
	- a. Na domovské obrazovce ovládacího panelu stiskněte možnost Menu.
	- b. Přejděte na položku Nástroje a stiskněte možnost Nastavení.
	- c. Stiskněte možnost Nastavení faxu a poté stiskněte možnost Odeslání faxu.
	- d. Stiskněte přepínač vedle možnosti Metoda skenování a faxování pro zapnutí nebo vypnutí funkce.
- 2. Položte předlohu potištěnou stranou dolů na sklo skeneru nebo potištěnou stranou nahoru do podavače dokumentů.
- 3. Na domovské obrazovce ovládacího panelu přejeďte doprava a poté stiskněte možnost Fax.
- 4. Chcete-li zadat faxové číslo, postupujte takto:
	- Stiskněte možnost Zadat faxové číslo a potom zadejte faxové číslo.
	- · Stisknutím ikony Adresář vedle pole Zadat faxové číslo otevřete adresář.
- 5. Stiskněte tlačítko Odeslat.

Tiskárna naskenuje předlohy do paměti a odešle fax, jakmile bude faxový přístroj příjemce dostupný.

## Odeslání faxu několika příjemcům s použitím skupinového adresáře

Fax můžete odeslat více příjemcům použitím skupinového adresáře, který je tvořen dvěma nebo více samostatnými příjemci.

- 1. Položte předlohu potištěnou stranou dolů na sklo skeneru nebo potištěnou stranou nahoru do podavače dokumentů.
- 2. Na domovské obrazovce ovládacího panelu přejeďte doprava a poté stiskněte možnost Fax.
- 3. Vyberte možnost Zadat faxové číslo a potom zadejte faxové číslo.
- 4. Vyberte možnost Adresář, Místní a stiskněte tlačítko Enter, jakmile zadáte každé faxové číslo. Po zadání všech faxových čísel stiskněte Dokončeno.
- 5. Stisknutím tlačítka Skupina vyberte skupinový adresář a potom stiskněte Vybrat.
- 6. Vyberte název skupiny, která obsahuje požadované příjemce.
- 7. Stiskněte Odeslat.

Tiskárna odešle dokument všem členům vybrané skupiny.

ić: TIP: Pokud příjemce upozorní na nedostatečnou kvalitu faxu, který jste odeslali, můžete změnit rozlišení nebo kontrast faxu.

## Příjem faxu

Faxy můžete přijímat automaticky nebo ručně. Pokud vypnete možnost Automatická odpověď, musíte faxy přijímat ručně. Pokud zapnete možnost **Automatická odpověď** (výchozí nastavení), tiskárna bude automaticky odpovídat na příchozí hovory a přijímat faxy po sérii zazvonění, která jsou specifikována v nastavení Počet zazvonění před odpovědí (Výchozí nastavení Počet zazvonění před odpovědí jsou dvě zazvonění).

Pokud obdržíte fax ve formátu Legal nebo větším a tiskárna právě není nastavena na použití papíru formátu Legal, tiskárna fax zmenší, aby se vešel na vložený papír. Pokud jste funkci Automatické zmenšení vypnuli, tiskárna fax vytiskne na dvě stránky.

 $\mathbb{B}$  POZNÁMKA: Kopírujete-li dokument v době příchodu faxu, fax bude uložen v paměti tiskárny, dokud nebude kopírování dokončeno.

## Ruční příjem faxu

Pokud právě telefonujete, může vám osoba, se kterou mluvíte, poslat fax bez přerušení telefonického spojení. Můžete zvednout sluchátko a hovořit, nebo poslouchat faxové tóny.

- Faxy můžete přijímat ručně prostřednictvím telefonu, který je přímo připojen k portu pro fax na zadní straně tiskárny.
- Potřebujete-li vytisknout potvrzení o úspěšném odeslání faxů, aktivujte funkci Oznámení faxu (Příjem faxu).
- 1. Zkontrolujte, že je tiskárna zapnuta a ve vstupním zásobníku je vložen papír.
- 2. Ze zásobníku automatického podavače vyjměte všechny předlohy.
- 3. Na domovské obrazovce ovládacího panelu stiskněte možnost Menu.
- 4. Přejděte na položku Nástroje a stiskněte možnost Nastavení.
- 5. Vyberte možnost Nastavení faxu a potom Příjem faxu.
- 6. Nastavte pro parametr **Počet zazvonění před odpovědí** vyšší hodnotu, která vám umožní odpovědět na příchozí volání dříve, než odpoví tiskárna.

#### - nebo -

Vypněte nastavení Automatická odpověď, takže tiskárna nebude automaticky odpovídat na příchozí volání.

- 7. Pokud právě hovoříte s odesílatelem faxu, sdělte mu, aby na svém faxovém přístroji stiskl tlačítko Odeslat fax.
- 8. Až uslyšíte faxové tóny od odesílajícího přístroje, použijte následující postup.
	- a. Fax přijmete stisknutím tlačítka Přijmout nyní na domovské obrazovce ovládacího panelu tiskárny.
	- b. Když tiskárna začne přijímat fax, můžete telefon zavěsit nebo zůstat na lince. Telefonní linka je během přenosu faxu tichá.

### Opakovaný tisk faxu uloženého v paměti pomocí ovládacího panelu

Můžete vytisknout až 100 naposledy přijatých faxů, pokud jsou ještě uloženy v paměti. Můžete například znovu vytisknout faxy, jejichž výtisky jste ztratili.

- POZNÁMKA: Jakmile se paměť faxu zaplní, tiskárna nebude moci přijímat nové faxy, dokud obsah paměti nevytisknete nebo neodstraníte. Někdy může být vhodné z bezpečnostních důvodů nebo z důvodů ochrany soukromí všechny faxy z paměti odstranit.
	- 1. Zkontrolujte, zda je ve vstupním zásobníku vložen papír.

Informace naleznete v části [Vkládání médií.](#page-18-0)

- 2. Na displeji ovládacího panelu tiskárny stiskněte tlačítko Tisk.
- 3. Vyberte možnost Úložiště úloh, Uložené faxy a Tisk.

Faxy se budou tisknout v opačném pořadí, než v jakém byly přijaty. Naposledy přijatý fax se vytiskne první apod.

4. Vyberte fax a poté stiskněte tlačítko Tisk.

## Blokování nežádoucích faxových čísel

Určitá faxová čísla lze zablokovat, aby tiskárna z těchto čísel nepřijímala faxy. Při přijetí faxu tiskárna porovná číslo volajícího se seznamem blokovaných faxových čísel a určí, zda má být hovor zablokován. Pokud se číslo shoduje s číslem v seznamu blokovaných faxových čísel, fax nebude přijat (Maximální počet faxových čísel, která lze blokovat, se u jednotlivých modelů liší).

Určitá faxová čísla můžete blokovat přidáním do seznamu blokovaných faxových čísel, odblokovat je odebráním z tohoto seznamu a rovněž můžete vytisknout seznam blokovaných faxových čísel.

#### Přidání čísla do seznamu blokovaných faxových čísel

Chcete-li pomocí ovládacího panelu zablokovat a přidat číslo do seznamu blokovaných faxových čísel, postupujte následovně.

- 1. Na domovské obrazovce ovládacího panelu stiskněte možnost Menu.
- 2. Přejděte na položku Nástroje a stiskněte možnost Nastavení.
- <span id="page-49-0"></span>3. Vyberte možnost Nastavení faxu, Příjem faxu a Blokovaná faxová čísla.
- 4. Vyberte číslo, které chcete přidat, a potom stiskněte tlačítko Přidat.
- 5. Stiskněte tlačítko OK.

Postupujte podle pokynů na obrazovce.

#### Odebrání čísel ze seznamu blokovaných faxových čísel

Chcete-li pomocí ovládacího panelu odebrat čísla ze seznamu blokovaných faxových čísel, postupujte následovně.

- 1. Na domovské obrazovce ovládacího panelu stiskněte možnost Menu.
- 2. Přejděte na položku Nástroje a stiskněte možnost Nastavení.
- 3. Vyberte možnost Nastavení faxu, Příjem faxu a Blokovaná faxová čísla.
- 4. Vyberte číslo, které chcete odebrat, a potom stiskněte tlačítko Odebrat.
- 5. Stiskněte tlačítko OK.

Postupujte podle pokynů na obrazovce.

#### Tisk protokolu blokovaných faxů

Chcete-li pomocí ovládacího panelu vytisknout protokol blokovaných faxových čísel, postupujte následovně.

- 1. Na domovské obrazovce ovládacího panelu stiskněte možnost Menu.
- 2. Přejděte na položku Nástroje a stiskněte možnost Nástroje.
- 3. Vyberte možnost Protokoly, Protokoly faxu a potom Protokol blokovaných faxů.
- 4. Stisknutím možnosti Tisk zahájíte tisk.

## Nastavení kontaktů adresáře

Jako kontakty adresáře můžete nastavit často používaná faxová čísla. Díky tomu můžete tato čísla rychle vytáčet pomocí ovládacího panelu tiskárny.

TIP: Kromě vytváření a správy kontaktů adresáře pomocí ovládacího panelu tiskárny můžete také použít nástroje dostupné v počítači, například HP software a embedded web server (EWS).

Informace naleznete v části [Používání softwaru HP.](#page-13-0)

## Vytvoření kontaktu v adresáři

Faxová čísla můžete uložit jako kontakty adresáře.

- 1. Na domovské obrazovce ovládacího panelu stiskněte možnost Menu.
- 2. Přejděte na položku Nástroje a stiskněte možnost Kontakty.
- 3. Vyberte možnost Přidat kontakt.
- 4. Vyberte možnost Zobrazované jméno\* a ručně zadejte své osobní nebo firemní zobrazované jméno a potom stiskněte OK.
- 5. Vyberte možnost Zadat adresu a ručně zadejte svou osobní nebo firemní e-mailovou adresu a potom stiskněte OK.
- 6. Vyberte možnost Faxové číslo a ručně zadejte faxové číslo a potom stiskněte OK.
- **E poznámka:** Číslo zadejte včetně pauz a jiných potřebných čísel, jako je směrové číslo, přístupový kód pro přístup na vnější linku (obvykle 0 nebo 9) nebo předčíslí pro meziměstské hovory.
- 7. Stiskněte tlačítko Uložit.

## Změna kontaktů v adresáři

Kontakty v adresáři můžete měnit.

- 1. Na domovské obrazovce ovládacího panelu stiskněte možnost Menu.
- 2. Přejděte na položku Nástroje a stiskněte možnost Kontakty.
- 3. Vyberte možnost Kontakt pro úpravu podrobností u požadovaného kontaktu.
- 4. Vyberte možnost Upravit a změňte Zobrazované jméno\*, E-mailovou adresu nebo Faxové číslo.
- **E poznámka:** Číslo zadejte včetně pauz a jiných potřebných čísel, jako je směrové číslo, přístupový kód pro přístup na vnější linku (obvykle 0 nebo 9) nebo předčíslí pro meziměstské hovory.
- 5. Stiskněte tlačítko Uložit.

## Vytvoření a úprava skupinových kontaktů v adresáři

Skupiny faxových čísel můžete uložit jako skupinové kontakty adresáře.

### Nastavení skupinových kontaktů

Můžete nastavit skupinové kontakty.

**学 POZNÁMKA:** Abyste mohli vytvořit skupinový kontakt adresáře, musíte mít vytvořen alespoň jeden kontakt v adresáři.

Informace naleznete v části [Vytvoření kontaktu v adresáři.](#page-49-0)

- 1. Na domovské obrazovce ovládacího panelu stiskněte možnost Menu.
- 2. Přejděte na položku Nástroje a stiskněte možnost Kontakty.
- 3. Vyberte možnost Přidat skupinu a ručně zadejte název své osobní nebo firemní skupiny a potom stiskněte OK.
- 4. Vyberte možnost Název skupiny\* a ručně pomocí klávesnice zadejte název skupiny a potom stiskněte OK.
- 5. Vyberte možnost Členové, vyberte kontakty, které chcete do této skupiny zahrnout, a stiskněte Přidat.
- 6. Stiskněte tlačítko Uložit.

#### Změna skupinových kontaktů adresáře

Můžete změnit skupinové kontakty adresáře.

1. Na domovské obrazovce ovládacího panelu stiskněte možnost Menu.

- 2. Přejděte na položku Nástroje a stiskněte možnost Kontakty.
- 3. Vyberte možnost Skupina pro úpravu podrobností u požadovaného skupinového kontaktu.
- 4. Chcete-li ručně změnit název skupiny a vybrat členy skupiny, vyberte možnost Upravit.
- 5. Stiskněte tlačítko Uložit.
- POZNÁMKA: Pokud chcete ze skupiny kontakt odebrat, stisknutím zrušte jeho výběr.  $\mathbb{R}$

## Odstranění kontaktů adresáře

Můžete odstranit kontakty adresáře.

- 1. Na domovské obrazovce ovládacího panelu stiskněte možnost Menu.
- 2. Přejděte na položku Nástroje a stiskněte možnost Kontakty.
- 3. Vyberte název kontaktu adresáře, který chcete odstranit.
- 4. Vyberte možnost Upravit a poté Odstranit.
- 5. Potvrďte stisknutím tlačítka Delete (Odstranit).

## Odstranění skupinových kontaktů adresáře

Můžete odstranit skupinové kontakty adresáře.

- 1. Na domovské obrazovce ovládacího panelu stiskněte možnost Menu.
- 2. Přejděte na položku Nástroje a stiskněte možnost Kontakty.
- 3. Vyberte název skupinového kontaktu, který chcete odstranit.
- 4. Vyberte možnost Upravit a poté Odstranit.
- 5. Potvrďte stisknutím tlačítka Delete (Odstranit).

## Změna nastavení faxu

Pomocí následujícího postupu můžete změnit počáteční nastavení nebo nakonfigurovat další možnosti faxování.

## Konfigurace nastavení vytáčení faxu

Nastavení vytáčení faxu lze konfigurovat pomocí ovládacího panelu. Pokud tiskárna nedokázala odeslat fax, protože faxový přístroj neodpověděl nebo byl obsazen, tiskárna volá znovu podle nastavení opakované volby.

Všechny možnosti opakovaného vytáčení fungují pouze při odesílání faxů z paměti se zapnutou metodou skenování a faxování.

- Opětovné vytáčení při chybě: Opakované vytáčení proběhne automaticky, pokud došlo k potížím s komunikací s faxovým přístrojem příjemce.
- Opakovaná volba čísla, které neodpovídá: Opakované vytáčení proběhne automaticky, pokud faxový přístroj příjemce neodpovídá.
- Opakovaná volba obsazeného čísla: Opakované vytáčení proběhne automaticky, pokud je obdržen signál obsazeno.
- Interval opakování volby: Opakované vytáčení v nastaveném časovém intervalu.
- Rychlost odesílání faxů: Nastavení rychlosti faxu, která se použije při komunikaci mezi vaší tiskárnou a jinými faxovými zařízeními při odesílání faxů.
- Režim pulzní volby: Změna na režim pulzní volby. Výchozí nastavení je Tónová. Toto nastavení neměňte, pokud nevíte, zda může telefonní linka používat tónovou volbu.
- Předvolba vytáčení: Číslo zadejte včetně pauz a jiných potřebných čísel, jako je směrové číslo, přístupový kód pro čísla mimo systém pobočkové ústředny (obvykle 0 nebo 9) nebo předčíslí pro meziměstské hovory.
- **Detekce oznamovacího tónu**: Vytáčení proběhne ihned po detekování oznamovacího tónu.

Pro nastavení možností vytáčení faxu postupujte podle následujících pokynů.

- 1. Na domovské obrazovce ovládacího panelu stiskněte možnost Menu.
- 2. Přejděte na položku Nástroje a stiskněte možnost Nastavení.
- 3. Stiskněte možnost Nastavení faxu a poté stiskněte možnost Odeslání faxu.
- 4. Vyberte možnost Faxové vytáčení a potom posunutím zvyšte nebo snižte hodnotu nastavení některé z následujících možností.
	- Opětovné vytáčení při chybě
	- Opakovaná volba čísla, které neodpovídá
	- Opakovaná volba obsazeného čísla
	- Interval opakování volby
	- Rychlost odesílání faxů
	- Režim pulzní volby
	- Předvolba vytáčení
	- Detekce oznamovacího tónu

### Povolení metody skenování a faxování

Metodu skenování a faxování lze nastavit pomocí ovládacího panelu. Tato funkce je užitečná tehdy, kdy je volané faxové číslo obsazené nebo dočasně nedostupné. Tiskárna skenuje originály do paměti a odešle je, jakmile je schopna se spojit s faxem adresáta. Poté, co tiskárna naskenuje všechny stránky do paměti, můžete předlohy z podavače dokumentů nebo skleněné plochy skeneru okamžitě odstranit.

- 1. Na domovské obrazovce ovládacího panelu stiskněte možnost Menu.
- 2. Přejděte na položku Nástroje a stiskněte možnost Nastavení.
- 3. Stiskněte možnost Nastavení faxu a poté stiskněte možnost Odeslání faxu.
- 4. Stiskněte přepínač vedle možnosti Metoda skenování a faxování pro zapnutí nebo vypnutí funkce.

### Nastavení ověření faxového čísla

Tato funkce umožňuje znovu zadat faxové číslo pro ověření.

1. Na domovské obrazovce ovládacího panelu stiskněte možnost Menu.

- 2. Přejděte na položku Nástroje a stiskněte možnost Nastavení.
- 3. Vyberte možnost Nastavení faxu a poté Odeslání faxu.
- 4. Přepínacím tlačítkem vedle možnosti Ověření faxového čísla tuto funkci zapnete nebo vypnete.

## Nastavení režimu opravy chyb (ECM)

Nastavení režimu opravy chyb (ECM) můžete zapnout nebo vypnout pomocí ovládacího panelu. Režimu opravy chyb (ECM) zabraňuje ztrátě dat způsobené špatnou kvalitou přenosu po telefonních linkách tím, že zjišťuje chyby, ke kterým dojde během přenosu, a automaticky požaduje opakování přenosu chybných bloků dat. U telefonních linek s kvalitním spojením nemá použití této funkce vliv na výši poplatků za spojení, dokonce může tyto poplatky snížit. U telefonních linek s méně kvalitním spojením dochází při použití této funkce k prodloužení doby faxových přenosů a tím i ke zvýšení poplatků za ně, avšak data jsou přenášena mnohem spolehlivěji. Výchozím nastavením je Zapnuto. Režim opravy chyb vypněte, pouze pokud vede k podstatnému zvýšení poplatků a vy jste ochotni akceptovat nižší kvalitu s tím, že budete za faxování platit méně.

Pokud je režim opravy chyb (ECM) vypnutý, bude ovlivněna kvalita a rychlost přenosu odesílaných a přijímaných faxů, a rychlost se automaticky nastaví na hodnotu Střední.

Nastavení režimu opravy chyb (ECM) můžete pomocí ovládacího panelu změnit buď v nastavení Odesílání faxu, anebo Příjem faxu.

- 1. Na domovské obrazovce ovládacího panelu stiskněte možnost Menu.
- 2. Přejděte na položku Nástroje a stiskněte možnost Nastavení.
- 3. Stiskněte možnost Nastavení faxu a poté stiskněte možnost Odeslání faxu.

#### - nebo -

Stiskněte možnost Nastavení faxu a poté stiskněte možnost Příjem faxu.

4. Stiskněte přepínač vedle možnosti Režim opravy chyb pro zapnutí nebo vypnutí funkce.

## Nastavení překryvného záhlaví faxu

Nastavení překryvného záhlaví faxu lze konfigurovat pomocí ovládacího panelu. Překryvné záhlaví faxu obsahuje jméno a číslo odesilatele faxu a bude vytištěno v horní části každého faxu, který odešlete. Společnost HP doporučuje nastavit záhlaví faxu pomocí softwaru HP software. Záhlaví faxu můžete také nastavit z ovládacího panelu tiskárny dle následujícího postupu.

 $\mathbb{B}$  POZNÁMKA: V některých zemích/oblastech je záhlaví faxu zákonem předepsaným požadavkem.

- 1. Na domovské obrazovce ovládacího panelu stiskněte možnost Menu.
- 2. Přejděte na položku Nástroje a stiskněte možnost Nastavení.
- 3. Vyberte možnost Nastavení faxu a potom Nastavení faxu.
- 4. Na obrazovce Základní nastavení faxu vyberte možnost Země/oblast\* a posuvem v nabídce vyberte zemi/ oblast.
- 5. Vyberte možnost Název záhlaví faxu\* a ručně pomocí klávesnice zadejte svůj osobní nebo firemní název záhlaví faxu a potom stiskněte OK.
- <span id="page-54-0"></span>6. Vyberte možnost Faxové číslo a ručně pomocí klávesnice zadejte své faxové číslo a potom stiskněte OK.
- **EV POZNÁMKA:** Záhlaví faxu obsahuje jméno a číslo odesilatele faxu a bude vytištěno na začátku každého faxu, který odešlete.
- 7. Stiskněte tlačítko Další, a poté postupujte podle pokynů na obrazovce.
- 8. Stiskněte tlačítko OK.

### Nastavení účtovacího kódu

Tisk účtovacího kódu lze nastavit pomocí ovládacího panelu. Funkce účtovacích kódů vyzve uživatele k zadání účtovacího kódu u každého odesílaného faxu; účtovací kód bude poté přiřazen ke každé stránce faxu.

U skupinového vytáčení a odesílání faxu nedefinovaným skupinám se počet účtovacích kódů zvyšuje s každým faxem úspěšně odeslaným do každého místa určení. Ve výchozím nastavení je funkce účtovacích kódů vypnuta.

- 1. Na domovské obrazovce ovládacího panelu stiskněte možnost Menu.
- 2. Přejděte na položku Nástroje a stiskněte možnost Nastavení.
- 3. Vyberte možnost Nastavení faxu a poté Odeslání faxu.
- 4. Na obrazovce Nastavení odesílání faxu stisknutím přepínacího tlačítka vedle položky Účtovací kód funkci zapnete nebo vypnete.

### Nastavení oznámení faxu (odesílání nebo příjem)

Na ovládacím panelu můžete nastavit, aby tiskárna vytiskla oznámení při odeslání nebo příjmu faxu.

- 1. Na domovské obrazovce ovládacího panelu stiskněte možnost Menu.
- 2. Přejděte na položku Nástroje a stiskněte možnost Nastavení.
- 3. Vyberte možnost Nastavení faxu, Odesílání faxu a Nastavení odesílání faxu.

#### - nebo -

Vyberte možnost Nastavení faxu, Příjem faxu a Nastavení příjmu faxu.

- 4. Na stránce Nastavení odesílání faxu nebo Nastavení příjmu faxu vyberte možnost vedle položky Oznámení faxu pro nastavení požadované volby.
	- Neoznamovat
	- Oznámit při dokončení úlohy
	- Oznámit pouze při selhání úlohy

#### Konfigurace nastavení tisku faxu

Nastavení tisku faxu lze konfigurovat pomocí ovládacího panelu. V závislosti na vašich preferencích a požadavcích na zabezpečení můžete tiskárnu pomocí ovládacího panelu nastavit tak, aby ukládala a tiskla všechny přijaté a odeslané faxy.

- 1. Chcete-li změnit nastavení ukládání a tisku, proveďte následující kroky.
- 1. Na domovské obrazovce ovládacího panelu stiskněte možnost Menu.
- 2. Přejděte na položku Nástroje a stiskněte možnost Nastavení.
- <span id="page-55-0"></span>3. Vyberte možnost Nastavení faxu a potom Příjem faxu.
- 4. Na obrazovce Nastavení příjmu faxu vyberte možnost Uložit a vytisknout vedle položky Tisk faxu.
- 5. Stiskněte jednu z následujících možností.

#### Tabulka 7-1 Uložit a vytisknout

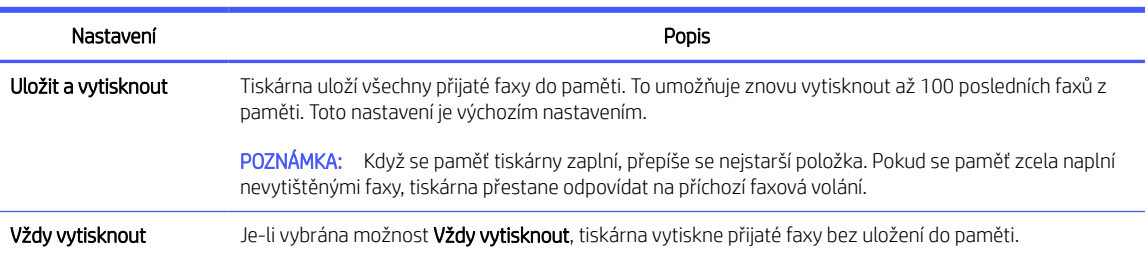

## Nastavení režimu odpovědi (automatická odpověď)

Režim automatické odpovědi lze nastavit pomocí ovládacího panelu. Režim odpovědi určuje, zda má tiskárna odpovídat na příchozí hovory.

- Pokud chcete, aby tiskárna odpovídala na faxy automaticky, zapněte nastavení Automatická odpověď.
- · Pokud chcete přijímat faxy ručně, vypněte nastavení Automatická odpověď. Musíte být k dispozici pro osobní odpověď na příchozí faxové volání, jinak tiskárna nepřijímá faxy.
- 1. Na domovské obrazovce ovládacího panelu stiskněte možnost Menu.
- 2. Přejděte na položku Nástroje a stiskněte možnost Nastavení.
- 3. Vyberte možnost Nastavení faxu a potom Příjem faxu.
- 4. Přepínacím tlačítkem vedle možnosti Automatická odpověď tuto funkci zapnete nebo vypnete.

### Nastavení počtu zazvonění

Počet zazvonění před přijetím lze nastavit pomocí ovládacího panelu. Pokud zapnete nastavení Automatická odpověď, můžete zadat, po kolika zazvoněních bude příchozí volání automaticky přijato.

Nastavení Počet zazvonění před odpovědí je důležité, pokud je ke stejné telefonní lince jako tiskárna připojen záznamník, protože chcete, aby záznamník přijal hovor dříve než tiskárna. Počet zazvonění před odpovědí tiskárny by měl být vyšší než počet zazvonění před odpovědí záznamníku.

Nastavte například záznamník na malý počet zazvonění před odpovědí a tiskárnu na maximální počet zazvonění před odpovědí. Při tomto nastavení odpoví záznamník na volání a tiskárna bude sledovat linku. Jestliže tiskárna zjistí tóny faxu, přijme fax. Pokud se jedná o hlasové volání, telefonní záznamník zaznamená příchozí hlášení.

- 1. Na domovské obrazovce ovládacího panelu stiskněte možnost Menu.
- 2. Přejděte na položku Nástroje a stiskněte možnost Nastavení.
- 3. Vyberte možnost Nastavení faxu a potom Příjem faxu.
- 4. Stisknutím nastavte počet zazvonění.

## Nastavení hlasitosti vyzvánění faxu

Můžete změnit hlasitost vyzvánění faxu.

- <span id="page-56-0"></span>1. Na domovské obrazovce ovládacího panelu stiskněte možnost Menu.
- 2. Přejděte na položku Nástroje a stiskněte možnost Nastavení.
- 3. Vyberte možnost Nastavení faxu, Příjem faxu a Hlasitost vyzvánění.
- 4. Vyberte nastavení Vysoká, Vypnuto nebo Zapnuto.

## Nastavení odpovědi podle typu zvonění pro rozlišovací vyzvánění

Můžete změnit odpověď podle typu zvonění pro rozlišovací vyzvánění. Mnoho telekomunikačních společností nabízí funkci rozlišovacího vyzvánění, která vám umožní sdílet na jedné telefonní lince několik telefonních čísel. Jestliže se přihlásíte k odběru této služby, bude každému z čísel přidělen jiný druh vyzvánění. Tiskárnu můžete nastavit tak, aby odpovídala na příchozí volání, která mají určitý typ vyzvánění.

Jestliže jste připojili tiskárnu k lince s rozlišovacím vyzváněním, požádejte telekomunikační společnost o přidělení jednoho typu vyzvánění pro hlasová volání a jiného typu pro faxová volání. Společnost HP doporučuje zvolit pro faxová volání dvojité nebo trojité zazvonění. Jakmile tiskárna rozpozná stanovený typ zvonění, odpoví na volání a přijme fax.

} ; TIP: Pomocí funkce Rozpoznávání vyzváněcího tónu na ovládacím panelu tiskárny lze také nastavit rozlišovací vyzvánění. Pomocí této funkce tiskárna rozpozná a zaznamená typ vyzvánění příchozího hovoru. Na základě tohoto hovoru pak automaticky určí rozlišující typ vyzvánění přidělený telefonní společností faxovým hovorům.

Jestliže službu rozlišovacího vyzvánění nevyužíváte, použijte výchozí druh vyzvánění, tedy možnost Všechna standardní zvonění.

1. Ujistěte se, že je tiskárna nastavena tak, aby na faxová volání odpovídala automaticky.

Informace naleznete v části [Nastavení režimu odpovědi \(automatická odpověď\).](#page-55-0)

- 2. Na domovské obrazovce ovládacího panelu stiskněte možnost Menu.
- 3. Přejděte na položku Nástroje a stiskněte možnost Nastavení.
- 4. Vyberte možnost Nastavení faxu a potom Příjem faxu.
- 5. Sjeďte dolů a vyberte možnost Rozlišovací vyzvánění.
- 6. Stiskněte kteroukoliv z následujících možností:
	- Single Ring (Jedno zazvonění)
	- Double Rings (Dvojité zazvonění)
	- Triple Rings (Trojité zazvonění)
	- Double and Triple Rings (Dvojité a trojité zazvonění)
	- Všechna standardní zvonění
	- Zaznamenat rozlišovací vyzvánění

学 POZNÁMKA: Pokud používáte telefonní systém PBX s různými typy zvonění pro interní a externí hovory, musí být faxové číslo voláno z externího čísla.

## Nastavení oboustranného tisku faxů

Můžete nastavit oboustranný tisk faxů, aby se přijímané faxy vytiskly na obě strany papíru.

- 1. Na domovské obrazovce ovládacího panelu stiskněte možnost Menu.
- 2. Přejděte na položku Nástroje a stiskněte možnost Nastavení.
- 3. Vyberte možnost Nastavení faxu a potom Příjem faxu.
- 4. Sjeďte dolů a potom funkci zapněte nebo vypněte přepínacím tlačítkem vedle položky Oboustranný tisk faxů.

## Nastavení razítkování přijatých faxů

Razítkování přijatých faxů lze nastavit pomocí ovládacího panelu. Příchozí faxy můžete razítkovat vlastními informacemi záhlaví a potvrdit tak datum a čas přijetí faxu. Ve výchozím stavu je tato funkce zakázána.

- 1. Na domovské obrazovce ovládacího panelu stiskněte možnost Menu.
- 2. Přejděte na položku Nástroje a stiskněte možnost Nastavení.
- 3. Vyberte možnost Nastavení faxu a potom Příjem faxu.
- 4. Sjeďte dolů a funkci zapněte nebo vypněte přepínacím tlačítkem vedle položky Razítkování přijatých faxů.

## Nastavení přizpůsobení na stránku

Přizpůsobení na stránku lze nastavit pomocí ovládacího panelu.

Nastavení Přizpůsobit na stránku určuje reakci tiskárny na příjem faxu, který je příliš velký pro vložený formát papíru. Toto nastavení je ve výchozím stavu zapnuto, takže obraz příchozího faxu se zmenší tak, aby se vešel na jednu stránku, pokud je to možné. Pokud nastavení není aktivováno, informace, které se nevejdou na první stránku, budou vytištěny na druhou stránku. Funkce Přizpůsobit na stránku je užitečná, pokud přijímáte fax ve formátu větším než A4/Letter a ve vstupním zásobníku je vložen papír formátu A4/Letter.

- 1. Na domovské obrazovce ovládacího panelu stiskněte možnost Menu.
- 2. Přejděte na položku Nástroje a stiskněte možnost Nastavení.
- 3. Vyberte možnost Nastavení faxu a potom Příjem faxu.
- 4. Přejděte dolů a dotkněte se přepínače vedle možnosti Přizpůsobit na stránku pro zapnutí nebo vypnutí funkce.

## Přidání čísla do seznamu blokovaných faxových čísel

Chcete-li pomocí ovládacího panelu zablokovat a přidat číslo do seznamu blokovaných faxových čísel, postupujte následovně.

- 1. Na domovské obrazovce ovládacího panelu stiskněte možnost Menu.
- 2. Přejděte na položku Nástroje a stiskněte možnost Nastavení.
- 3. Vyberte možnost Nastavení faxu, Příjem faxu a Blokovaná faxová čísla.
- 4. Vyberte číslo, které chcete přidat, a potom stiskněte tlačítko Přidat.
- 5. Stiskněte tlačítko OK.

Postupujte podle pokynů na obrazovce.

## Nastavení rychlosti faxu (odesílání nebo příjmu)

Používáte-li jednu z následujících služeb či protokolů, může být požadována nižší rychlost faxu:

- Internetová telefonní služba
- Systém PBX (pobočková ústředna)
- Faxování v rámci protokolu VoIP
- Systém ISDN (digitální síť integrovaných služeb)

Jestliže máte problémy s odesíláním a přijímáním faxů, použijte nižší Rychlost. Následující tabulka uvádí dostupná nastavení rychlosti faxu.

#### Tabulka 7-2 Nastavení rychlosti odesílání a příjmu

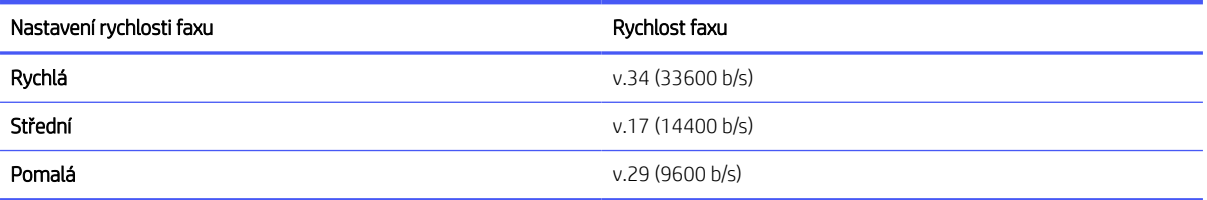

- 1. Na domovské obrazovce ovládacího panelu stiskněte možnost Menu.
- 2. Přejděte na položku Nástroje a stiskněte možnost Nastavení.
- 3. Vyberte možnost Nastavení faxu, Odesílání faxu, Vytáčení faxu a Rychlost odesílání faxu.

#### - nebo -

Vyberte možnost Nastavení faxu, Příjem faxu, Vytáčení faxu a Rychlost příjmu faxu.

- 4. Výběrem některé z následujících možností nastavte rychlost odesílání nebo příjmu faxů.
	- Pomalu (9600 b/s)
	- Střední (14 400 b/s)
	- Rychle (33600 b/s)

### Nastavení typu volby

Pomocí tohoto postupu nastavte režim tónové volby nebo pulzní volby. Výchozí nastavení je Tónová. Toto nastavení neměňte, pokud nevíte, zda může telefonní linka používat tónovou volbu.

POZNÁMKA: Možnost pulsní volby není dostupná ve všech zemích či oblastech.

- 1. Na domovské obrazovce ovládacího panelu stiskněte možnost Menu.
- 2. Přejděte na položku Nástroje a stiskněte možnost Nastavení.
- 3. Vyberte možnost Nastavení faxu, Odesílání faxu a Vytáčení faxu.
- 4. Na obrazovce Vytáčení faxu stisknutím přepínacího tlačítka vedle položky Režim pulzní volby funkci zapnete nebo vypnete.

## Nastavení předání faxů

Pomocí ovládacího panelu můžete nastavit tiskárnu tak, aby předávala faxy na jiné faxové číslo. Všechny faxy budou předávány černobíle bez ohledu na to, jak byly zaslány původně.

Společnost HP doporučuje, abyste si ověřili, zda číslo, na které předáváte faxy, je funkční faxovou linkou. Přesvědčte se o funkčnosti přístroje, který má přijímat předávané faxy, odesláním zkušebního faxu.

- 1. Na domovské obrazovce ovládacího panelu stiskněte možnost Menu.
- 2. Přejděte na položku Nástroje a stiskněte možnost Nastavení.
- 3. Vyberte možnost Nastavení faxu a potom Předávání faxu.
- 4. Pro zapnutí funkce předávání faxů proveďte jeden z následujících postupů:
	- · Stiskněte přepínací tlačítko vedle položky Předávání faxu pro zapnutí funkce předávání faxů.
	- Stiskněte přepínací tlačítko vedle položky Předávání + tisk faxu pro vytištění a předání faxu.
	- Vyberte možnost Zadat faxové číslo a ručně zadejte faxové číslo faxového zařízení, které má předávané faxy přijímat.

#### **EX POZNÁMKA:**

- Pokud je nastaveno předávání faxů a přeruší se napájení tiskárny, nastavení předávání faxů a telefonní číslo pro předávání se uloží do paměti. Po obnově napájení tiskárny je předávání faxů stále nastaveno na Zapnuto.
- Předávání faxů můžete zrušit výběrem Vypnuto z nabídky Předávání faxů.

### Konfigurace archivování faxů

K automatickému příjmu faxů a jejich ukládání přímo do vašeho počítače můžete použít funkci archivování faxů. Ušetříte tak papír i inkoust.

Přijaté faxy jsou ukládány ve formátu TIFF (Tagged Image File Format) nebo PDF (Portable Document Format).

**学 POZNÁMKA:** Faxování do počítače je schopné přijímat pouze černobílé faxy. Barevné faxy tisknout nelze.

#### Požadavky na archivování faxů

Dále jsou uvedeny požadavky na archivování faxů.

- Cílová složka počítače musí být neustále dostupná. Faxy se nebudou ukládat, pokud je počítač v režimu spánku nebo hibernace.
- Abyste mohli vytisknout archivované přijaté faxy, musí být ve vstupním zásobníku vložen papír.

Informace naleznete v části [Vkládání médií.](#page-18-0)

#### Nastavení nebo změna konfigurace archivování faxů

Konfiguraci archivování faxů můžete nastavit nebo upravit pomocí embedded web server (EWS).

1. Otevřete server EWS.

Informace naleznete v části [Používání softwaru HP.](#page-13-0)

- 2. V levé nabídce klikněte na Fax a potom na Archivování a předávání faxů.
- 3. Klikněte na kartu **Archivace** a z rozevírací nabídky **Archivace faxů** vyberte požadovaná nastavení.
	- Do not archive (print only) (Nearchivovat (pouze vytisknout))
	- Archive and print (Archivovat a vytisknout)
	- Archive only (Pouze archivovat)

#### Vypnutí archivování faxů

Archivování faxů můžete vypnout pomocí embedded web server (EWS).

1. Otevřete server EWS.

Informace naleznete v části [Používání softwaru HP.](#page-13-0)

- 2. V levé nabídce klikněte na Fax a potom na Archivování a předávání faxů.
- 3. Klikněte na kartu Archivace a vyberte možnost Nearchivovat (pouze vytisknout) z rozevírací nabídky Archivace faxů.

## Služby faxu a digitálního telefonu

Mnoho telefonních společností poskytuje svým zákazníkům digitální telefonní služby, například následující:

- DSL: služba DSL (Digital Subscriber Line) od vaší telefonní společnosti (v některých zemích/oblastech se můžete setkat s názvem ADSL).
- PBX: telefonní systém pobočkové ústředny PBX (Private Branch Exchange).
- ISDN: Systém ISDN (Integrated Services Digital Network).
- VoIP: levná telefonní služba, která umožňuje odesílat a přijímat faxy z vašeho zařízení s využitím internetu. Tato metoda se nazývá Faxování v rámci protokolu VoIP.

Informace naleznete v části Fax pomocí protokolu VoIP.

Tiskárny HP jsou navrženy speciálně pro použití s tradičními analogovými službami. Pokud používáte digitální telefonní prostředí (např. DSL/ADSL, PBX nebo ISDN), může být nutné k nastavení tiskárny pro faxování použít digitálně-analogové filtry či převodníky.

**学 POZNÁMKA:** Společnost HP nezaručuje, že tiskárna bude kompatibilní se všemi linkami nebo poskytovateli digitálních služeb, ve všech digitálních prostředích nebo se všemi převodníky digitálního signálu na analogový. Vždy doporučujeme, abyste si s telefonními společnostmi promluvili přímo o správných možnostech nastavení na základě poskytovaných služeb linky.

## Fax pomocí protokolu VoIP

Je možné si předplatit levnou telefonní službu, která umožňuje odesílat a přijímat faxy z vašeho zařízení prostřednictvím internetu. Tato metoda se nazývá Faxování v rámci protokolu VoIP.

Podle následujících ukazatelů zjistíte, že pravděpodobně využíváte službu VoIP.

Spolu s faxovým číslem vytáčíte zvláštní přístupový kód.

- Připravte si box pro převodník IP, který se připojuje k internetu a poskytuje analogové telefonní porty pro faxové připojení.
- POZNÁMKA: Faxy lze odesílat a přijímat jen v případě, že připojíte telefonní kabel k vstupu s označením na zadní straně tiskárny. To znamená, že připojení k Internetu musí být provedeno prostřednictvím konvertoru, na kterém jsou k dispozici standardní analogové telefonní konektory pro faxová připojení, nebo prostřednictvím telekomunikační společnosti.
- čí: TIP: Podpora tradičních faxových přenosů přes jakékoli telefonní systémy využívající internetový protokol je často omezená. Máte-li problémy s faxováním, zkuste použít nižší rychlost faxu nebo zakázat režim opravy chyb faxu (ECM). Pokud však vypnete režim ECM, nebudete moci odesílat a přijímat barevné faxy.

Máte-li dotazy ohledně internetového faxování, obraťte se na oddělení podpory internetových faxových služeb nebo na místního poskytovatele služeb.

## Protokoly faxu

Protokoly faxu můžete podle potřeby vytisknout ručně, abyste získali informace o odeslaných a přijatých faxových voláních.

Ve výchozím nastavení tiskárna nevytiskne informační protokol. Abyste mohli odeslat nebo přijmout zprávu s oznámením, zda byl fax úspěšně odeslán nebo přijat, musíte nejprve povolit funkci Oznámení o odeslání faxu nebo Oznámení o přijetí faxu.

Informace naleznete v části [Nastavení oznámení faxu \(odesílání nebo příjem\).](#page-54-0)

#### **EX POZNÁMKA:**

● Pokud jsou protokoly nečitelné, můžete zkontrolovat odhadované hladiny inkoustu na ovládacím panelu nebo v HP software.

Informace naleznete v části [Kontrola odhadovaných hladin inkoustu.](#page-87-0)

- Varování a ukazatele hladiny inkoustu poskytují pouze přibližné údaje a slouží pouze k plánování. Pokud se vám zobrazí varovná zpráva, že je v tiskárně málo inkoustu, zvažte přípravu náhradní tiskové kazety, abyste se vyhnuli možným zdržením tisku. Kazety nemusíte měnit, dokud nedojde k nepřijatelnému poklesu kvality tisku.
- Ujistěte se, že jsou tiskové hlavy a kazety v dobrém stavu a řádně vloženy.

Informace naleznete v části [Správa kazet.](#page-86-0)

## Tisk protokolů faxů nebo sestav

Můžete vytisknout protokol faxů nebo sestavy faxů přijatých a odeslaných tiskárnou.

- 1. Na domovské obrazovce ovládacího panelu stiskněte možnost Menu.
- 2. Přejděte na položku Nástroje a stiskněte možnost Nástroje.
- 3. Vyberte možnost Protokoly a potom Protokoly faxů.
- 4. Vyberte kterýkoli nebo všechny z následujících protokolů:
	- Sestava účtovacích kódů
	- **•** Protokol blokovaných faxů
- Protokol trasování faxu
- Protokol činnosti faxu
- Hlášení o faxovém volání
- 5. Stisknutím možnosti Tisk zahájíte tisk.

## Sestava účtovacích kódů

Můžete vytisknout seznam všech účtovacích kódů faxu a celkový počet faxů, které byly naúčtovány k jednotlivým kódům.

- 1. Na domovské obrazovce ovládacího panelu stiskněte možnost Menu.
- 2. Přejděte na položku Nástroje a stiskněte možnost Nástroje.
- 3. Vyberte možnost Protokoly, Protokoly faxu a potom Sestava účtovacích kódů.
- 4. Stisknutím možnosti Tisk zahájíte tisk.

## Protokol ID volajících

Můžete si vytisknout seznam faxových čísel ID volajících.

- 1. Na domovské obrazovce ovládacího panelu stiskněte možnost Menu.
- 2. Přejděte na položku Nástroje a stiskněte možnost Nástroje.
- 3. Vyberte možnost Protokoly, Protokoly faxu a potom Protokol ID volajících.
- 4. Stisknutím možnosti Tisk zahájíte tisk.

## Protokol blokovaných faxů

Můžete si vytisknout seznam blokovaných faxových čísel.

- 1. Na domovské obrazovce ovládacího panelu stiskněte možnost Menu.
- 2. Přejděte na položku Nástroje a stiskněte možnost Nástroje.
- 3. Vyberte možnost Protokoly, Protokoly faxu a potom Protokol blokovaných faxů.
- 4. Stisknutím možnosti Tisk zahájíte tisk.

## Protokol trasování faxu

Protokol trasování faxů obsahuje informace, které mohou pomoci vyřešit problémy s přenosem faxů.

- 1. Na domovské obrazovce ovládacího panelu stiskněte možnost Menu.
- 2. Přejděte na položku Nástroje a stiskněte možnost Nástroje.
- 3. Vyberte možnost Protokoly, Protokoly faxu a potom Protokol trasování faxu.
- 4. Stisknutím možnosti Tisk zahájíte tisk.

## Protokol činnosti faxu

V protokolu činnosti faxu můžete zkontrolovat nejnovější záznamy o faxových voláních.

- 1. Na domovské obrazovce ovládacího panelu stiskněte možnost Menu.
- 2. Přejděte na položku Nástroje a stiskněte možnost Nástroje.
- 3. Vyberte možnost Protokoly, Protokoly faxu a potom Protokol činnosti faxu.
- 4. Stisknutím možnosti Tisk zahájíte tisk.

## Hlášení o faxovém volání

Chcete-li zjistit stav volání, můžete si vytisknout protokol posledních faxových volání.

- 1. Na domovské obrazovce ovládacího panelu stiskněte možnost Menu.
- 2. Přejděte na položku Nástroje a stiskněte možnost Nástroje.
- 3. Vyberte možnost Protokoly, Protokoly faxu a potom Protokol faxových volání.
- 4. Stisknutím možnosti Tisk zahájíte tisk.

## Další nastavení faxu

Jakmile provedete všechny kroky uvedené v příručce Začínáme, dokončete nastavení faxu podle pokynů v této části. Příručku Začínáme si uchovejte pro budoucí použití.

V této části se dozvíte, jak nastavit tiskárnu tak, aby faxování úspěšně fungovalo se zařízením a službami, které již máte na stejné telefonní lince.

-`;; TIP: Můžete také použít program **Průvodce nastavením faxu**, který vám pomůže rychle provést některá důležitá nastavení faxu, například režim odpovědi a záhlaví faxu.

## Výběr správného nastavení faxu pro váš domov nebo kancelář

K úspěšnému faxování potřebujete vědět, jaké typy zařízení a služeb (pokud existují) sdílejí s tiskárnou stejnou telefonní linku. To je důležité, protože možná budete muset připojit některé ze svých stávajících kancelářských zařízení přímo k tiskárně a také budete muset změnit některá nastavení faxu, abyste mohli úspěšně faxovat.

- 1. Vyberte kombinaci zařízení a služeb sdílejících vaši faxovou linku.
	- DSL: služba DSL (digitální předplatitelská linka) u vaší telekomunikační společnosti. (V některých zemích/oblastech může být služba DSL nazývána ADSL.)
	- **PBX**: telefonní systém pobočkové ústředny PBX (Private Branch Exchange).
	- ISDN: Systém ISDN (Integrated Services Digital Network).
	- Služba charakteristického vyzvánění: Služba charakteristického vyzvánění prostřednictvím vaší telefonní společnosti poskytuje více telefonních čísel s různými vzory vyzvánění.
	- Hlasové hovory: Hlasová volání jsou přijímána na stejné telefonní číslo, jaké používáte pro faxová volání na tiskárně.
	- Počítačový modem pro vytáčené připojení: Počítačový telefonický modem je na stejné telefonní lince jako tiskárna. Pokud na některou z následujících otázek odpovíte Ano, používáte počítačový telefonický modem:
- Odesíláte a přijímáte faxy přímo do a z počítačových softwarových aplikací prostřednictvím telefonického připojení?
- Odesíláte a přijímáte e-mailové zprávy do počítače prostřednictvím telefonického připojení?
- Přistupujete k internetu z počítače prostřednictvím telefonického připojení?
- Záznamník: Záznamník, který odpovídá na hlasová volání na stejném telefonním čísle, jaké používáte pro faxová volání na tiskárně.
- **· Služba hlasové pošty:** Předplatné hlasové pošty prostřednictvím vaší telefonní společnosti na stejném čísle, které používáte pro faxová volání na tiskárně.
- 2. V následující tabulce vyberte kombinaci zařízení a služeb, která se vztahuje na vaše domácí nebo kancelářské nastavení. Poté vyhledejte doporučené nastavení faxu. V následujících částech jsou pro každý případ zahrnuty podrobné pokyny.

Patrně bude nutné připojit telefonní kabel k lokálnímu adaptéru používanému v dané zemi/oblasti.

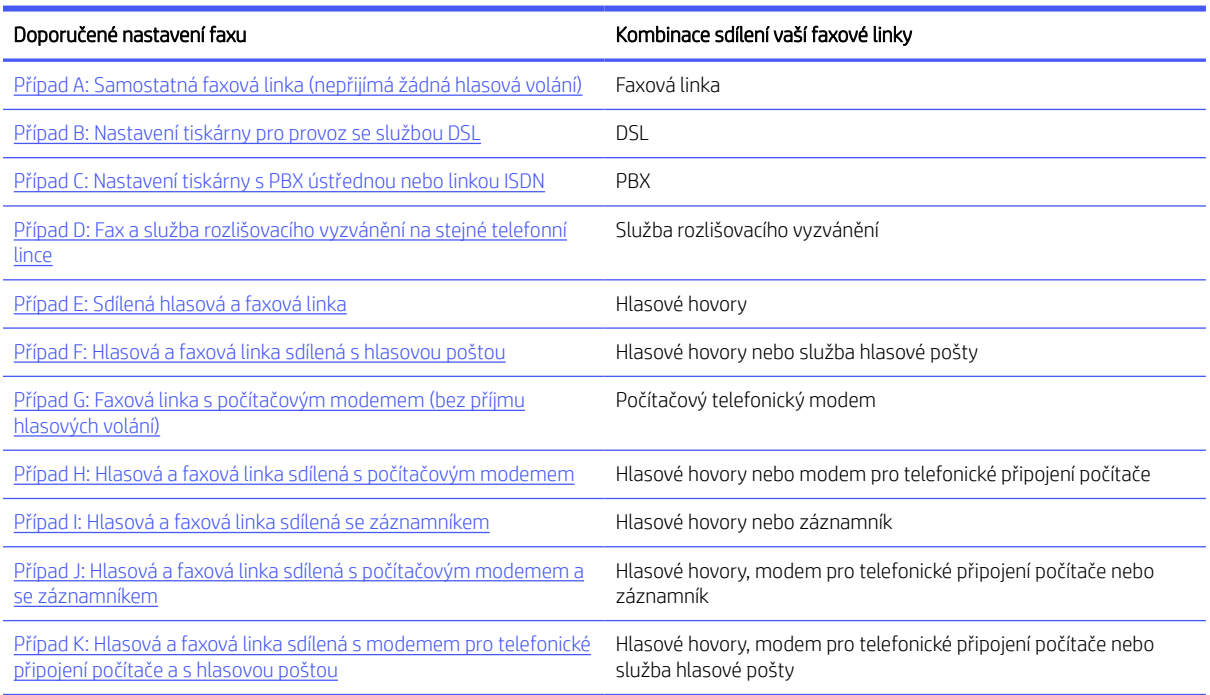

#### Tabulka 7-3 Kombinace zařízení a služeb sdílejících vaši faxovou linku

## Případ A: Samostatná faxová linka (nepřijímá žádná hlasová volání)

Pokud máte samostatnou telefonní linku, na kterou nepřijímáte žádné hlasové hovory, a na této telefonní lince nemáte připojeno žádné další zařízení, nastavte tiskárnu podle popisu v této části.

**学 POZNÁMKA:** Pokud nastavení pro vaši domácnost nebo kancelář není v této části popsáno, nastavte tiskárnu jako běžný analogový telefon. Zapojte jeden konec telefonního kabelu do telefonní zásuvky a druhý konec do vstupu s označením na zadní straně tiskárny.

<span id="page-65-0"></span>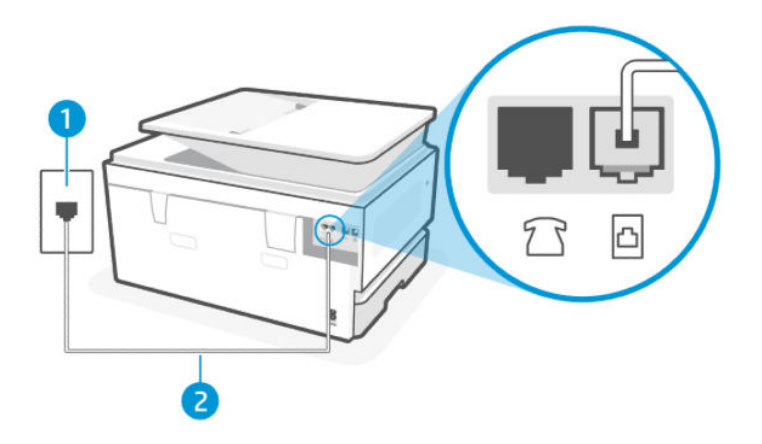

#### Tabulka 7-4 Pohled na tiskárnu zezadu

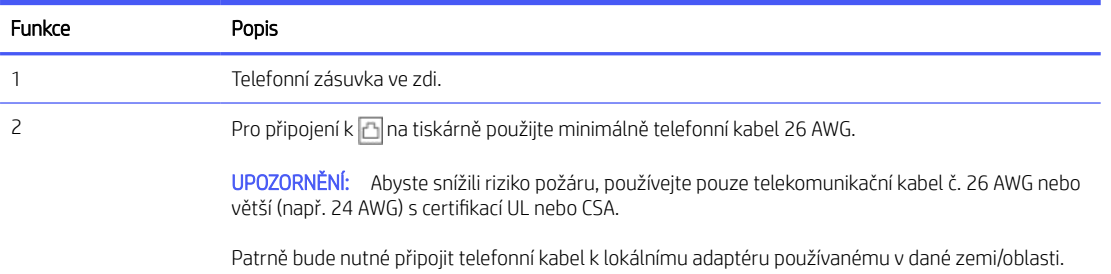

#### Nastavení tiskárny se samostatnou faxovou linkou

Pomocí následujících kroků nastavte tiskárnu se samostatnou faxovou linkou.

- 1. Zapojte jeden konec telefonního kabelu do telefonní zásuvky a potom zapojte druhý konec do portu faxu **a** na zadní straně tiskárny.
- POZNÁMKA: Patrně bude nutné připojit telefonní kabel k lokálnímu adaptéru používanému v dané zemi/ oblasti.
- 2. Na domovské obrazovce ovládacího panelu stiskněte možnost Menu.
- 3. Přejděte na položku Nástroje a stiskněte možnost Nastavení.
- 4. Vyberte možnost Příjem faxu a poté Nastavení příjmu faxu.
- 5. Vypnutí nebo zapnutí provedete přepínačem vedle možnosti Automatická odpověď.
- 6. (Volitelně) Nastavte Počet zvonění před odpovědí na nejnižší hodnoty (dvě zazvonění).

Když telefon zazvoní, tiskárna automaticky odpoví po počtu zazvonění nastavených v nastavení Počet zazvonění před odpovědí. Tiskárna začne vydávat tóny k příjmu faxových zpráv k odesílacímu zařízení a bude přijata faxová zpráva.

## Případ B: Nastavení tiskárny pro provoz se službou DSL

Pokud máte prostřednictvím své telefonní společnosti službu DSL a nepřipojujete k tiskárně žádné zařízení, pomocí pokynů v této části připojte filtr DSL mezi telefonní zásuvku ve zdi a tiskárnu. Filtr DSL odstraňuje digitální signál, který může rušit tiskárnu, takže tiskárna může správně komunikovat s telefonní linkou (V některých zemích/oblastech může být služba DSL nazývána ADSL).

POZNÁMKA: Pokud máte linku DSL a nepřipojíte filtr DSL, nemůžete s tiskárnou odesílat a přijímat faxy.

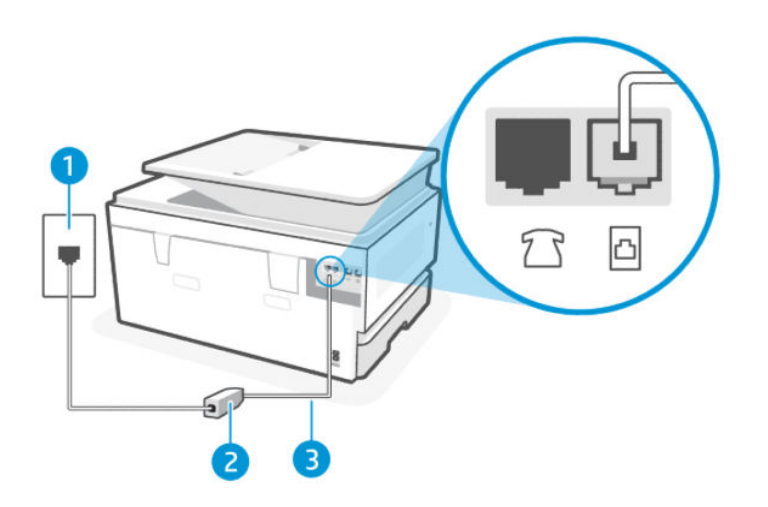

#### Tabulka 7-5 Pohled na tiskárnu zezadu

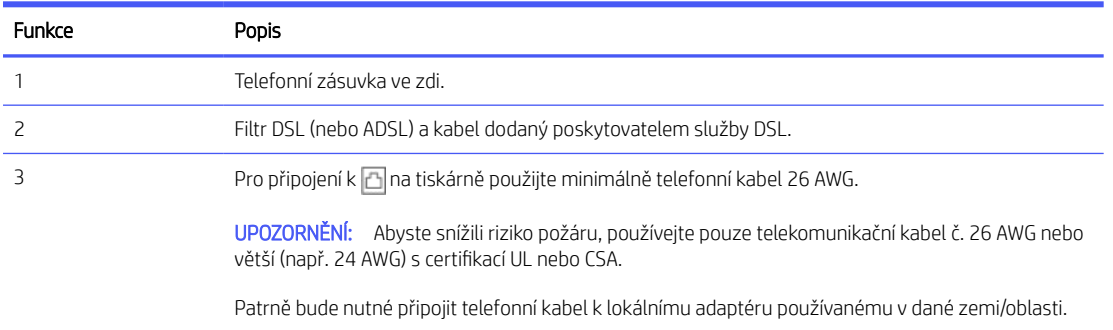

#### Nastavení tiskárny pro provoz se službou DSL

Postupujte takto nastavení tiskárny pro provoz se službou DSL.

- 1. Filtr DSL je možné získat od poskytovatele DSL.
- 2. Zapojte jeden konec telefonního kabelu do telefonní zásuvky a potom zapojte druhý konec do portu faxu **a** na zadní straně tiskárny.
- POZNÁMKA: Patrně bude nutné připojit telefonní kabel k lokálnímu adaptéru používanému v dané zemi/ oblasti.

V případě potřeby použijte další telefonní kabely. Telefonní kabely můžete zakoupit v místním obchodě s elektronikou, který nabízí telefonní příslušenství.

3. Připojte další telefonní kabel z filtru DSL do telefonní zásuvky ve zdi.

Pokud při seřizování tiskárny volitelným zařízením nastanou problémy, kontaktujte místního poskytovatele služeb a požádejte o další asistenci.

## <span id="page-67-0"></span>Případ C: Nastavení tiskárny s PBX ústřednou nebo linkou ISDN

Pokud používáte telefonní systém PBX nebo převodník/koncový adaptér ISDN, proveďte následující postup:

- Pokud používáte převodník/koncový adaptér PBX nebo ISDN, připojte tiskárnu k portu, který je určen pro použití s faxem a telefonem. Pokud je to možné, zkontrolujte také, zda je koncový adaptér nastaven na správný typ přepínače pro vaši zemi/oblast.
- **学 POZNÁMKA:** Některé systémy ISDN umožňují konfigurovat porty pro konkrétní telefonní zařízení. Můžete například přiřadit jeden port pro telefon a fax skupiny 3 a další port pro více účelů. Pokud máte problémy s připojením k faxovému/telefonnímu portu převaděče ISDN, zkuste použít port určený pro více účelů; může mít označení "multi-combi" nebo něco podobného.
- Pokud používáte telefonní systém PBX, nastavte tón čekajícího hovoru na "vypnuto".
- **学 POZNÁMKA:** Mnoho systémů digitální pobočkové ústředny PBX obsahuje tón čekajícího hovoru, který je ve výchozím nastavení nastaven na "zapnuto". Tón čekajícího hovoru narušuje jakýkoli faxový přenos a nemůžete na tiskárně odesílat ani přijímat faxy. Pokyny k vypnutí tónu čekajícího hovoru najdete v dokumentaci dodané s telefonním systémem PBX.
- Pokud používáte telefonní systém PBX, před vytočením faxového čísla vytočte číslo na vnější linku.
- Patrně bude nutné připojit telefonní kabel k lokálnímu adaptéru používanému v dané zemi/oblasti.

Pokud při seřizování tiskárny volitelným zařízením nastanou problémy, kontaktujte místního poskytovatele služeb a požádejte o další asistenci.

## Případ D: Fax a služba rozlišovacího vyzvánění na stejné telefonní lince

Pokud si objednáte službu rozlišovacího vyzvánění (prostřednictvím vaší telefonní společnosti), která vám umožní mít na jedné telefonní lince více telefonních čísel, každé s jiným vzorem vyzvánění, nastavte tiskárnu podle popisu v této části.

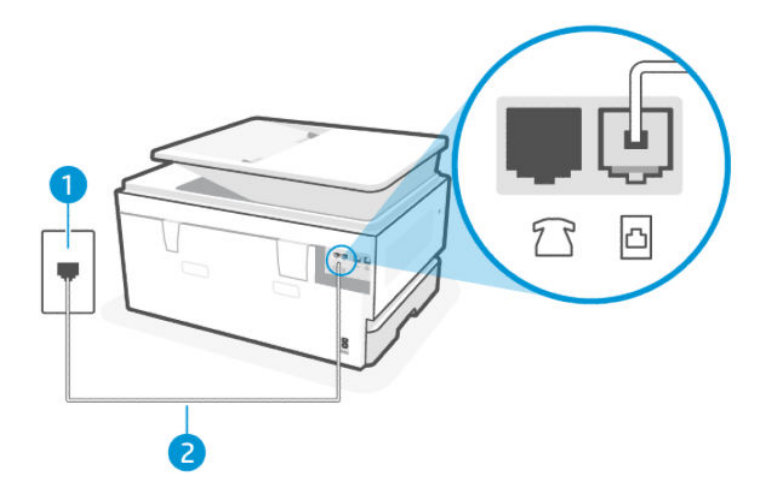

Tabulka 7-6 Pohled na tiskárnu zezadu

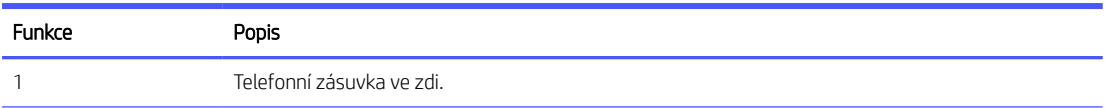

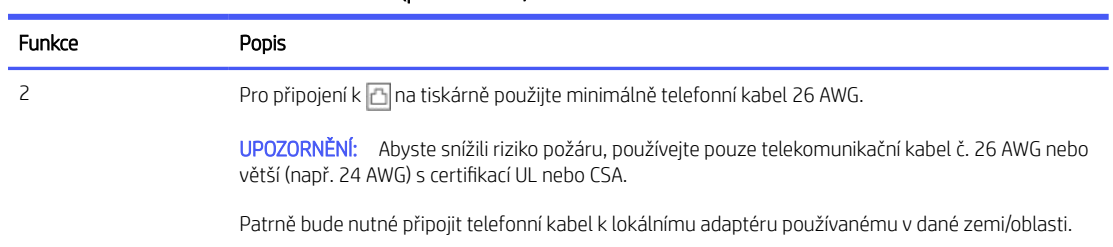

#### <span id="page-68-0"></span>Tabulka 7-6 Pohled na tiskárnu zezadu (pokračování)

#### Nastavení tiskárny pomocí služby rozlišovacího vyzvánění

Postupujte takto nastavení tiskárny pomocí služby rozlišovacího vyzvánění.

- 1. Zapojte jeden konec telefonního kabelu do telefonní zásuvky a potom zapojte druhý konec do portu faxu  $\boxdot$ na zadní straně tiskárny.
- POZNÁMKA: Patrně bude nutné připojit telefonní kabel k lokálnímu adaptéru používanému v dané zemi/ oblasti.
- 2. Na domovské obrazovce ovládacího panelu stiskněte možnost Menu.
- 3. Přejděte na položku Nástroje a stiskněte možnost Nastavení.
- 4. Stiskněte možnost Příjem faxu a poté stiskněte možnost Nastavení příjmu faxu.
- 5. Stiskněte možnost Automatická odpověď.
- 6. (Volitelně) Nastavte Počet zvonění před odpovědí na nejnižší hodnoty (dvě zazvonění).
- **EZY POZNÁMKA:** Ve výchozím nastavení je tiskárna nastavena tak, aby odpovídala na všechny vzory vyzvánění. Pokud nenastavíte Rozlišovací vyzvánění tak, aby odpovídalo vzoru vyzvánění přiřazenému k vašemu faxovému číslu, tiskárna může odpovídat na hlasová i faxová volání nebo nemusí odpovídat vůbec.
- TIP: Pomocí funkce Rozpoznávání vyzváněcího tónu na ovládacím panelu tiskárny lze také nastavit rozlišovací vyzvánění. Pomocí této funkce tiskárna rozpozná a zaznamená typ vyzvánění příchozího hovoru. Na základě tohoto hovoru pak automaticky určí rozlišující typ vyzvánění přidělený telefonní společností faxovým hovorům.

Informace naleznete v části [Nastavení odpovědi podle typu zvonění pro rozlišovací vyzvánění.](#page-56-0)

Tiskárna automaticky odpoví na příchozí hovory se vzorem vyzvánění, který jste vybrali (nastavení Rozlišovací vyzvánění) po počtu vyzváněcích tónů, které jste vybrali (nastavení Počet zazvonění před odpovědí). Tiskárna začne vydávat tóny k příjmu faxových zpráv k odesílacímu zařízení a bude přijata faxová zpráva.

Pokud při seřizování tiskárny volitelným zařízením nastanou problémy, kontaktujte místního poskytovatele služeb a požádejte o další asistenci.

## Případ E: Sdílená hlasová a faxová linka

Pokud na jednom telefonním čísle přijímáte hlasové i faxové volání a pokud nemáte žádné další kancelářské zařízení připojené k této lince (nebo hlasovou poštu), nastavte tiskárnu následujícím způsobem.

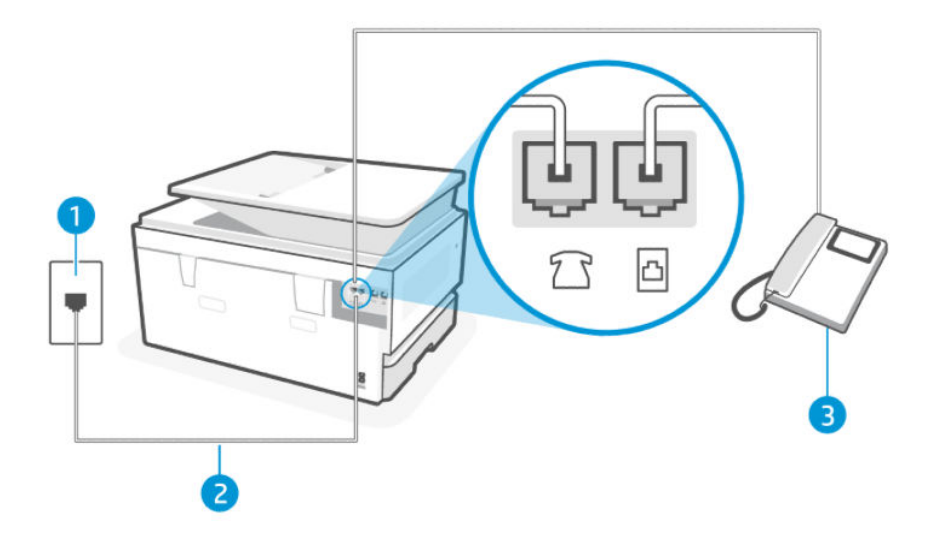

#### Tabulka 7-7 Pohled na tiskárnu zezadu

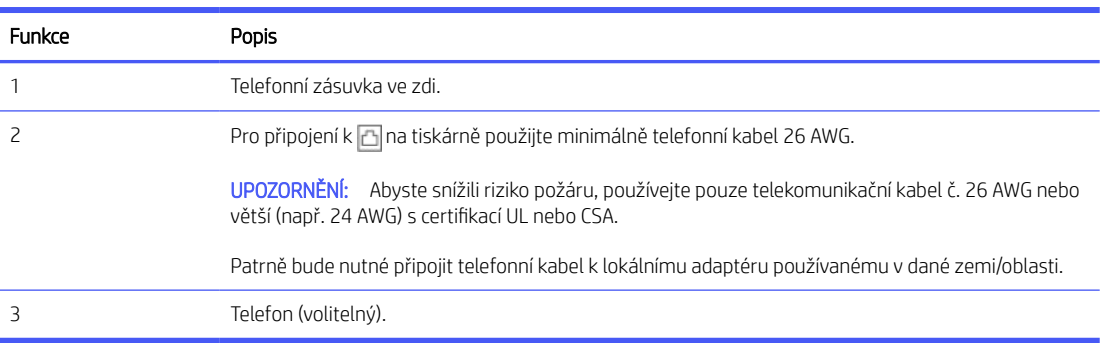

### Nastavení tiskárny se sdílenou hlasovou/faxovou linkou

Postupujte takto Nastavení tiskárny se sdílenou hlasovou a faxovou linkou.

- 1. Zapojte jeden konec telefonního kabelu do telefonní zásuvky a potom zapojte druhý konec do portu faxu a na zadní straně tiskárny.
- POZNÁMKA: Patrně bude nutné připojit telefonní kabel k lokálnímu adaptéru používanému v dané zemi/ oblasti.
- 2. Proveďte jeden z následujících kroků:
	- · Pokud máte telefonní systém s paralelním připojením, zapojte telefon do portu faxu na zadní straně tiskárny.
	- Používáte-li telefonní systém sériového typu, můžete telefon připojit přímo k hornímu kabelu tiskárny, ke kterému je připojena nástěnná zástrčka.
- <span id="page-70-0"></span>3. Nyní se musíte rozhodnout, jak má tiskárna odpovídat na hovory, automaticky nebo manuálně:
	- **•** Pokud v tiskárně nastavíte **automatický** příjem volání, zařízení bude odpovídat na všechna příchozí volání a přijímat faxy. Tiskárna nebude v takovém případě schopná rozlišovat mezi faxem a hlasovým voláním. Jestliže se domníváte, že příchozí volání je hlasové, bude nutné ho přijmout dříve, než ho přijme tiskárna. Zapnutím funkce Automatická odpověď nastavíte tiskárnu, aby automaticky odpovídala na příchozí volání.
	- Pokud nastavíte tiskárnu tak, aby odpovídala na faxové zprávy **manuálně**, musíte být k dispozici, abyste mohli osobně reagovat na příchozí faxové hovory, jinak nemůže tiskárna přijímat faxové zprávy. Pro nastavení tiskárny na manuální odpovědi na hovory vypněte nastavení **Automatická odpověď**.

Pokud zvednete telefon dříve, než tiskárna odpoví na volání, a uslyšíte faxové tóny z odesílajícího faxového přístroje, bude zřejmě nutné odpovědět na faxové volání ručně.

Pokud při seřizování tiskárny volitelným zařízením nastanou problémy, kontaktujte místního poskytovatele služeb a požádejte o další asistenci.

## Případ F: Hlasová a faxová linka sdílená s hlasovou poštou

Pokud přijímáte hlasové i faxové volání na stejném telefonním čísle a pokud odebíráte službu hlasové pošty, kterou poskytuje telekomunikační společnost, nastavte tiskárnu způsobem uvedeným v této části.

POZNÁMKA: Pokud máte nastavenu službu hlasové pošty na stejném telefonním čísle, které používáte k faxování, nelze faxy přijímat automaticky. Musíte přijímat faxy ručně. To znamená, že při příjmu příchozích faxů musíte být u tiskárny osobně přítomni. Chce-li namísto toho přijímat faxy automaticky, obraťte se na telekomunikační společnost a objednejte si službu rozlišovacího vyzvánění nebo samostatnou telefonní linku pro fax.

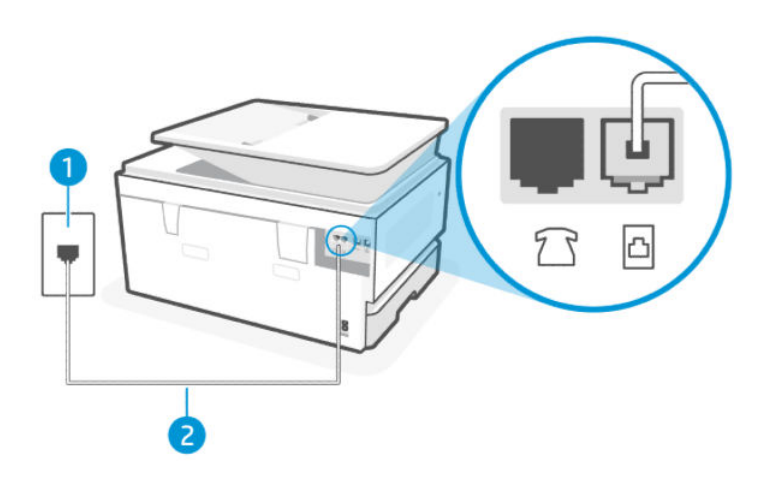

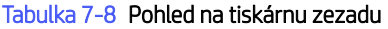

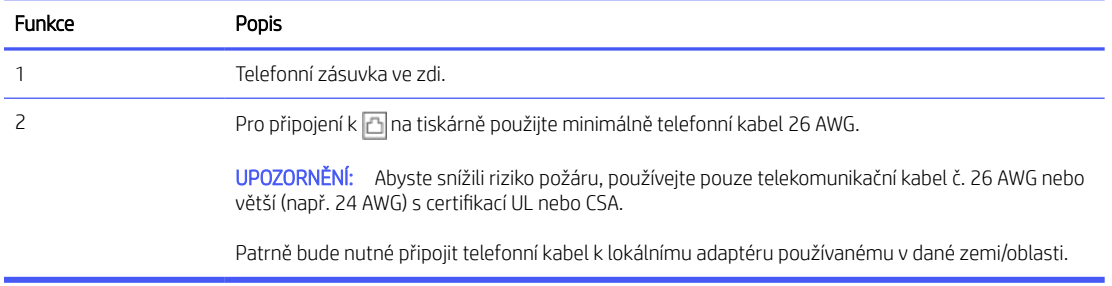

### <span id="page-71-0"></span>Nastavení tiskárny pomocí hlasové pošty

Postupujte takto nastavení tiskárny pomocí hlasové pošty.

- 1. Zapojte jeden konec telefonního kabelu do telefonní zásuvky a potom zapojte druhý konec do portu faxu a na zadní straně tiskárny.
- POZNÁMKA: Patrně bude nutné připojit telefonní kabel k lokálnímu adaptéru používanému v dané zemi/ oblasti.
- 2. Na domovské obrazovce ovládacího panelu stiskněte možnost Menu.
- 3. Přejděte na položku Nástroje a stiskněte možnost Nastavení.
- 4. Stiskněte možnost Příjem faxu a poté stiskněte možnost Nastavení příjmu faxu.
- 5. Vypněte funkci Automatická odpověď.

Musíte být osobně k dispozici pro odpovědi na příchozí faxové zprávy, jinak tiskárna nemůže tyto faxové zprávy přijímat. Ruční fax musíte převzít dříve, než linku zvedne hlasová schránka.

Pokud při seřizování tiskárny volitelným zařízením nastanou problémy, kontaktujte místního poskytovatele služeb a požádejte o další asistenci.

## Případ G: Faxová linka s počítačovým modemem (bez příjmu hlasových volání)

Pokud máte faxovou linku, na kterou nepřijímáte žádná hlasová volání, a máte k ní připojený počítačový modem, nastavte tiskárnu podle popisu v této části.

 $\mathbb{B}$  POZNÁMKA: Pokud máte počítačový telefonický modem, váš počítačový modem sdílí telefonní linku s tiskárnou. Modem i tiskárnu nelze používat současně. Nemůžete například používat tiskárnu pro odesílání faxů, když právě používáte vytáčecí modem počítače, a odesílat e-mail nebo otevírat internet.

#### Nastavení tiskárny s vytáčecím modemem počítače

Pokud pro odesílání faxů a pro vytáčecí modem počítače používáte stejnou telefonní linku, při nastavování tiskárny postupujte podle těchto pokynů.

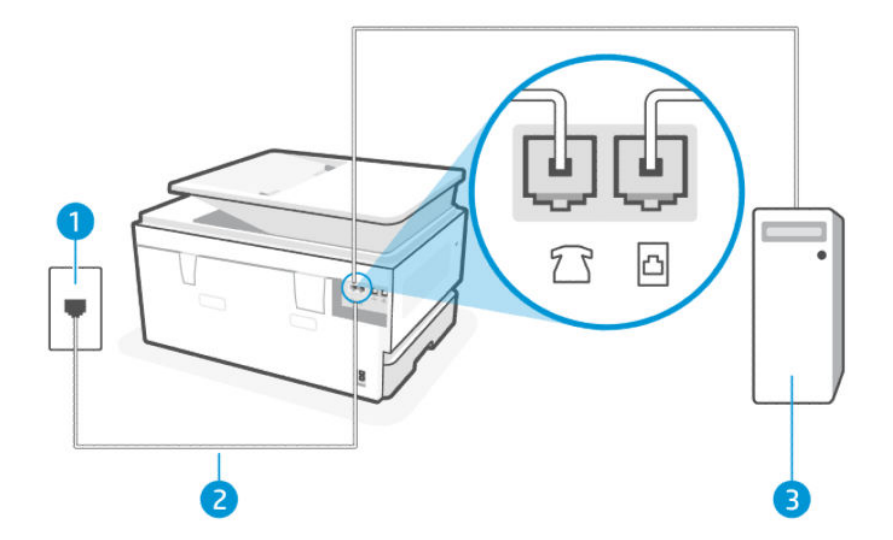
#### Tabulka 7-9 Pohled na tiskárnu zezadu

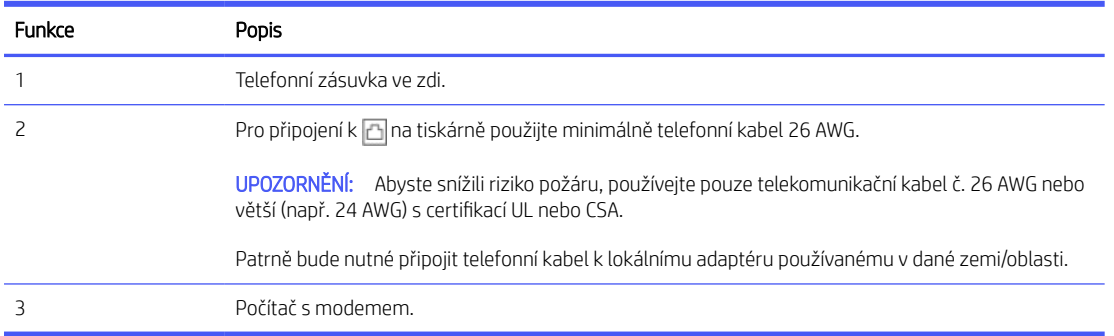

#### Nastavení tiskárny s vytáčecím modemem počítače

Postupujte takto nastavení tiskárny s vytáčecím modemem počítače.

- 1. Najděte telefonní kabel, který propojuje zadní část počítače (modem pro vytáčené spojení počítače) a telefonní zásuvku. Vytáhněte kabel z telefonní zásuvky a zapojte jej do portu faxu na zadní straně tiskárny.
- 2. Zapojte jeden konec telefonního kabelu do telefonní zásuvky a potom zapojte druhý konec do portu faxu  $\Box$ na zadní straně tiskárny.
- $\mathbb{B}$  POZNÁMKA: Patrně bude nutné připojit telefonní kabel k lokálnímu adaptéru používanému v dané zemi/ oblasti.
- 3. Pokud máte nastavený software modemu tak, aby přijímal faxové zprávy v počítači automaticky, vypněte toto nastavení.
- POZNÁMKA: Jestliže nevypnete nastavení pro automatický příjem faxů v softwaru modemu, tiskárna nebude moci přijímat faxy.
- 4. Na domovské obrazovce ovládacího panelu stiskněte možnost Menu.
- 5. Přejděte na položku Nástroje a stiskněte možnost Nastavení.
- 6. Stiskněte možnost Příjem faxu a poté stiskněte možnost Nastavení příjmu faxu.
- 7. Zapněte funkci Automatická odpověď.
- 8. (Volitelně) Nastavte Počet zvonění před odpovědí na nejnižší hodnoty (dvě zazvonění).

Když telefon zvoní, tiskárna automaticky reaguje po určitém počtu zazvonění, který jste nastavili v **Počet** zazvonění před odpovědí. Tiskárna začne vydávat tóny k příjmu faxových zpráv k odesílacímu zařízení a bude přijata faxová zpráva.

Pokud při seřizování tiskárny volitelným zařízením nastanou problémy, kontaktujte místního poskytovatele služeb a požádejte o další asistenci.

### Nastavení tiskárny s modemem DSL/ADSL pro připojení počítače

Jestliže máte linku DSL a používáte telefonní linku k odesílání faxů, postupujte při nastavení faxu podle těchto pokynů.

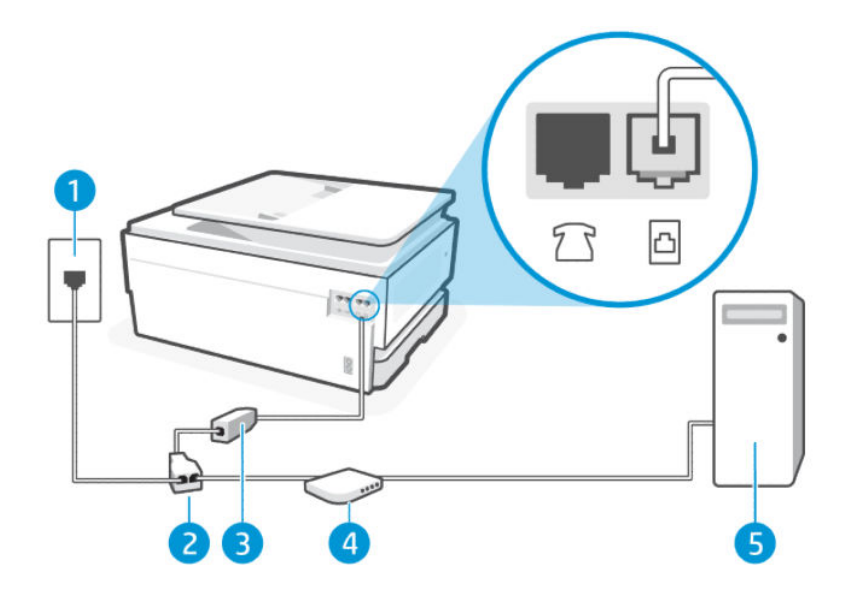

#### Tabulka 7-10 Pohled na tiskárnu zezadu

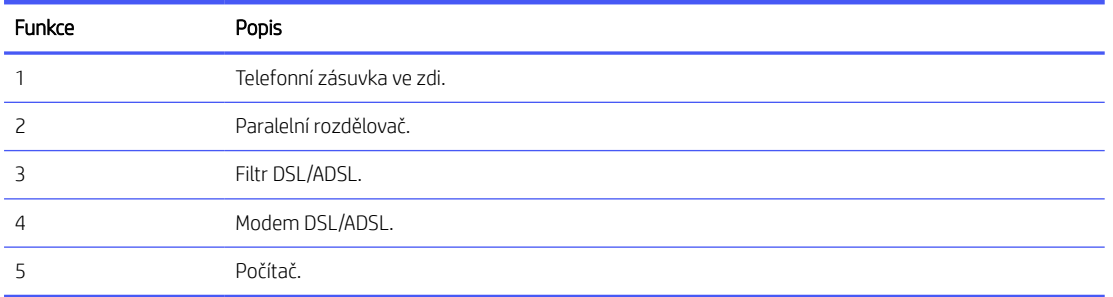

POZNÁMKA: Budete muset zakoupit paralelní rozdělovač. Paralelní rozbočovač kanálů má na přední straně jeden port RJ-11 a na zadní dva porty RJ-11. Nepoužívejte dvoucestný telefonní rozbočovač, sériový rozbočovač ani paralelní rozbočovač, který má na přední straně dva porty RJ-11 a na zadní straně zástrčku.

### Obrázek 7-1 Ukázka paralelního rozbočovače

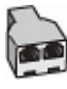

### Nastavení tiskárny s modemem DSL/ADSL pro připojení počítače

Postupujte takto Nastavení tiskárny s modemem DSL/ADSL pro připojení počítače.

- 1. Filtr DSL je možné získat od poskytovatele DSL.
- 2. Zapojte jeden konec telefonního kabelu do filtru DSL a potom zapojte druhý konec do portu faxu na zadní straně tiskárny.
- POZNÁMKA: Patrně bude nutné připojit telefonní kabel k lokálnímu adaptéru používanému v dané zemi/ oblasti.
- 3. Připojte DSL filtr k paralelnímu rozbočovači.
- 4. Připojte DSL modem k paralelnímu rozbočovači.

5. Připojte paralelní rozdělovač k zásuvce na stěně.

Když telefon zvoní, tiskárna automaticky reaguje po určitém počtu zazvonění, který jste nastavili v Počet zazvonění před odpovědí. Tiskárna začne vydávat tóny k příjmu faxových zpráv k odesílacímu zařízení a bude přijata faxová zpráva.

Pokud při seřizování tiskárny volitelným zařízením nastanou problémy, kontaktujte místního poskytovatele služeb a požádejte o další asistenci.

# Případ H: Hlasová a faxová linka sdílená s počítačovým modemem

Existují dva různé způsoby pro nastavení tiskárny s počítačem podle počtu telefonních portů u počítače. Než začnete, zkontrolujte počítač, zda má jeden nebo dva telefonní porty.

### Hlasová a faxová linka sdílená s modemem pro vytáčení

Jestliže tutéž telefonní linku používáte pro telefonování i fax, postupujte při nastavení faxu podle těchto pokynů.

Existují dva různé způsoby pro nastavení tiskárny s počítačem podle počtu telefonních portů u počítače. Než začnete, zkontrolujte počítač, zda má jeden nebo dva telefonní porty.

学 POZNÁMKA: Pokud je počítač vybaven pouze jedním telefonním portem, je třeba zakoupit paralelní rozbočovač (nazývaný také spojka), jak je znázorněno na obrázku (paralelní rozbočovač má jeden port RJ-11 na přední straně a dva porty RJ-11 na zadní straně. Nepoužívejte dvoucestný telefonní rozbočovač, sériový rozbočovač ani paralelní rozbočovač, který má na přední straně dva porty RJ-11 a na zadní straně zástrčku.)

### Obrázek 7-2 Ukázka paralelního rozbočovače

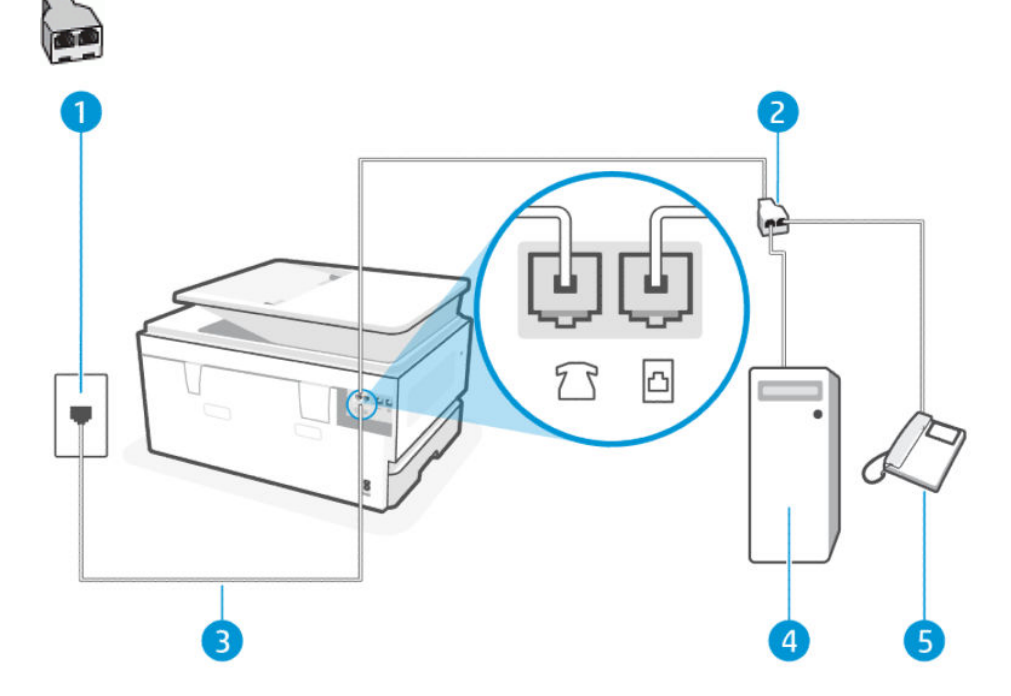

#### Tabulka 7-11 Pohled na tiskárnu zezadu

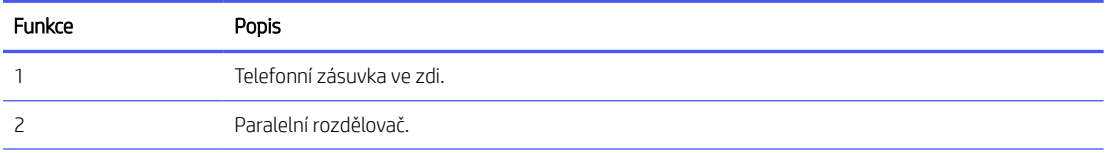

### Tabulka 7-11 Pohled na tiskárnu zezadu (pokračování)

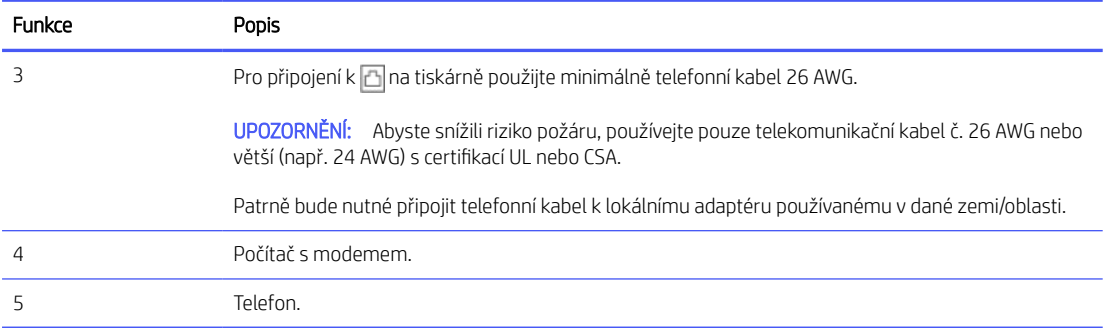

#### Nastavení tiskárny na stejné telefonní lince jako počítač se dvěma telefonními porty

Postupujte takto Nastavení tiskárny na stejné telefonní lince jako počítač se dvěma telefonními porty.

- 1. Najděte telefonní kabel, který propojuje zadní část počítače (modem pro vytáčené spojení počítače) a telefonní zásuvku. Vytáhněte kabel z telefonní zásuvky a zapojte jej do portu faxu na zadní straně tiskárny.
- 2. Připojte telefon k portu označenému jako "OUT" (výstup) na zadní straně modemu pro telefonické připojení počítače.
- 3. Zapojte jeden konec telefonního kabelu do telefonní zásuvky a potom zapojte druhý konec do portu faxu **a** na zadní straně tiskárny.
- POZNÁMKA: Patrně bude nutné připojit telefonní kabel k lokálnímu adaptéru používanému v dané zemi/ oblasti.
- 4. Pokud máte nastavený software modemu tak, aby přijímal faxové zprávy v počítači automaticky, vypněte toto nastavení.
- **EX POZNÁMKA:** Jestliže nevypnete nastavení pro automatický příjem faxů v softwaru modemu, tiskárna nebude moci přijímat faxy.
- 5. Nyní se musíte rozhodnout, jak má tiskárna odpovídat na hovory, automaticky nebo manuálně:
	- · Pokud v tiskárně nastavíte automatický příjem volání, zařízení bude odpovídat na všechna příchozí volání a přijímat faxy. Tiskárna nebude v takovém případě schopná rozlišovat mezi faxem a hlasovým voláním. Jestliže se domníváte, že příchozí volání je hlasové, bude nutné ho přijmout dříve, než ho přijme tiskárna. Zapnutím funkce Automatická odpověď nastavíte tiskárnu, aby automaticky odpovídala na příchozí volání.
	- Pokud nastavíte tiskárnu tak, aby odpovídala na faxové zprávy manuálně, musíte být k dispozici, abyste mohli osobně reagovat na příchozí faxové hovory, jinak nemůže tiskárna přijímat faxové zprávy. Pro nastavení tiskárny na manuální odpovědi na hovory vypněte nastavení Automatická odpověď.

Pokud zvednete telefon dříve, než tiskárna odpoví na volání, a uslyšíte faxové tóny z odesílajícího faxového přístroje, bude zřejmě nutné odpovědět na faxové volání ručně.

Jestliže tutéž telefonní linku používáte pro hlasová volání, fax a pro vytáčecí modem pro telefonické připojení počítače, postupujte při nastavení faxu podle těchto pokynů.

Pokud při seřizování tiskárny volitelným zařízením nastanou problémy, kontaktujte místního poskytovatele služeb a požádejte o další asistenci.

### Hlasová a faxová linka sdílená s modemem DSL/ADSL

Jestliže má váš počítač modem DSL/ADSL, postupujte podle těchto pokynů.

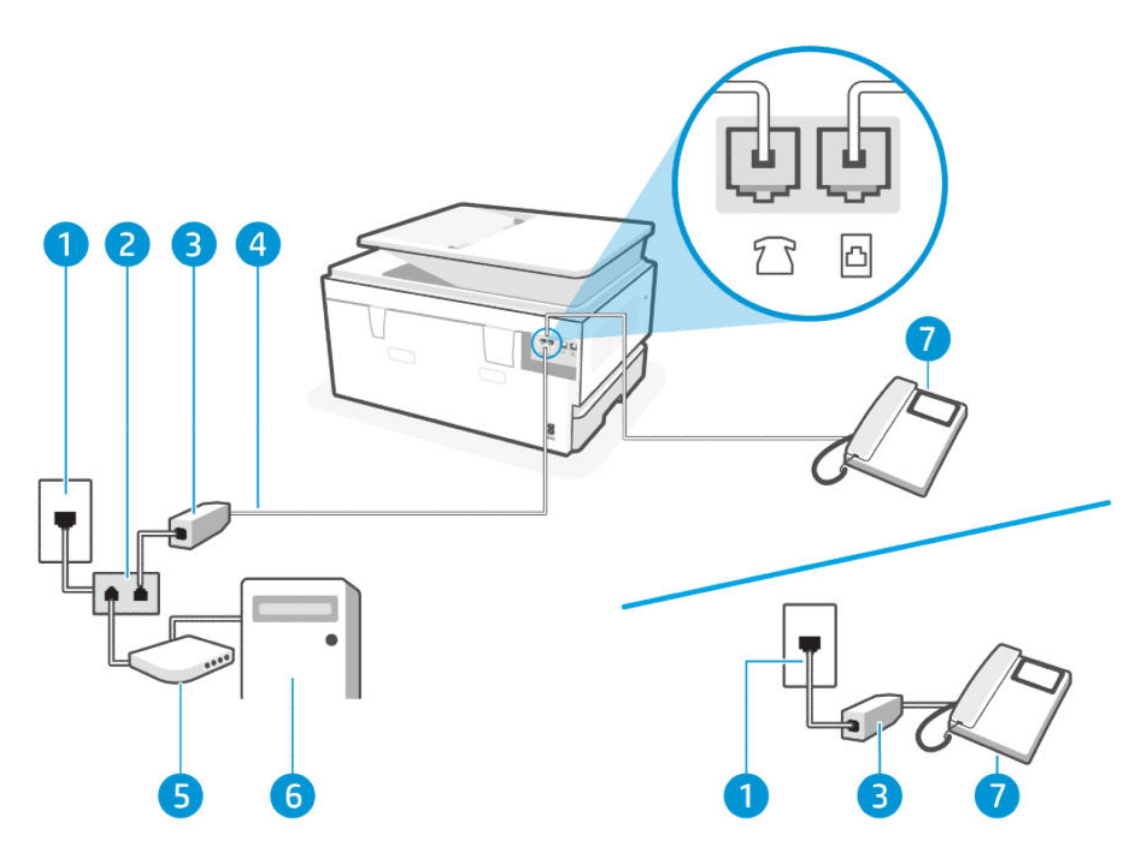

### Tabulka 7-12 Pohled na tiskárnu zezadu

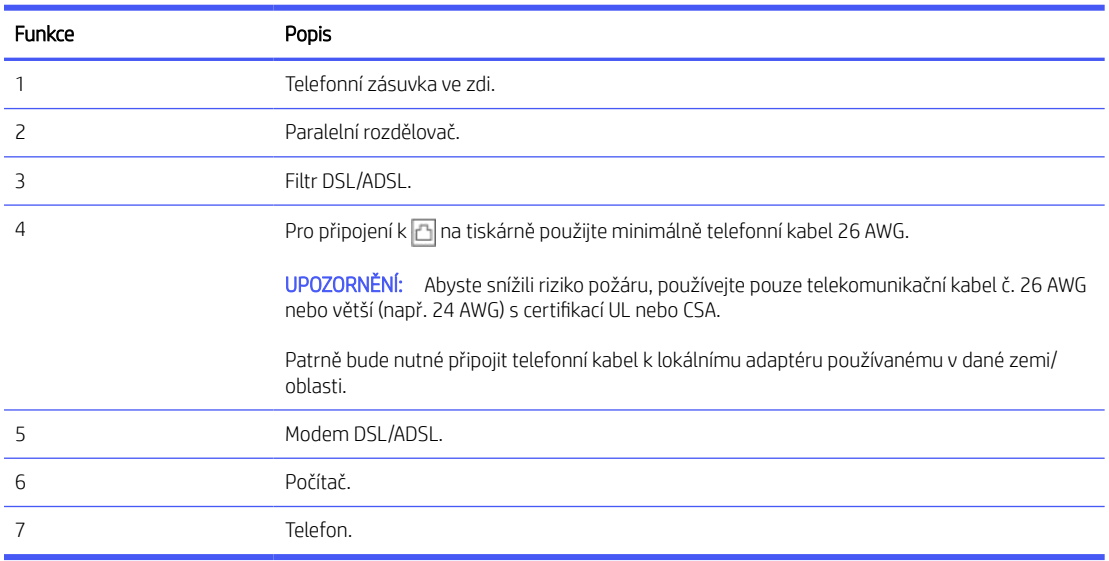

POZNÁMKA: Budete muset zakoupit paralelní rozdělovač. Paralelní rozbočovač kanálů má na přední straně jeden port RJ-11 a na zadní dva porty RJ-11. Nepoužívejte rozbočovač se dvěma výstupy, sériový ani paralelní rozbočovač, který má na přední straně dva porty RJ-11 a na zadní straně zástrčku.

Obrázek 7-3 Ukázka paralelního rozbočovače

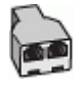

### Nastavení tiskárny s modemem DSL/ADSL pro připojení počítače

Postupujte takto Nastavení tiskárny s modemem DSL/ADSL pro připojení počítače.

- 1. Filtr DSL je možné získat od poskytovatele DSL.
- POZNÁMKA: Telefony v jiných částech domácnosti/kanceláře, které sdílejí stejné telefonní číslo se službou DSL, musí být připojeny k dalším filtrům DSL, aby se při hlasových hovorech zabránilo hluku.
- 2. Zapojte jeden konec telefonního kabelu do telefonní zásuvky a potom zapojte druhý konec do portu faxu a na zadní straně tiskárny.
- POZNÁMKA: Patrně bude nutné připojit telefonní kabel k lokálnímu adaptéru používanému v dané zemi/ oblasti.
- 3. Pokud máte telefonní systém s paralelním připojením, zapojte telefon do portu faxu na zadní straně tiskárny.
- 4. Připojte DSL filtr k paralelnímu rozbočovači.
- 5. Připojte DSL modem k paralelnímu rozbočovači.
- 6. Připojte paralelní rozdělovač k zásuvce na stěně.

Když telefon zvoní, tiskárna automaticky reaguje po určitém počtu zazvonění, který jste nastavili v Počet zazvonění před odpovědí. Tiskárna začne vydávat tóny k příjmu faxových zpráv k odesílacímu zařízení a bude přijata faxová zpráva.

Pokud při seřizování tiskárny volitelným zařízením nastanou problémy, kontaktujte místního poskytovatele služeb a požádejte o další asistenci.

### Případ I: Hlasová a faxová linka sdílená se záznamníkem

Pokud na jednom telefonním čísle přijímáte hlasové i faxové volání a pokud je k této telefonní lince připojen telefonní záznamník, nastavte tiskárnu podle postupu v tomto odstavci.

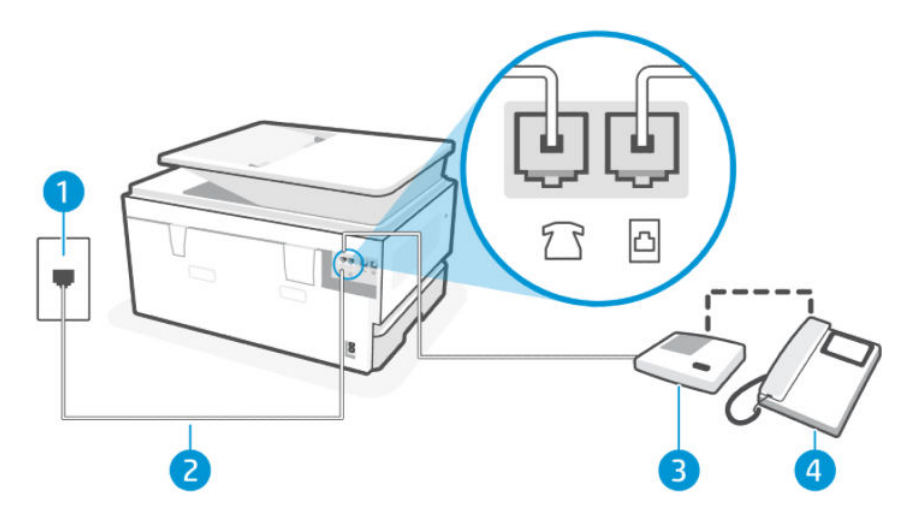

#### Tabulka 7-13 Pohled na tiskárnu zezadu

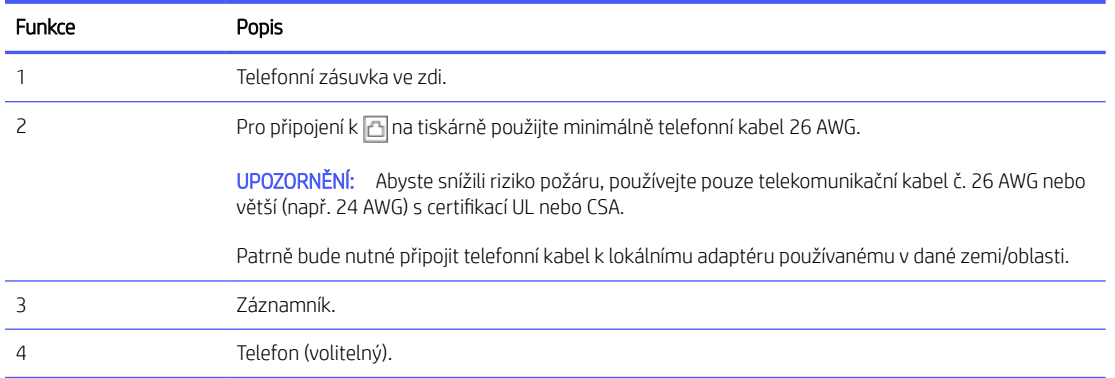

### Nastavení tiskárny se sdílenou hlasovou a faxovou linkou se záznamníkem

Postupujte takto nastavení tiskárny se sdílenou hlasovou a faxovou linkou se záznamníkem.

- 1. Odpojte telefonní záznamník od telefonní zásuvky ve zdi a připojte jej do portu faxu na zadní straně tiskárny.
- **E POZNÁMKA:** Pokud telefonní záznamník nepřipojíte přímo k tiskárně, může dojít k záznamu tónů z odesílajícího faxového přístroje na záznamník a nebudete moci přijímat faxy pomocí tiskárny.
- 2. Zapojte jeden konec telefonního kabelu do telefonní zásuvky a potom zapojte druhý konec do portu faxu **a** na zadní straně tiskárny.
- $\mathbb{B}$  POZNÁMKA: Patrně bude nutné připojit telefonní kabel k lokálnímu adaptéru používanému v dané zemi/ oblasti.
- 3. (Volitelné) Pokud telefonní záznamník není vybaven vestavěným telefonem, lze jej připojit do portu "OUT" na zadní části záznamníku.
- **EV** POZNÁMKA: Pokud záznamník neumožňuje připojení externího telefonu, můžete zakoupit paralelní rozbočovač (známý také jako propojovací člen) a připojit pomocí něj k tiskárně záznamník i telefon. Pro tato připojení můžete použít standardní telefonní kabely.
- 4. Na domovské obrazovce ovládacího panelu stiskněte možnost Menu.
- 5. Přejděte na položku Nástroje a stiskněte možnost Nastavení.
- 6. Stiskněte možnost Příjem faxu a poté stiskněte možnost Nastavení příjmu faxu.
- 7. Zapněte funkci Automatická odpověď.
- 8. Nastavte záznamník tak, aby odpovídal po nízkém počtu zazvonění.
- 9. Změňte nastavení Počet zazvonění před odpovědí na tiskárně na maximální počet zazvonění podporovaných tiskárnou (Maximální počet zazvonění se v jednotlivých zemích/oblastech liší).

Když telefon zazvoní, telefonní záznamník odpoví po nastaveném počtu vyzvánění a pak přehraje vámi zaznamenaný vzkaz. Tiskárna v této době volání sleduje a "poslouchá" tóny faxu. Pokud budou rozpoznány faxové tóny, tiskárna začne vysílat tóny pro příjem faxu a přijme fax. Pokud se jedná o hlasové volání, tiskárna přestane sledovat linku a telefonní záznamník zaznamená příchozí zprávu.

Pokud při seřizování tiskárny volitelným zařízením nastanou problémy, kontaktujte místního poskytovatele služeb a požádejte o další asistenci.

# Případ J: Hlasová a faxová linka sdílená s počítačovým modemem a se záznamníkem

Pokud na jednom telefonním čísle přijímáte hlasové i faxové volání a pokud je k této telefonní lince připojen i počítačový modem a telefonní záznamník, nastavte tiskárnu následujícím způsobem.

**E POZNÁMKA:** Vzhledem k tomu, že váš vytáčecí modem počítače sdílí telefonní linku s tiskárnou, nemůžete používat modem i tiskárnu najednou. Nemůžete například používat tiskárnu pro odesílání faxů, když právě používáte vytáčecí modem počítače, a odesílat e-mail nebo otevírat internet.

### Hlasová a faxová linka sdílená s počítačovým modemem pro vytáčení a se záznamníkem

Existují dva různé způsoby pro nastavení tiskárny s počítačem podle počtu telefonních portů u počítače. Než začnete, zkontrolujte počítač, zda má jeden nebo dva telefonní porty.

FTPOZNÁMKA: Pokud je počítač vybaven pouze jedním telefonním portem, je třeba zakoupit paralelní rozbočovač (nazývaný také spojka), jak je znázorněno na obrázku (paralelní rozbočovač má jeden port RJ-11 na přední straně a dva porty RJ-11 na zadní straně. Nepoužívejte dvoucestný telefonní rozbočovač, sériový rozbočovač ani paralelní rozbočovač, který má na přední straně dva porty RJ-11 a na zadní straně zástrčku.)

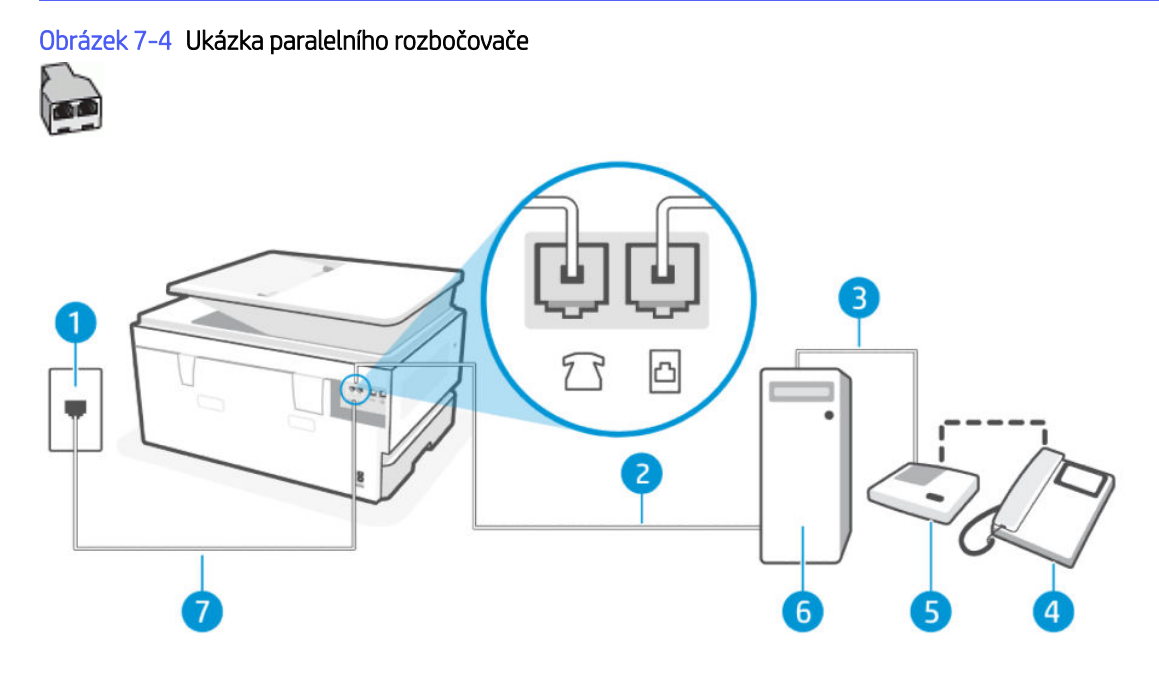

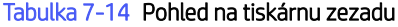

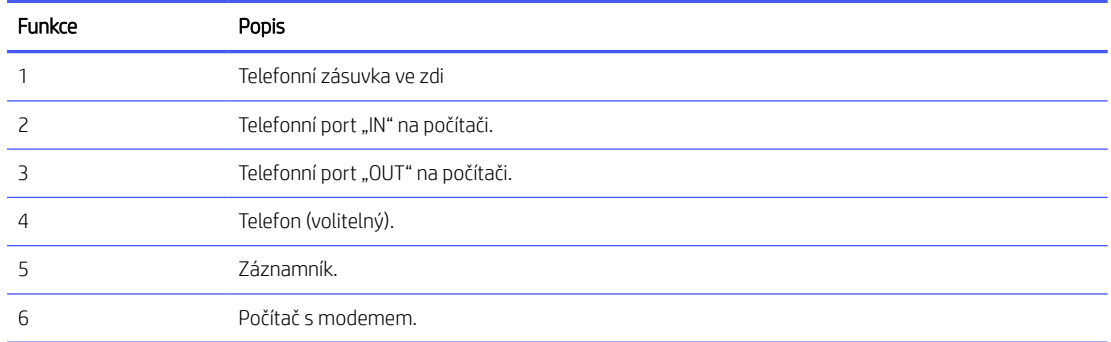

#### Tabulka 7-14 Pohled na tiskárnu zezadu (pokračování)

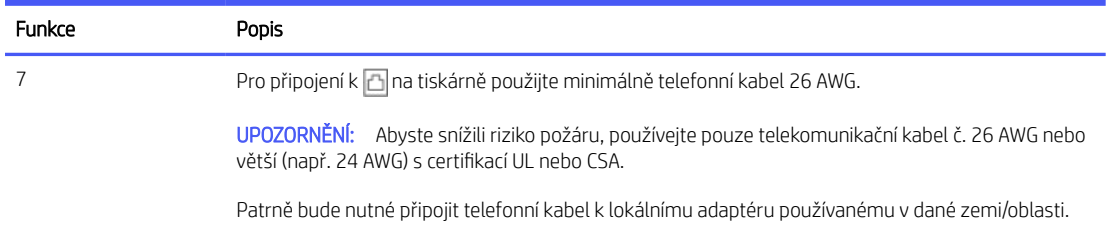

### Nastavení tiskárny na stejné telefonní lince jako počítač se dvěma telefonními porty

Postupujte takto Nastavení tiskárny na stejné telefonní lince jako počítač se dvěma telefonními porty.

- 1. Najděte telefonní kabel, který propojuje zadní část počítače (modem pro vytáčené spojení počítače) a telefonní zásuvku. Vytáhněte kabel z telefonní zásuvky a zapojte jej do portu faxu na zadní straně tiskárny.
- 2. Odpojte telefonní záznamník od telefonní zásuvky ve zdi a připojte jej k portu označenému "OUT" na zadní straně počítače (vytáčecí modem počítače).
- 3. Zapojte jeden konec telefonního kabelu do telefonní zásuvky a potom zapojte druhý konec do portu faxu  $\boxdot$ na zadní straně tiskárny.
- POZNÁMKA: Patrně bude nutné připojit telefonní kabel k lokálnímu adaptéru používanému v dané zemi/ oblasti.
- 4. (Volitelné) Pokud telefonní záznamník není vybaven vestavěným telefonem, lze jej připojit do portu "OUT" na zadní části záznamníku.
- **EZY** POZNÁMKA: Pokud záznamník neumožňuje připojení externího telefonu, můžete zakoupit paralelní rozbočovač (známý také jako propojovací člen) a připojit pomocí něj k tiskárně záznamník i telefon. Pro tato připojení můžete použít standardní telefonní kabely.
- 5. Pokud máte nastavený software modemu tak, aby přijímal faxové zprávy v počítači automaticky, vypněte toto nastavení.
- **EZY POZNÁMKA:** Jestliže nevypnete nastavení pro automatický příjem faxů v softwaru modemu, tiskárna nebude moci přijímat faxy.
- 6. Na domovské obrazovce ovládacího panelu stiskněte možnost Menu.
- 7. Přejděte na položku Nástroje a stiskněte možnost Nastavení.
- 8. Stiskněte možnost Příjem faxu a poté stiskněte možnost Nastavení příjmu faxu.
- 9. Stiskněte možnost Automatická odpověď.
- 10. Nastavte záznamník tak, aby odpovídal po nízkém počtu zazvonění.
- 11. Změňte nastavení Počet zazvonění před odpovědí na tiskárně na maximální počet zazvonění podporovaných produktem (Maximální počet zazvonění se v jednotlivých zemích/oblastech liší)

Když telefon zazvoní, telefonní záznamník odpoví po nastaveném počtu vyzvánění a pak přehraje vámi zaznamenaný vzkaz. Tiskárna v této době volání sleduje a "poslouchá" tóny faxu. Pokud budou rozpoznány faxové tóny, tiskárna začne vysílat tóny pro příjem faxu a přijme fax. Pokud se jedná o hlasové volání, tiskárna přestane sledovat linku a telefonní záznamník zaznamená příchozí zprávu.

Pokud při seřizování tiskárny volitelným zařízením nastanou problémy, kontaktujte místního poskytovatele služeb a požádejte o další asistenci.

### Hlasová a faxová linka sdílená s počítačovým modemem DSL/ADSL a se záznamníkem

Postupujte takto hlasová a faxová linka sdílená s počítačovým modemem DSL/ADSL a se záznamníkem

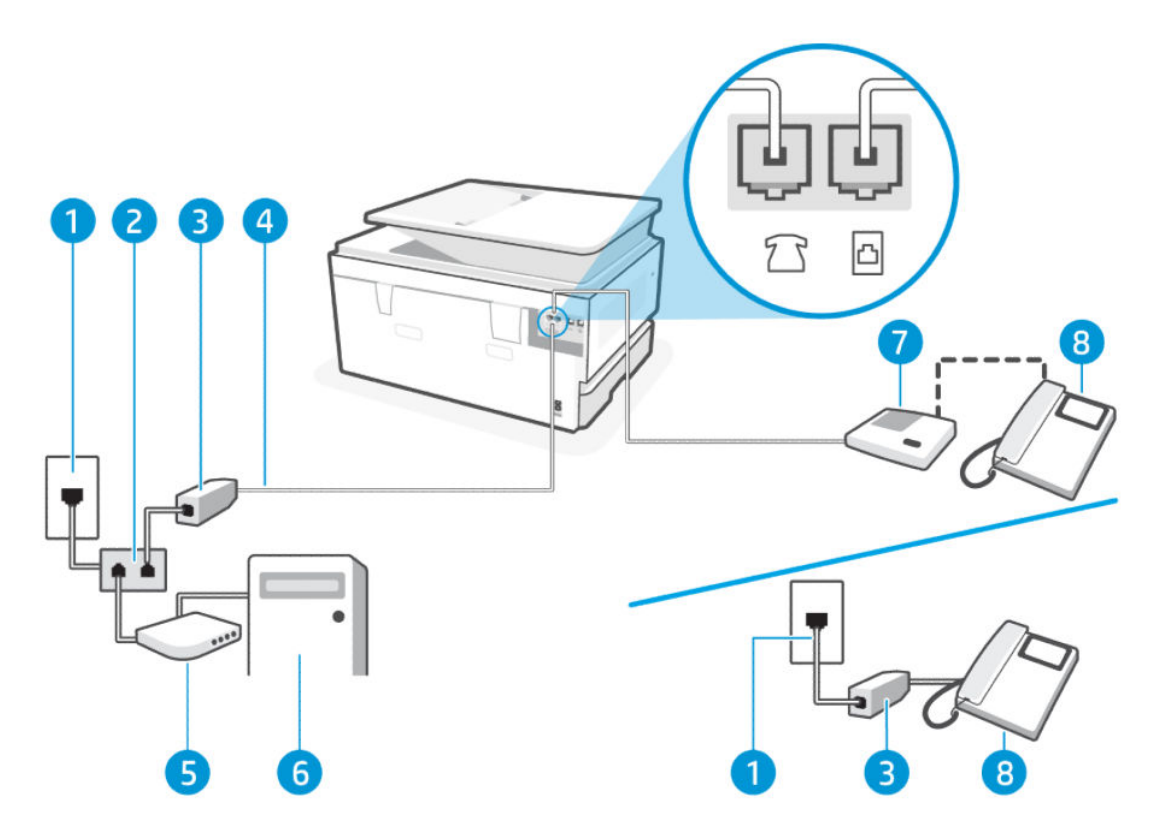

#### Tabulka 7-15 Pohled na tiskárnu zezadu

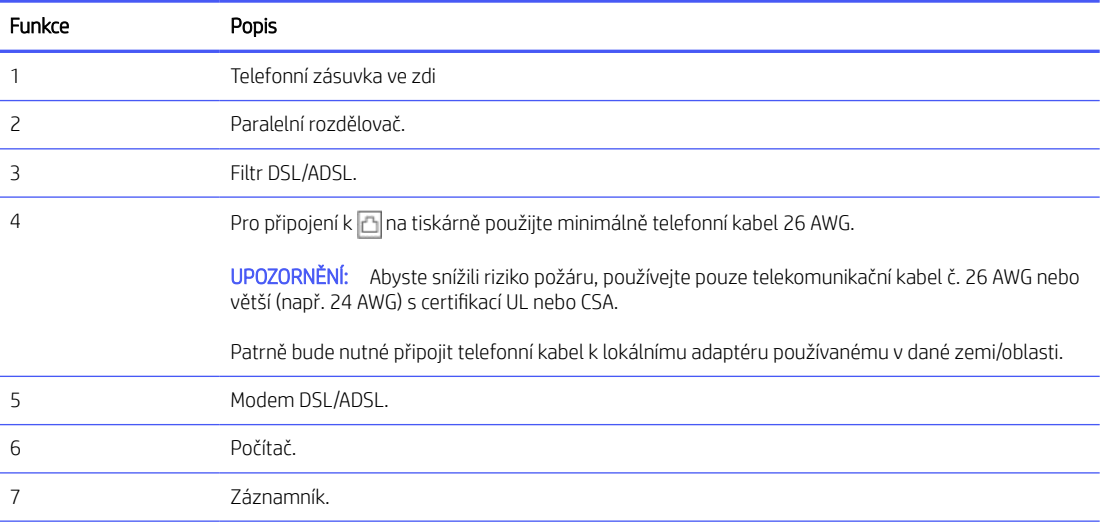

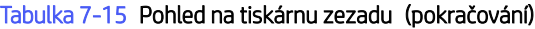

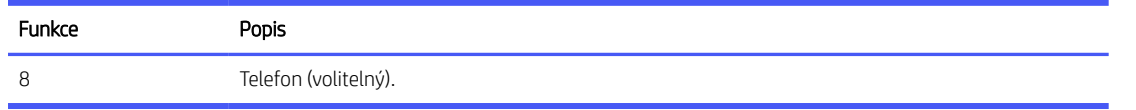

**E POZNÁMKA:** Budete muset zakoupit paralelní rozdělovač. Paralelní rozbočovač kanálů má na přední straně jeden port RJ-11 a na zadní dva porty RJ-11. Nepoužívejte rozbočovač se dvěma výstupy, sériový ani paralelní rozbočovač, který má na přední straně dva porty RJ-11 a na zadní straně zástrčku.

### Obrázek 7-5 Ukázka paralelního rozbočovače

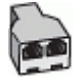

### Nastavení tiskárny s modemem DSL/ADSL pro připojení počítače

Postupujte takto Nastavení tiskárny s modemem DSL/ADSL pro připojení počítače.

- 1. Filtr DSL/ADSL je možné získat od poskytovatele DSL/ADSL.
- <sup>2</sup> POZNÁMKA: Telefony v jiných částech domova/kanceláře, které sdílejí stejné telefonní číslo se službou DSL/ADSL, musí být připojeny k dalším filtrům DSL/ADSL, aby se při hlasových hovorech zabránilo hluku.
- 2. Zapojte jeden konec telefonního kabelu do telefonní zásuvky a potom zapojte druhý konec do portu faxu **a** na zadní straně tiskárny.
- POZNÁMKA: Patrně bude nutné připojit telefonní kabel k lokálnímu adaptéru používanému v dané zemi/ oblasti.
- 3. Připojte filtr DSL/ADSL k rozbočovači.
- 4. Odpojte telefonní záznamník od telefonní zásuvky ve zdi a připojte jej do portu faxu na zadní straně tiskárny.
- POZNÁMKA: Pokud telefonní záznamník nepřipojíte přímo k tiskárně, může dojít k záznamu tónů z odesílajícího faxového přístroje na záznamník a nebudete moci přijímat faxy pomocí tiskárny.
- 5. Připojte DSL modem k paralelnímu rozbočovači.
- 6. Připojte paralelní rozdělovač k zásuvce na stěně.
- 7. Nastavte záznamník tak, aby odpovídal po nízkém počtu zazvonění.
- 8. Změňte nastavení Počet zazvonění před odpovědí na tiskárně na maximální počet zazvonění podporovaných tiskárnou.

**EX POZNÁMKA:** Maximální počet zazvonění se v jednotlivých zemích/oblastech liší

Když telefon zazvoní, telefonní záznamník odpoví po nastaveném počtu vyzvánění a pak přehraje vámi zaznamenaný vzkaz. Tiskárna v této době volání sleduje a "poslouchá" tóny faxu. Pokud budou rozpoznány faxové tóny, tiskárna začne vysílat tóny pro příjem faxu a přijme fax. Pokud se jedná o hlasové volání, tiskárna přestane sledovat linku a telefonní záznamník zaznamená příchozí zprávu.

Jestliže tutéž telefonní linku používáte pro telefonování, fax a máte modem DSL pro připojení počítače, postupujte při nastavení faxu podle těchto pokynů.

Pokud při seřizování tiskárny volitelným zařízením nastanou problémy, kontaktujte místního poskytovatele služeb a požádejte o další asistenci.

# Případ K: Hlasová a faxová linka sdílená s modemem pro telefonické připojení počítače a s hlasovou poštou

Pokud přijímáte hlasové i faxové volání na stejném telefonním čísle a na stejné telefonní lince používáte modem pro telefonické připojení počítače i službu hlasové pošty, kterou poskytuje telekomunikační společnost, nastavte tiskárnu způsobem uvedeným v této části.

学 POZNÁMKA: Pokud máte nastavenu službu hlasové pošty na stejném telefonním čísle, které používáte k faxování, nelze faxy přijímat automaticky. Musíte přijímat faxy ručně. To znamená, že při příjmu příchozích faxů musíte být u tiskárny osobně přítomni. Chce-li namísto toho přijímat faxy automaticky, obraťte se na telekomunikační společnost a objednejte si službu rozlišovacího vyzvánění nebo samostatnou telefonní linku pro fax.

Vzhledem k tomu, že váš vytáčecí modem počítače sdílí telefonní linku s tiskárnou, nemůžete používat modem i tiskárnu najednou. Pokud například používáte modem pro telefonické připojení k počítači k odesílání e-mailů nebo připojení k internetu, nemůžete tiskárnu používat například k faxování.

Existují dva různé způsoby pro nastavení tiskárny s počítačem podle počtu telefonních portů u počítače. Než začnete, zkontrolujte počítač, zda má jeden nebo dva telefonní porty.

Pokud je počítač vybaven pouze jedním telefonním portem, je třeba zakoupit paralelní rozbočovač (nazývaný také spojka), jak je znázorněno na obrázku (paralelní rozbočovač má jeden port RJ-11 na přední straně a dva porty RJ-11 na zadní straně. Nepoužívejte dvoucestný telefonní rozbočovač, sériový rozbočovač ani paralelní rozbočovač, který má na přední straně dva porty RJ-11 a na zadní straně zástrčku.)

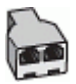

Pokud má váš počítač dva telefonní porty, nastavte tiskárnu následovně:

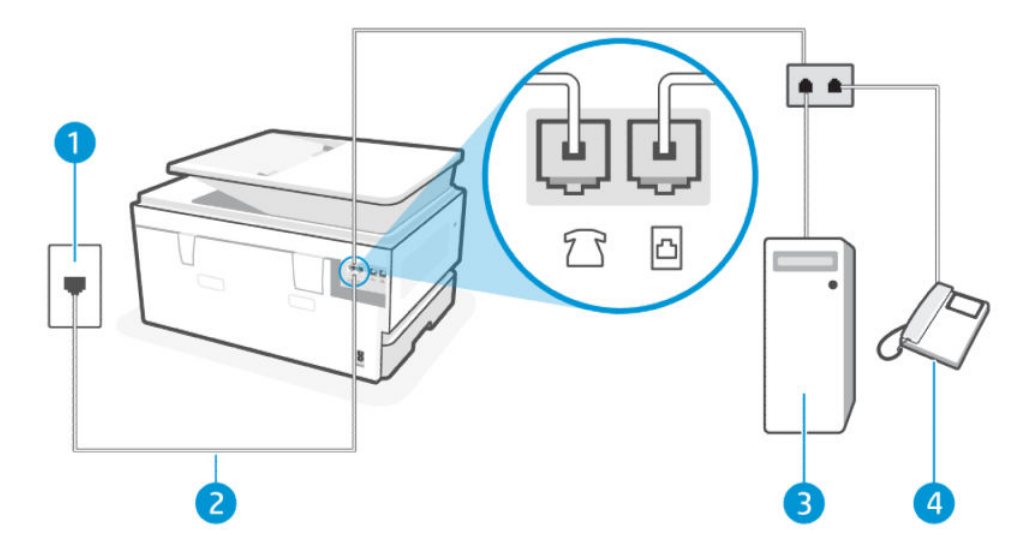

#### Tabulka 7-16 Pohled na tiskárnu zezadu

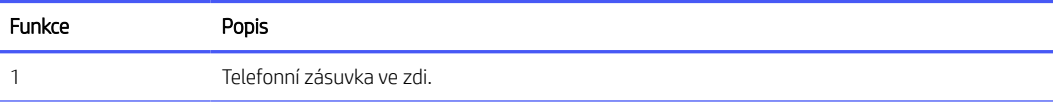

#### Tabulka 7-16 Pohled na tiskárnu zezadu (pokračování)

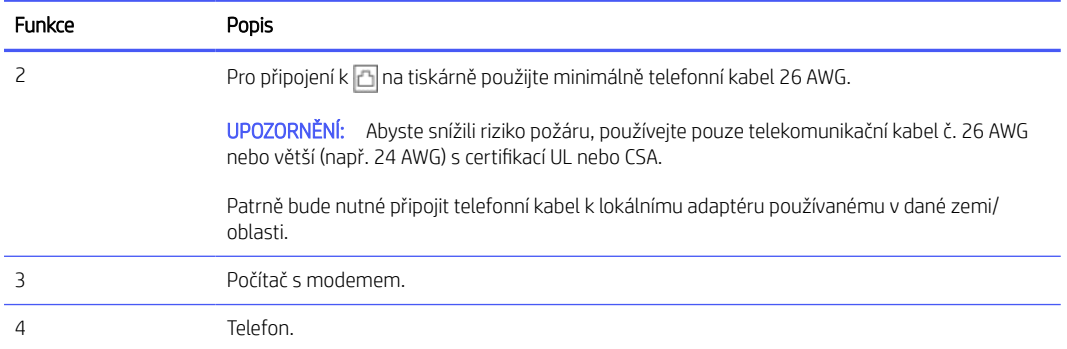

### Nastavení tiskárny na stejné telefonní lince jako počítač se dvěma telefonními porty

Postupujte takto Nastavení tiskárny na stejné telefonní lince jako počítač se dvěma telefonními porty.

- 1. Najděte telefonní kabel, který propojuje zadní část počítače (modem pro vytáčené spojení počítače) a telefonní zásuvku. Vytáhněte kabel z telefonní zásuvky a zapojte jej do portu faxu na zadní straně tiskárny.
- 2. Připojte telefon k portu označenému jako "OUT" (výstup) na zadní straně modemu pro telefonické připojení počítače.
- 3. Zapojte jeden konec telefonního kabelu do telefonní zásuvky a potom zapojte druhý konec do portu faxu n na zadní straně tiskárny.
- **学 POZNÁMKA:** Patrně bude nutné připojit telefonní kabel k lokálnímu adaptéru používanému v dané zemi/ oblasti.
- 4. Pokud máte nastavený software modemu tak, aby přijímal faxové zprávy v počítači automaticky, vypněte toto nastavení.
- POZNÁMKA: Jestliže nevypnete nastavení pro automatický příjem faxů v softwaru modemu, tiskárna nebude moci přijímat faxy.
- 5. Stiskněte položky Fax, Nastavení a Předvolby.
- 6. Vypněte nastavení Automatická odpověď.

Musíte být osobně k dispozici pro odpovědi na příchozí faxové zprávy, jinak tiskárna nemůže tyto faxové zprávy přijímat.

Pokud při seřizování tiskárny volitelným zařízením nastanou problémy, kontaktujte místního poskytovatele služeb a požádejte o další asistenci.

### Spusťte test faxu

Spusťte nejprve zprávu o testu faxu, která zjistí, zda problém nespočívá v nastavení faxu. Pokud test proběhne úspěšně a problémy s faxováním přetrvávají, kontrolou nastavení faxu uvedených ve zprávě ověřte jejich správnost.

Informace naleznete v části [Protokol o testu faxu.](#page-112-0)

Nastavení faxu můžete otestovat. Tím zjistíte stav tiskárny a ujistíte se, zda je správně nastavena pro faxování. Tento test proveďte až po nastavení faxu v tiskárně. Test provede následující ověření:

- Test hardwarového rozhraní faxu
- Test detekce aktivní telefonní linky
- **•** Test linkového proudu
- Test tónu vytáčení

### Test nastavení faxu

Postupujte takto nastavení pomocí ovládacího panelu tiskárny.

<del>2</del> POZNÁMKA: Před spuštěním testu se přesvědčte, že jsou vloženy tiskové kazety, a do vstupního zásobníku vložte papír plného formátu.

- 1. Nastavte tiskárnu pro faxování podle konkrétních pokynů pro nastavení doma nebo v kanceláři.
- 2. Na domovské obrazovce ovládacího panelu stiskněte možnost Menu.
- 3. Přejděte na položku Nástroje a stiskněte možnost Nastavení.
- 4. Vyberte možnost Nastavení faxu a poté vyberte Nastavení.
- 5. Na obrazovce Základní nastavení faxu postupujte podle pokynů na obrazovce.

# 8 Správa kazet

Správa a objednávání tiskového spotřebního materiálu.

# Tiskárna umožňující dynamické zabezpečení

Tato tiskárna je určená k použití pouze s kazetami, které mají nový nebo opakovaně použitý čip HP. Opakovaně použitý čip HP umožňuje využívat opakovaně použité, recyklované a znovu naplněné kazety.

Tiskárna využívá dynamická bezpečnostní opatření k blokování kazet s čipem jiného výrobce než HP. Pravidelné aktualizace firmwaru doručené přes internet zajistí zachování účinnosti dynamických bezpečnostních opatření a zablokování kazet, které dříve fungovaly.

Aktualizace mohou zlepšit nebo rozšířit funkce tiskárny, chránit před bezpečnostními hrozbami a sloužit k jiným účelům, ale mohou také zabraňovat fungování kazet využívajících čip jiného výrobce než HP v tiskárně, a to včetně kazet, které aktuálně fungují. Pokud nejste zaregistrováni v některých programech HP, jako je Instant Ink, nebo nevyužíváte jiné služby, které vyžadují automatické aktualizace firmwaru online, lze většinu tiskáren HP nakonfigurovat tak, aby buď automaticky přijímaly aktualizace, nebo zobrazovaly oznámení, které vám umožní zvolit, zda se mají aktualizovat či nikoli. Další informace o dynamickém zabezpečení a konfiguraci online aktualizací firmwaru naleznete na adrese [www.hp.com/learn/ds.](https://www.hp.com/learn/ds)

# Tipy pro manipulaci s kazetami a tiskovou hlavami

Při údržbě kazet HP a k zajištění nejvyšší možné kvality tisku vám pomohou následující tipy.

Další informace najdete na stránce [hp.com/supplies.](https://www.hp.com/go/learnaboutsupplies)

- Tiskové kazety lze v tiskárně ponechat po delší dobu. Aby byl zajištěn optimální stav kazet, tiskárnu je třeba správně vypnout, když se nepoužívá.
- Také je důležité ponechávat kazety vložené.
- Používání originálních kazet HP

Pokud máte tiskárnu HP+, musíte používat originální kazety HP. Pokud do tiskárny nainstalujete neoriginální spotřební materiál nebo doplněné kazety, tiskárna nebude moci tisknout.

- Ujistěte se, že jste tiskárnu řádně vypnuli, aby nedošlo k poškození kazet.
- Kazety uchovávejte až do instalace v neporušeném originálním obalu.
- Kazety skladujte při pokojové teplotě (15–35 °C).
- Pád, třesení nebo neopatrné zacházení během instalace mohou způsobit dočasné potíže s tiskem.
- Jestliže jste instalovali doplněnou nebo opravenou kazetu nebo kazetu, která byla použita v jiné tiskárně, může být ukazatel hladiny inkoustu nepřesný nebo nedostupný.
- S tiskárnou je možné tisknout až do vyprázdnění kazet. Pokud do kazet doplníte inkoust předtím, než se vyprázdní, tiskárna může selhat. Pokud k tomu dojde, vložte novou kazetu (originální kazety HP) a pokračujte v tisku.
- <span id="page-87-0"></span>● Tiskovou hlavu nečistěte bezdůvodně. Časté čištění způsobuje plýtvání inkoustem a zkrácení životnosti tiskových kazet.
- Při zvolení tisku jen pomocí kazety s černým inkoustem se spotřebuje také určité množství barevného inkoustu
	- Při inkoustovém tisku se inkoust spotřebovává několika způsoby.
	- Inkoust z inkoustových kazet se používá při procesu tisku mnoha různými způsoby, včetně inicializačního procesu, který připravuje tiskárnu a inkoustové kazety k tisku, a při údržbě tiskové hlavy, při níž se udržují tiskové trysky čisté, aby mohl inkoust hladce protékat. Kromě toho v kazetě po použití zůstávají zbytky inkoustu a část inkoustu se odpaří.
- Pokud tiskárnu převážíte, dodržujte následující pokyny, abyste zabránili úniku inkoustu nebo poškození tiskárny.
	- Tiskárnu vždy vypínejte stisknutím tlačítka tlačítko napájení. Před odpojením tiskárny počkejte, až se zastaví veškeré pohyby vnitřních součástí.
	- Tiskárna musí být přepravována nastojato, nesmí být položena na boční, zadní, přední ani horní straně.

# Kontrola odhadovaných hladin inkoustu

Odhadované hladiny inkoustu můžete kontrolovat na ovládacím panelu tiskárny.

Alternativně můžete hladiny inkoustu kontrolovat také pomocí Software HP a embedded web server (EWS).

- 1. Na domovské obrazovce ovládacího panelu přejeďte doprava a poté stiskněte možnost Spotřební materiál.
- 2. Vyberte možnost Inkoustové kazety.
- $\mathbb{B}^*$  POZNÁMKA: Varování a ukazatele hladiny inkoustu poskytují pouze přibližné údaje a slouží pouze k plánování. Pokud se vám zobrazí varovná zpráva, že je v tiskárně málo inkoustu, zvažte přípravu náhradní tiskové kazety, abyste se vyhnuli možným zdržením tisku. Kazety není třeba měnit, dokud k tomu nebudete vyzváni.

# Objednejte tiskové kazety

Než si objednáte kazety, na štítcích na inkoustu vyhledejte čísla inkoustů. Používejte pouze náhradní kazety, které obsahují stejné číslo kazety jako kazeta, kterou se chystáte vyměnit.

● Na stránce [hp.com/supplies](https://www.hp.com/go/learnaboutsupplies) najdete informace o objednávání originálního spotřebního materiálu HP pro tiskárnu.

Pokud se zobrazí výzva, zvolte zemi/oblast a potom najděte podle zobrazených pokynů správný inkoust pro svou tiskárnu.

- $\mathbb{B}$  POZNÁMKA: Objednávání inkoustu online není ve všech zemích a oblastech podporováno. Pokud není podporováno ve vaší zemi či oblasti, můžete si i přesto prohlížet informace o spotřebním materiálu a vytisknout si referenční seznam pro použití při nákupu u místního prodejce HP.
- Na stránce embedded web server (EWS) klikněte na Spotřební materiál, klikněte na Kazety, sjeďte dolů a poté klikněte na Objednat spotřební materiál v části Poznámky.

Číslo kazety najdete na následujících místech:

Na štítku inkoustové kazety, kterou vyměňujete.

Na nálepce uvnitř tiskárny. Otevřete přístupová dvířka ke kazetě, abyste nálepku našli.

Na stránce [Oblast tiskového spotřebního materiálu](#page-9-0) najdete informace o štítku umístěném na tiskárně.

POZNÁMKA: Zaváděcí kazeta, která je dodávána s tiskárnou, není určena k samostatnému prodeji.

# Výměna kazet

Vyměňte kazety za nové originální kazety HP, pokud je hladina inkoustu příliš nízká a kazety již neposkytují dobrou kvalitu tisku.

Informace naleznete v části [Recyklační program spotřebního materiálu pro výrobky HP Inkjet.](#page-135-0)

UPOZORNĚNÍ: Společnost HP doporučuje nahradit chybějící nebo poškozené kazety co nejdříve, abyste se vyhnuli problémům s kvalitou tisku, možnou vyšší spotřebou inkoustu nebo poškození inkoustového systému. Nikdy tiskárnu nevypínejte, když nejsou vloženy všechny inkoustové kazety.

### **EX POZNÁMKA:**

- Informace o objednávání nových kazet najdete na stránce [Objednejte tiskové kazety.](#page-87-0)
- Všechny kazety nejsou dostupné ve všech zemích nebo oblastech.
- Pokud jste si inkoustem ušpinili oblečení, otřete je suchým hadříkem a vyperte ve studené vodě. Horká voda zapouští inkoust do látky.
- Zkontrolujte, zda je tiskárna zapnutá.
- 1. Otevřete přední dvířka.

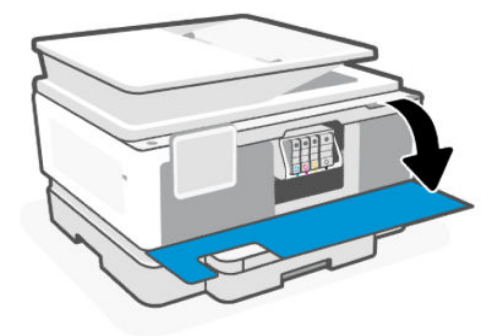

2. Otevřete přístupová dvířka ke kazetě a počkejte, až se vozík zastaví.

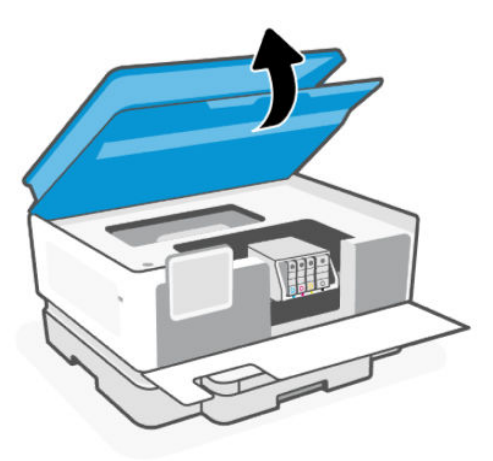

3. Uvolněte kazetu zatlačením na přední stranu a pak ji vyjměte ze zásuvky.

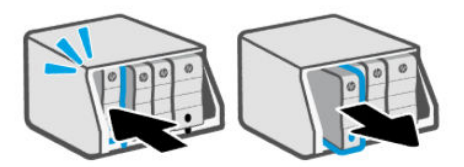

- 4. Vyjměte novou kazetu z obalu.
- 5. Recyklujte použité kazety. Informace o recyklaci použité kazety najdete na stránce [hp.com/recycle.](https://hp.com/recycle)
- 6. Řádně vložte každou kazetu do označené přihrádky. Ověřte, že barevné písmeno na kazetě odpovídá označení na slotu.

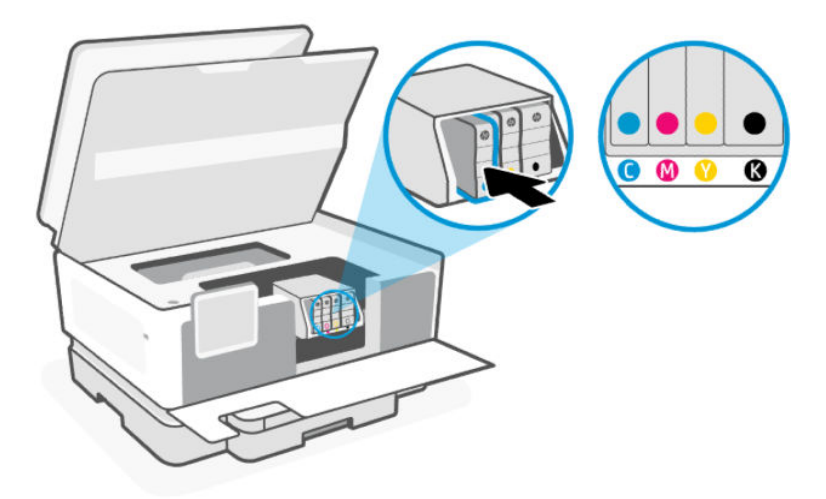

7. Tímto postupem vyměňte ostatní kazety.

8. Zavřete přístupová dvířka kazety.

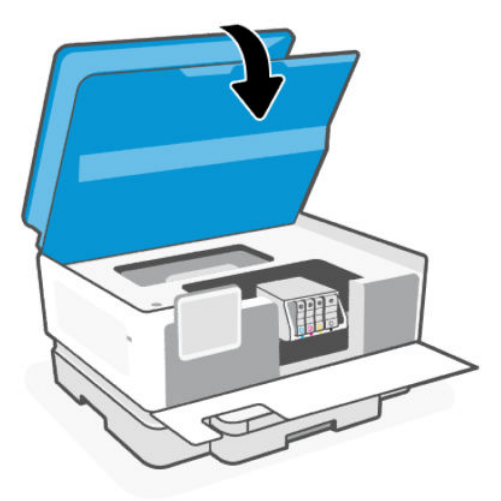

9. Zavřete přední dvířka.

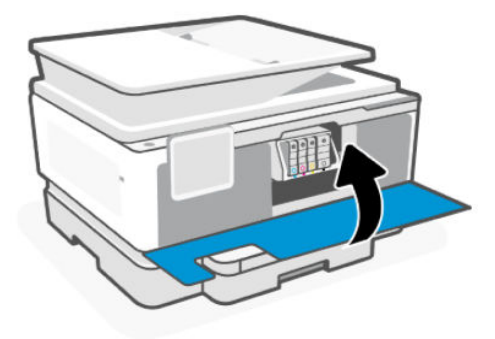

# Ukládání uživatelských dat o spotřebním materiálu

Inkoustové kazety HP použité v této tiskárně obsahují paměťový čip, který pomáhá při provozu tiskárny. Tento paměťový čip může ukládat omezené množství dat o používání tiskárny a spotřebním materiálu, např.: velikost úlohy, typ úloh, typ média a frekvenci tisku.

Společnost HP shromažďuje vzorky informací z paměťových čipů kazet vrácených společnosti HP prostřednictvím recyklačního programu (HP Planet Partners: [hp.com/recycle\)](https://hp.com/recycle). K těmto údajům mohou mít přístup i partneři společnosti HP, kteří se účastní programu recyklace kazet. K informacím na paměťovém čipu mohou mít přístup i další třetí strany, které budou mít kazetu ve vlastnictví.

Tyto informace pomáhají společnosti HP analyzovat obchodní operace, zákaznickou podporu a zlepšování produktů.

- 1. Na domovské obrazovce ovládacího panelu stiskněte možnost Menu.
- 2. Přejděte na položku Nástroje a stiskněte možnost Nastavení.
- 3. Otevřete nabídku **Spotřební materiál** a potom funkci zapněte nebo vypněte přepínacím tlačítkem vedle položky Ukládání uživatelských dat o spotřebním materiálu.

Přepínacím tlačítkem vedle položky Zapnutí "ochrany kazet" zajistí trvalou ochranu kazet funkci zapněte nebo vypněte.

# Informace o záruce inkoustové kazety

Záruka na inkoustovou kazetu HP platí v případě, že kazeta se používá v tiskárně HP, pro niž je určena. Tato záruka se nevztahuje na inkoustové kazety HP, které byly znovu plněny, opraveny, renovovány, špatně použity nebo se kterými bylo manipulováno.

Během záručního období je kazeta kryta zárukou, dokud se nespotřebuje inkoust HP a není dosaženo konce data platnosti záruky. Datum konce platnosti záruky ve formátu RRRR/MM může být uvedeno na kazetě, jak je vidět na obrázku:

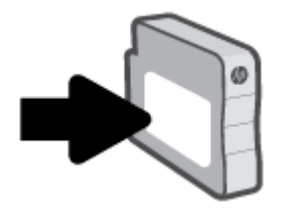

Více informací o omezené záruce na spotřební materiál naleznete na stránce [hp.com/supplies,](https://www.hp.com/go/learnaboutsupplies) v části věnované záruce.

# 9 Vyřešit problém

Řešení častých problémů s tiskárnou.

Pomoc můžete získat také v HP software a na ovládacím panelu tiskárny.

HP software: Aplikace vás upozorní na problémy s tiskárnou (uvíznutí papíru a jiné problémy), odkáže na obsah nápovědy a zobrazí možnosti kontaktování podpory pro další asistenci.

Další informace naleznete v tématu [Používání softwaru HP.](#page-13-0)

· Ovládací panel tiskárny: Stisknutím tlačítka Nápověda ? otevřete nabídku Nápověda, kontextovou nápovědu a také animace u některých úloh.

Pokud navrhované postupy problémy nevyřeší, vyzkoušejte pomoc od některé ze služeb podpory, viz Podpora HP.

Další informace najdete na stránce [hp.com/support.](https://support.hp.com)

# Problémy s uvíznutím nebo nesprávným podáním papíru

Zjistěte, jak řešit problémy s uvíznutým papírem a podáváním papíru.

# Možná místa uvíznutí

K uvíznutí papíru zpravidla dochází v následujících oblastech tiskárny.

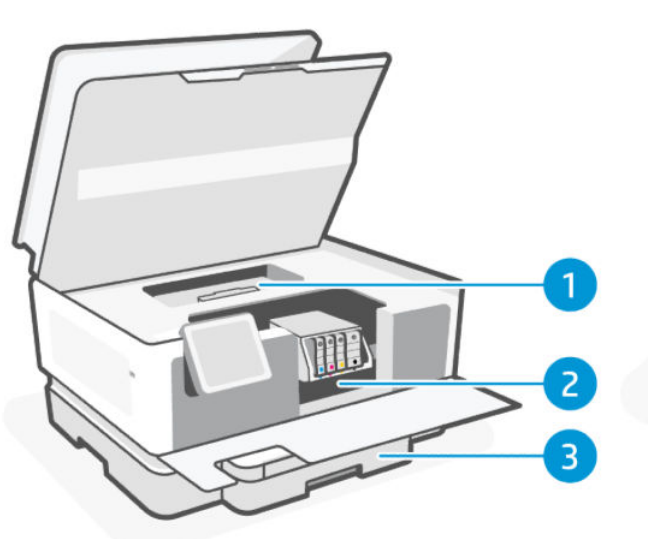

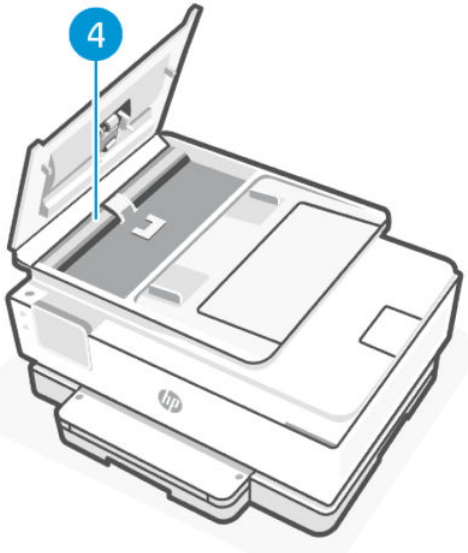

#### Tabulka 9-1 Možná místa uvíznutí

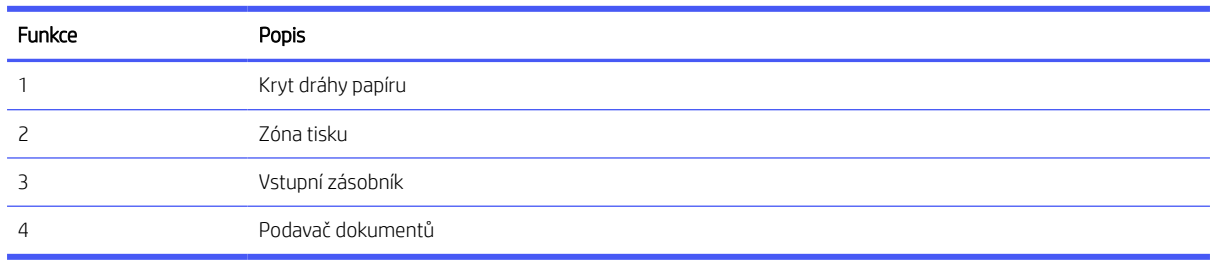

# Odstranění uvíznutého papíru

Podívejte se do všech míst, kde může dojít k uvíznutí, a odstraňte nalezený uvíznutý papír nebo cizí předměty.

### UPOZORNĚNÍ:

- K odstranění uvíznutého papíru nepoužívejte ostré předměty, jako jsou pinzety nebo špičaté kleště.
- Při odstraňování uvíznutého papíru vytáhněte papír v přímém směru z tiskárny oběma rukama.
- Abyste zabránili dalšímu uvíznutí papíru, odstraňte všechny malé kousky papíru a cizí předměty.

### Odstranění uvíznutého papíru z oblasti tisku

Odstraňte všechny předměty, jako například papír, které blokují oblast tisku.

1. Otevření předních dvířek.

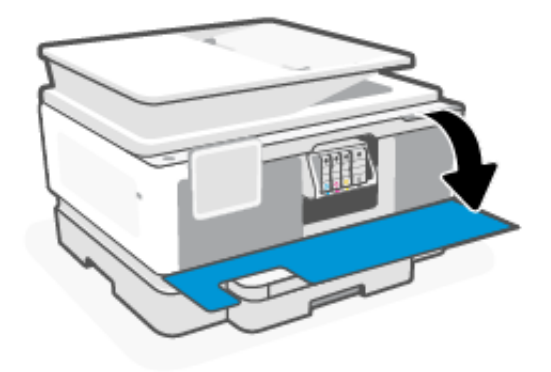

2. Otevření přístupových dvířek kazet.

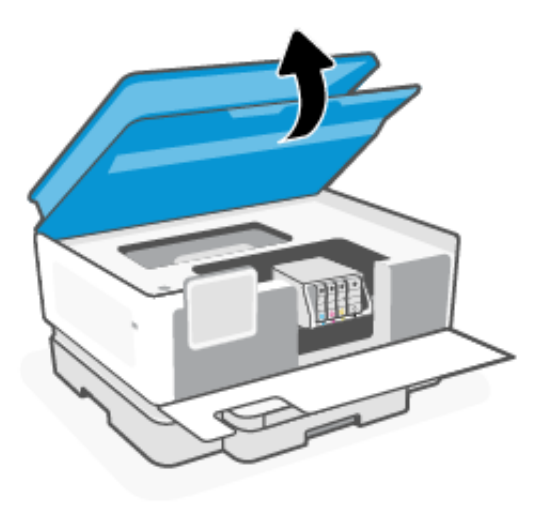

3. Podívejte se dovnitř tiskárny a odstraňte nalezený uvíznutý papír. Pohybujte vozíkem doleva a doprava, abyste zkontrolovali celou oblast tisku, zda v ní není uvíznutý papír.

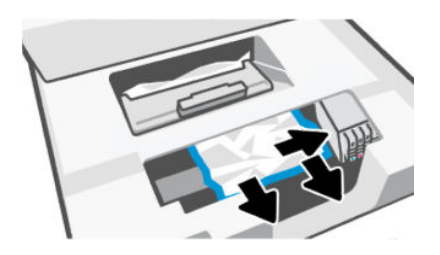

4. Zvedněte rukojeť krytu dráhy papíru a sejměte jej.

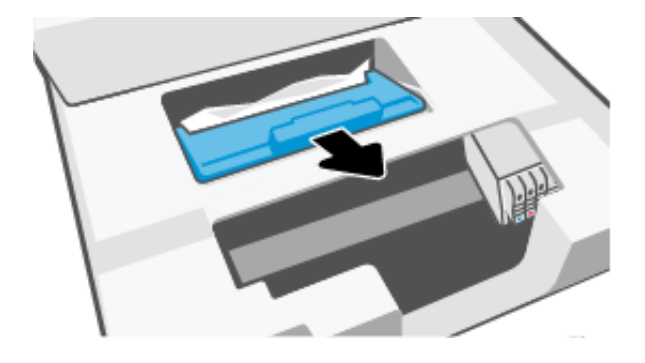

- 5. Zjistěte místo uvíznutí papíru uvnitř tiskárny, uchopte papír oběma rukama a potom jej vytáhněte směrem k sobě.
- UPOZORNĚNÍ: Abyste se vyhnuli budoucímu uvíznutí papíru, kontrolujte válečky a kolečka, zda v nich nejsou malé kousky papíru. Důkladně odstraňte všechny kousky papíru a cizí předměty.

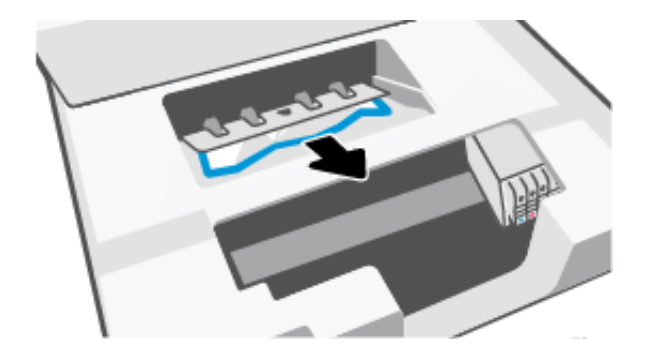

6. Znovu nasaďte kryt dráhy papíru, dokud nezacvakne na místo.

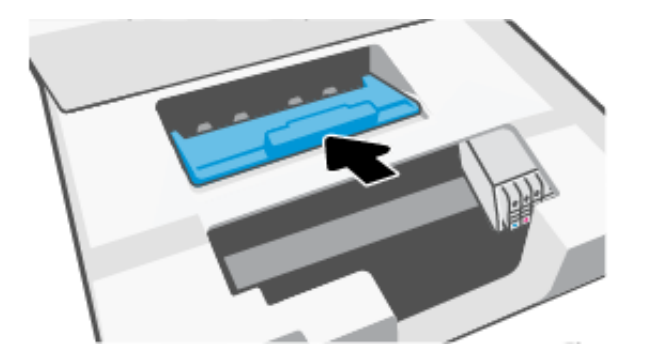

7. Zavřete přístupová dvířka kazety.

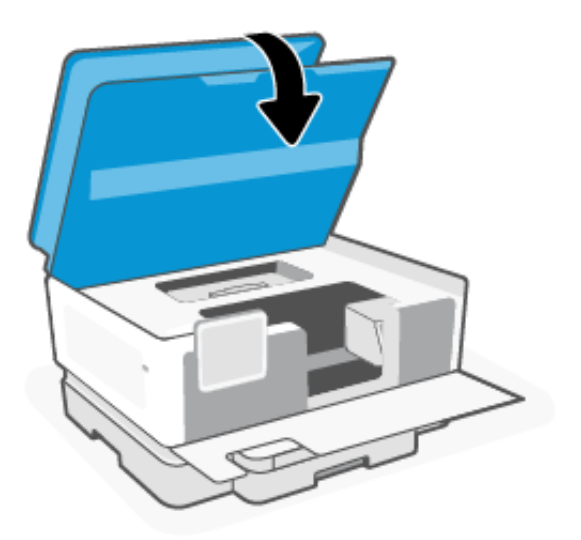

8. Zavření předních dvířek.

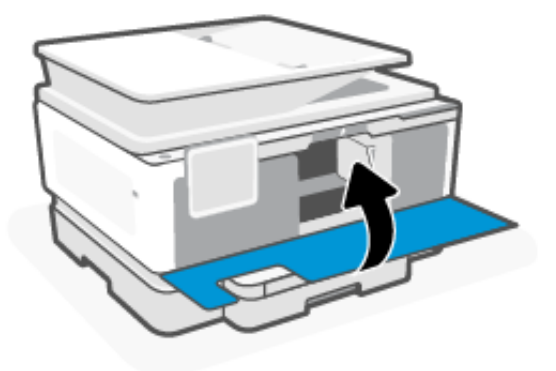

### Odstranění uvíznutého papíru ze vstupního zásobníku

Vyjměte vstupní zásobník a odstraňte uvíznutý papír uvnitř dráhy podávání papíru.

1. Stiskněte a podržte dvě tlačítka na obou stranách výstupního zásobníku a vysuňte výstupní zásobník z tiskárny.

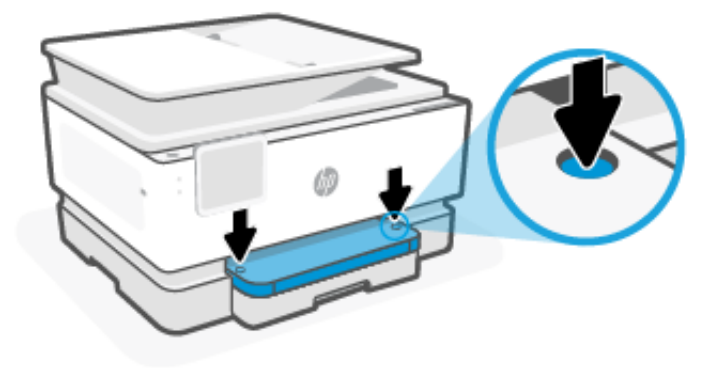

2. Tažením vstupní zásobník zcela vyjměte z tiskárny.

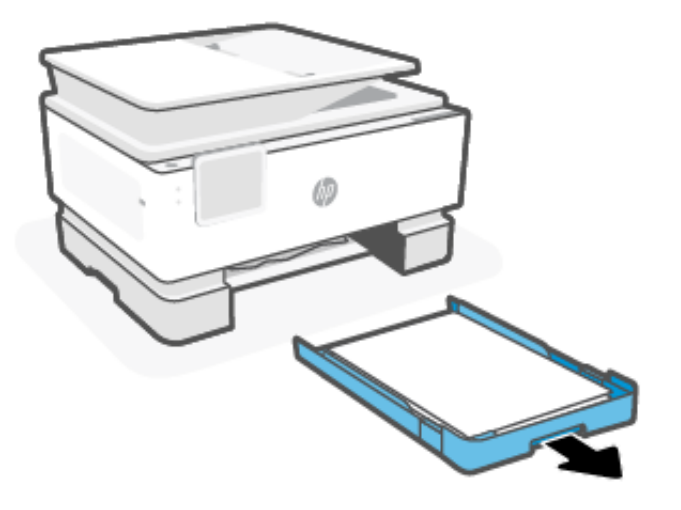

3. Zkontrolujte oblast vstupního zásobníku pod tiskárnou. Odstraňte uvíznutý papír.

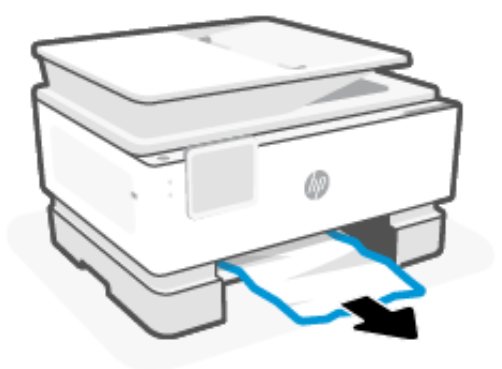

4. Zasuňte vstupní zásobník zpět, dokud nezapadne na místo.

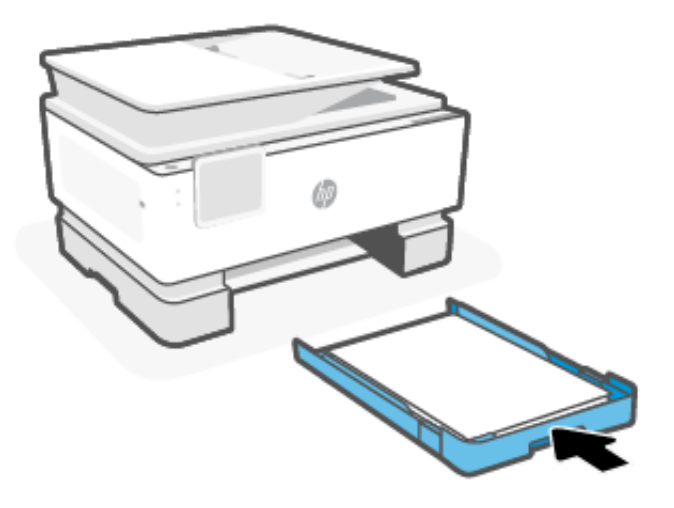

5. Vložte výstupní zásobník zpět do tiskárny.

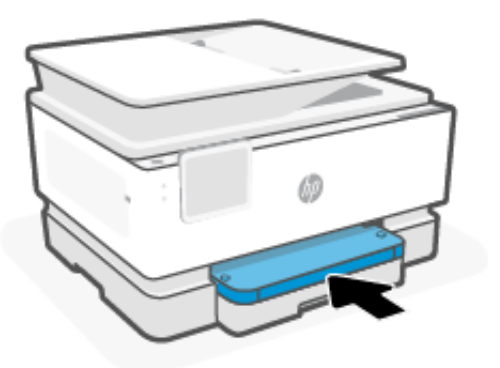

### Odstranění uvíznutého papíru z podavače dokumentů

Otevřete kryt a odstraňte všechen papír z podavače.

1. Zvedněte kryt podavače dokumentů.

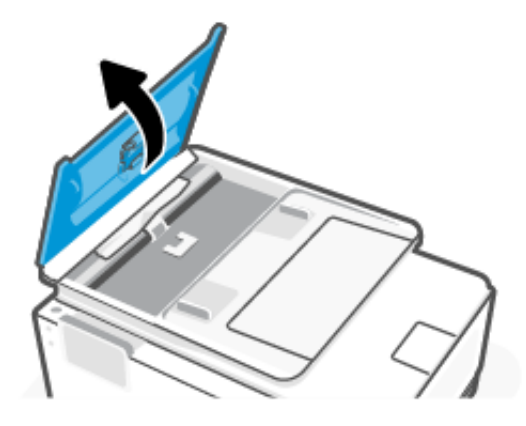

2. Vytáhněte uvíznutý papír z válečků.

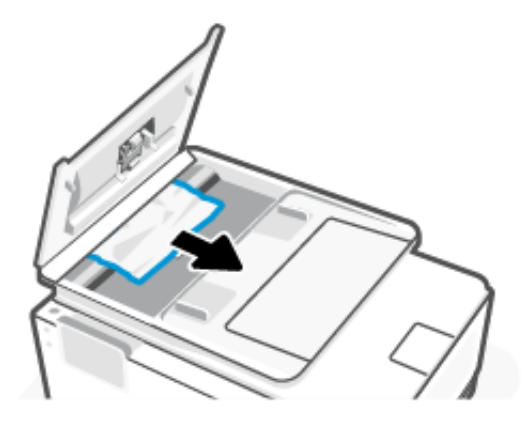

3. Zavřete kryt podavače dokumentů tak, aby zapadl na místo.

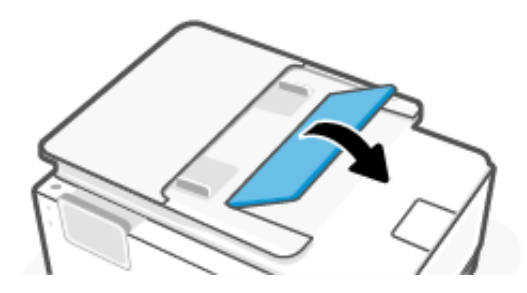

4. Zvedněte zásobník podavače dokumentů.

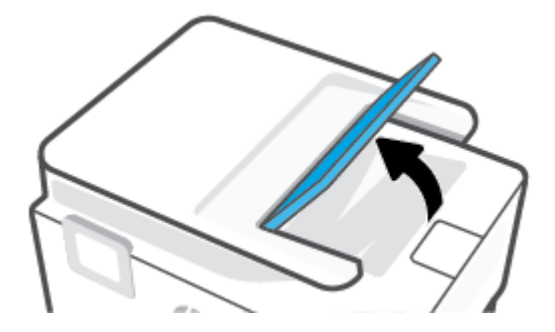

5. Vyjměte případný uvíznutý papír ze spodní strany zásobníku.

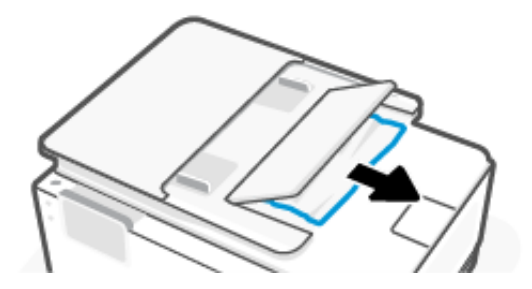

6. Zavřete zásobník podavače dokumentů.

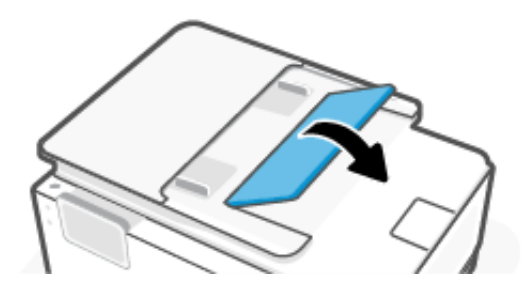

### Odstranění uvíznuté tiskové kazety

Odstraňte všechny předměty, jako například papír, které blokují vozík tiskových kazet.

POZNÁMKA: Pro odstranění uvíznutého papíru nepoužívejte žádné nástroje nebo jiná zařízení. Při odstraňování uvíznutého papíru z vnitřku tiskárny buďte vždy opatrní.

## Resetujte tiskárnu

Resetováním tiskárny obnovíte tiskárnu z chybového stavu nebo selhání.

POZNÁMKA: Informace naleznete v části [Kontrola připojení napájení a restartování tiskárny.](#page-103-0)

### Jak zabránit uvíznutí papíru

Chcete-li předcházet uvíznutí papíru, postupujte takto:

● Tiskárnu vždy položte na rovný povrch.

- Pokud dojde k uvíznutí papíru, snažte se tiskárnu nenaklánět vzhůru nohama, abyste odstranili cizí materiály, protože by mohlo dojít k jejímu poškození.
- Často odebírejte potištěné papíry z výstupního zásobníku.
- Zkontrolujte, zda tisknete na papír, který není zmačkaný, poskládaný nebo jinak poškozený.
- Uchováváním papíru v uzavíratelném obalu na rovné podložce zabráníte svraštění nebo zkroucení papíru.
- Nepoužívejte papír, který je pro tiskárnu příliš tlustý nebo tenký.
- Zkontrolujte, zda jsou správně vloženy zásobníky a zda nejsou přeplněny.

Informace naleznete v části [Vkládání médií.](#page-18-0)

- Ujistěte se, že papír vložený do vstupního zásobníku leží rovně a jeho okraje nejsou ohnuté nebo potrhané.
- V zásobníku podavače dokumentů je příliš velké množství papíru.

Informace o maximálním počtu listů, které lze vložit do podavače dokumentů, viz [Technické údaje.](#page-124-0)

- Ve vstupním zásobníku nepoužívejte současně různé typy a formáty papíru; papíry ve vstupním zásobnímu musí být stejného typu a velikosti.
- Upravte vodítka šířky papíru ve vstupním zásobníku tak, aby těsně přiléhala k papíru. Vodítka šířky papíru nesmí papír ve vstupním zásobníku ohýbat.
- Nezasouvejte papír do vstupního zásobníku násilím a příliš hluboko.
- Pokud tisknete na obě strany papíru, vyhněte se tisku sytých obrázků na lehký papír.
- Používejte typy papírů doporučené pro tiskárnu.
- Nevkládejte papír v době, kdy tiskárna tiskne.
- Když vytahujete vstupní zásobník, je vhodné jej zcela vyjmout z tiskárny, abyste se mohli ujistit, že k jeho zadní části není uvíznutý žádný papír. Může být nutné zkontrolovat mezeru pod tiskárnou, ve které se zásobník nacházel, a natažením ruky z ní vytáhnout případný papír.

# Řešení problémů s podáváním papíru

Jaký problém máte?

- Tiskárna neodebírá papír ze zásobníku
	- Zkontrolujte, zda je v zásobníku vložen papír.

Informace naleznete v části [Vkládání médií.](#page-18-0)

- Zkontrolujte, zda jsou v zásobníku vodítka šířky papíru nastavena na správné značky dle formátu papíru, který vkládáte. Přesvědčte se, že vodítka doléhají ke stohu papíru, ne však příliš těsně.
- Ujistěte se, že je stoh papíru zarovnán k odpovídajícím linkám formátu papíru na dně vstupního zásobníku a jeho výška nepřekračuje značky po stranách zásobníku nebo vodítka šířky papíru.
- Zkontrolujte, zda papír není v zásobníku zkroucený. Vyrovnejte papír ohnutím v opačném směru, než je prohnutí.
- Před vložením papíru oddělte jednotlivé listy
- Stránky se krčí
	- Přesvědčte se, že je papír ve vstupním zásobníku založen těsně mezi vodítky šířky papíru. Dle potřeby vstupní zásobník z tiskárny vytáhněte a vložte papír znovu správným způsobem. Zkontrolujte, zda jsou vodítka papíru správně zarovnána s papírem.
	- Papír vkládejte do tiskárny jen tehdy, když neprobíhá tisk.
	- Ujistěte se, že zadní přístupová dvířka jsou bezpečně zavřena.
- Je odebíráno více stránek
	- Zkontrolujte, zda jsou v zásobníku vodítka šířky papíru nastavena na správné značky dle formátu papíru, který vkládáte. Přesvědčte se, že vodítka šířky doléhají ke stohu papíru, ne však příliš těsně.
	- Ujistěte se, že je stoh papíru zarovnán k odpovídajícím linkám formátu papíru na dně vstupního zásobníku a jeho výška nepřekračuje značky po stranách zásobníku nebo vodítka šířky papíru.
	- Přesvědčte se, že zásobník není přeplněn papírem.
	- K dosažení optimální kvality a efektivity při tisku používejte papír HP.

### Na tiskárně nelze tisknout

Zjistěte, jak řešit potíže, když tiskárna nemůže tisknout.

### Kontrola připojení k internetu u tiskárny

Ověřte, zda je tiskárna připojena k internetu. Pokud je tiskárna odpojena, nebude fungovat podle očekávání.

Tiskárna se může občas odpojit od internetu (například při výpadku napájení, problémech se sítí/směrovačem nebo když je tiskárna vypnuta v době nepoužívání). Možná budete moci vytisknout omezený počet stran, když je tiskárna odpojená, ale je nezbytné ji znovu připojit, abyste mohli pokračovat v tisku.

### Kontrola nastavení a stavu tiskárny

Můžete zkontrolovat nastavení a stav tiskárny.

- 1. Na domovské obrazovce ovládacího panelu stiskněte možnost Menu.
- 2. Přejděte na položku Nástroje a stiskněte možnost Info.
- 3. Na stránce Informace vyberte možnost Tiskárna pro kontrolu nastavení tiskárny nebo Připojení pro kontrolu stavu tiskárny.
- POZNÁMKA: Informace naleznete v části [Připojení k síti Wi-Fi pomocí ovládacího panelu.](#page-15-0)

Pokud se vám tisk stále nedaří, přejděte na stránku [hp.com/support](https://support.hp.com)

# Problémy s tiskem

Zjistěte, jak řešit problémy s tiskem.

# <span id="page-103-0"></span>Oprava problémů u tiskáren HP+ s nefunkčním tiskem

Pokud vaše tiskárna HP+ netiskne, ověřte, že je připojena k internetu a že používá originální inkoustové kazety HP.

Tiskárny HP+ musí být připojeny k internetu přes Wi-Fi nebo ethernetovou síť, aby mohly fungovat. Tiskárna se může občas odpojit od internetu (například při výpadku napájení, problémech se sítí/směrovačem nebo když je tiskárna vypnuta v době nepoužívání). Možná budete moci vytisknout omezený počet stran, když je tiskárna odpojená, ale je nezbytné ji znovu připojit, abyste mohli pokračovat v tisku.

Dále se ujistěte, že tiskárna používá originální kazety HP. Originální kazety HP jsou vyráběny a prodávány společností HP v oficiálních obalech HP. Tiskárny HP+ vyžadují originální kazety HP. Pokud do tiskárny HP+ nainstalujete neoriginální spotřební materiál nebo doplněné kazety, tiskárna nebude fungovat podle očekávání.

# Vyřešení problému, kdy se nevytiskne stránka (nelze tisknout)

Zjistěte, jak řešit problémy s tiskem.

### Řešení problémů s tiskem

Ujistěte se, že je tiskárna zapnutá a že je v zásobníku papír. Pokud stále nemůžete tisknout, zkuste následující postup:

- 1. Vyhledejte případné chybové zprávy a vyřešte je postupem podle pokynů na obrazovce.
- 2. Pokud máte tiskárnu HP+, ověřte, že tiskárna je připojena k internetu a jsou v ní nainstalovány originální kazety HP. Tiskárny HP+ nebudou tisknout, když nebudou připojeny k internetu nebo když v nich budou instalovány neoriginální nebo doplněné kazety.
- 3. Pokud je počítač připojen k tiskárně pomocí kabelu USB, odpojte kabel USB a znovu jej připojte. Je-li počítač připojen k tiskárně pomocí připojení Wi-Fi, ujistěte se, že je připojení funkční.
- 4. Stáhněte si a spusťte nástroj [HP Print and Scan Doctor](https://www.hp.com/support/PSDr) pro pomoc při automatickém diagnostikování a řešení problémů.
- **EX POZNÁMKA:** Tento nástroj je určen pro operační systém Windows a je k dispozici pouze v určitých jazykových verzích.

### Kontrola připojení napájení a restartování tiskárny

Postupujte takto kontrola připojení napájení a restartování tiskárny.

1. Zkontrolujte, zda je napájecí kabel dobře připojený k zařízení.

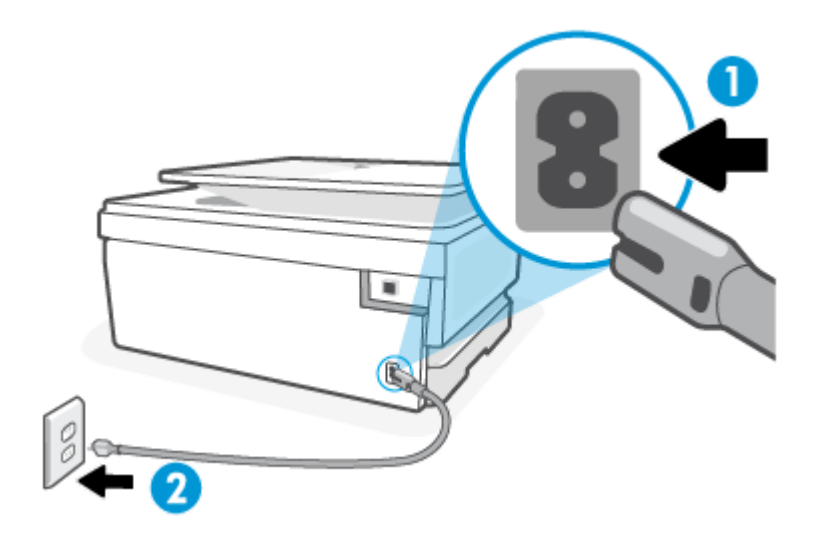

### Tabulka 9-2 Porty tiskárny

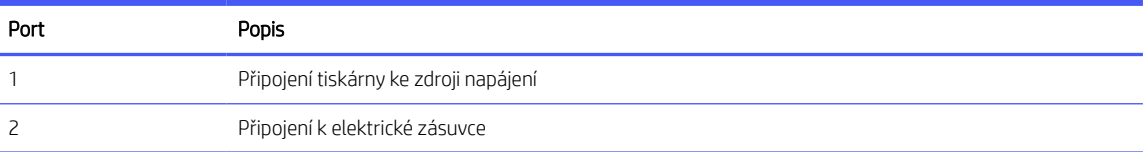

- 2. Podívejte se na tlačítko tlačítko napájení na tiskárně. Pokud nesvítí, tiskárna je vypnutá. Stisknutím tlačítka tlačítko napájení zapněte tiskárnu.
- POZNÁMKA: Není-li tiskárna napájena elektrickým proudem, připojte ji k jiné zásuvce.
- 3. U zapnuté tiskárny odpojte napájecí kabel od její zadní části.
- 4. Vypojte napájecí kabel z elektrické zásuvky.
- 5. Počkejte alespoň 15 sekund.
- 6. Zapojte napájecí kabel do elektrické zásuvky.
- 7. K zadní části tiskárny připojte znovu napájecí kabel.
- 8. Pokud se tiskárna sama nezapne, zapněte ji stisknutím tlačítka tlačítko napájení.
- 9. Zkuste tiskárnu znovu použít.

### Řešení problémů s kvalitou tisku

Zjistěte, jak řešit problémy s kvalitou tisku.

POZNÁMKA: Aby nedocházelo k potížím s kvalitou tisku, tiskárnu vždy vypínejte pomocí tlačítka tlačítko napájení a před odpojením ze zásuvky nebo vypnutím prodlužovacího kabelu vyčkejte, dokud nezhasne kontrolka tlačítko napájení. Tiskárna tak bude mít dostatek času na přesunutí kazet do stabilních pozic, kde budou chráněny před vyschnutím.

### Zlepšení kvality tisku z ovládacího panelu

Pro zlepšení kvality tisku postupujte následovně.

1. Zkontrolujte, zda používáte originální kazety HP a zda v kazetách není nízká hladina inkoustu.

Informace naleznete v části [Kontrola odhadovaných hladin inkoustu.](#page-87-0) Pokud v kazetách dochází inkoust, zvažte jejich výměnu.

- 2. Ověřte, že jste vybrali odpovídající typ papíru a kvalitu tisku.
- 3. Vytiskněte Protokol diagnostiky kvality tisku.

Informace naleznete v části [Tisk protokolu tiskárny.](#page-115-0)

- 4. Zkontrolujte protokol.
	- Pokud nejsou čáry rovné a celistvé, zarovnejte tiskové hlavy.
	- Pokud přes některý z barevných bloků vidíte tenké bílé čáry, vyčistěte tiskové hlavy.
	- Pokud se na zadní straně výtisků objevují šmouhy nebo pruhy inkoustu, vyčistěte je.
- 5. Opravte problémy uvedené v protokolu.
	- a. Do hlavního zásobníku vložte obyčejný bílý nepoužitý papír formátu Letter, A4 nebo Legal.
	- b. Na domovské obrazovce ovládacího panelu stiskněte možnost Menu.
	- c. Přejděte na položku Nástroje a stiskněte možnost Nástroje.
	- d. Stiskněte možnost Řešení problémů a poté stiskněte možnost Kvalita tisku.
	- e. Vyberte požadovanou možnost řešení zjištěných problémů.
- 6. Pokud se tím problém nevyřeší, obraťte se na podporu HP.

Další informace najdete na stránce [hp.com/support.](https://hp.com/support)

# Problémy s kopírováním a skenováním

Zvolte jednu z následujících možností pro řešení problémů.

- Použijte online nástroj HP pro řešení problémů k vyřešení vašich potíží s kopírováním a skenováním.
- Stáhněte si a spusťte nástroj [HP Print and Scan Doctor](https://www.hp.com/support/PSDr) pro pomoc při automatickém diagnostikování a řešení problémů.

**学 POZNÁMKA:** Tento nástroj je určen pro operační systém Windows a je k dispozici pouze v určitých jazykových verzích.

Další informace naleznete v tématu [Tipy pro úspěšné kopírování a skenování.](#page-42-0)

# Problémy s faxováním

Spusťte nejprve zprávu o testu faxu, která zjistí, zda problém nespočívá v nastavení faxu. Pokud test proběhne úspěšně a problémy s faxováním přetrvávají, kontrolou nastavení faxu uvedených ve zprávě ověřte jejich správnost.

## Co dělat, když test faxu selže

Pokud jste spustili test faxu a test se nezdařil, zkontrolujte ve zprávě základní informace o chybě. Chcete-li získat podrobnější informace, podívejte se do sestavy, abyste zjistili, která část testu se nezdařila, a poté si v příslušném tématu v této části vyhledejte řešení, která můžete vyzkoušet.

### "Test hardwarového rozhraní faxu" selhal

Postupujte takto opravit, pokud test hardwarového rozhraní faxu selže.

- Vypněte tiskárnu stisknutím tlačítko napájení na přední levé straně tiskárny a poté ze zadní strany tiskárny odpojte napájecí kabel. Po několika sekundách připojte napájecí kabel zpět a zapněte napájení. Znovu proveďte test. Pokud se test znovu nezdaří, projděte si další informace o odstraňování problémů v této části.
- Zkuste odeslat nebo přijmout testovací fax. Pokud můžete odesílat nebo přijímat faxové zprávy, je problém vyřešen.
- Pokud používáte telefonní rozbočovač, může to způsobit problémy s faxováním (rozbočovač je dvoušňůrový konektor, který se zapojuje do telefonní zásuvky). Zkuste odstranit rozbočovač a připojit tiskárnu přímo k telefonní zásuvce ve zdi.

Po vyřešení všech problémů znovu spusťte test faxu a ujistěte se, že proběhne bez problémů a že je tiskárna připravena k faxování. Pokud je Test hardwarového rozhraní faxu stále neúspěšný a máte problémy s faxováním, obraťte se na technickou podporu HP. Další informace najdete na stránce [hp.com/support.](https://hp.com/support) - Tato webová stránka obsahuje informace a nástroje, které vám pomohou opravit řadu běžných problémů s tiskárnou. Pokud se zobrazí výzva, zvolte zemi/oblast a potom klepnutím na možnost Všechny kontakty společnosti HP zobrazte informace týkající se volání technické podpory.

### "Test detekce aktivní telefonní linky" selhal

Postupujte takto pokud test detekce aktivního telefonu selže.

- Zkontrolujte spojení mezi telefonní zásuvkou ve zdi a tiskárnou a ujistěte se, že kabel je nepoškozený.
- Zapojte jeden konec telefonního kabelu do telefonní zásuvky a potom zapojte druhý konec do portu faxu **m** na zadní straně tiskárny.
- Pokud používáte telefonní rozbočovač, může to způsobit problémy s faxováním (rozbočovač je dvoušňůrový konektor, který se zapojuje do telefonní zásuvky). Zkuste odstranit rozbočovač a připojit tiskárnu přímo k telefonní zásuvce ve zdi.
- Zkuste připojit pracovní telefon a telefonní kabel do telefonní nástěnné zásuvky; telefon, který používáte pro tiskárnu; zkontrolujte tón při vytáčení. Pokud neslyšíte tón vytáčení, kontaktujte telefonickou společnost a nechte si zkontrolovat linku.
- Zkuste odeslat nebo přijmout testovací fax. Pokud můžete odesílat nebo přijímat faxové zprávy, je problém vyřešen.

Po vyřešení všech problémů znovu spusťte test faxu a ujistěte se, že proběhne bez problémů a že je tiskárna připravena k faxování.

### Selhal test zjištění oznamovacího tónu

Postupujte takto opravit, pokud test zjištění oznamovacího tónu selže.

- Pokud jiné zařízení používá stejnou telefonní linku jako tiskárna, může to být příčinou nevyhovujícího testu faxu. Zdroj problémů zjistíte tak, že odpojíte veškerá zařízení kromě tiskárny od telefonní linky a znovu spustíte test. Pokud test Rozpoznání tónu vytáčení proběhne bez ostatních zařízení úspěšně, způsobuje problémy jedno nebo více těchto zařízení. Postupně zpět připojujte jednotlivá zařízení a pokaždé provádějte test, dokud nezjistíte, které zařízení způsobuje potíže.
- Zkuste připojit pracovní telefon a telefonní kabel do telefonní nástěnné zásuvky; telefon, který používáte pro tiskárnu; zkontrolujte tón při vytáčení. Pokud neslyšíte tón vytáčení, kontaktujte telefonickou společnost a nechte si zkontrolovat linku.
- Zapojte jeden konec telefonního kabelu do telefonní zásuvky a potom zapojte druhý konec do portu faxu na zadní straně tiskárny.
- Pokud používáte telefonní rozbočovač, může to způsobit problémy s faxováním (rozbočovač je dvoušňůrový konektor, který se zapojuje do telefonní zásuvky). Zkuste odstranit rozbočovač a připojit tiskárnu přímo k telefonní zásuvce ve zdi.
- Pokud telefonní systém nepoužívá standardní oznamovací tón, jako například některé soukromé systémy pobočkových ústředen (PBX), může dojít k selhání testu. Nezpůsobí to problémy při odesílání nebo přijímání faxů. Zkuste odeslat nebo přijmout testovací fax.
- Zkontrolujte, zda je nastavení země/oblasti správně nastaveno pro vaši zemi/oblast. Pokud nastavení země/ oblasti není nastaveno nebo je nastaveno nesprávně, test může selhat a můžete mít problémy s odesíláním a přijímáním faxů.
- Musíte připojit tiskárnu k analogové telefonní lince, jinak nemůžete odesílat nebo přijímat faxové zprávy. Pokud chcete zkontrolovat, zda používáte digitální telefonní linku, připojte běžný analogový telefon k lince a poslouchejte tón při vytáčení. Pokud neslyšíte běžný zvuk tónu při vytáčení, může se jednat o telefonní linku nastavenou pro digitální telefony. Připojte tiskárnu k analogové telefonní lince a zkuste odeslat nebo přijmout faxovou zprávu.

Po vyřešení všech problémů znovu spusťte test faxu a ujistěte se, že proběhne bez problémů a že je tiskárna připravena k faxování. Pokud test Detekce vytáčecího tónu nadále selhává, obraťte se na svou telefonní společnost a nechte ji zkontrolovat telefonní linku.

### "Test linkového proudu" selhal

Postupujte takto opravit, pokud test linkového proudu selže.

- Musíte připojit tiskárnu k analogové telefonní lince, jinak nemůžete odesílat nebo přijímat faxové zprávy. Pokud chcete zkontrolovat, zda používáte digitální telefonní linku, připojte běžný analogový telefon k lince a poslouchejte tón při vytáčení. Pokud neslyšíte běžný zvuk tónu při vytáčení, může se jednat o telefonní linku nastavenou pro digitální telefony. Připojte tiskárnu k analogové telefonní lince a zkuste odeslat nebo přijmout faxovou zprávu.
- Zkontrolujte spojení mezi telefonní zásuvkou ve zdi a tiskárnou a ujistěte se, že kabel je nepoškozený.
- Zapojte jeden konec telefonního kabelu do telefonní zásuvky a potom zapojte druhý konec do portu faxu na zadní straně tiskárny.
- Pokud jiné zařízení používá stejnou telefonní linku jako tiskárna, může to být příčinou nevyhovujícího testu faxu. Zdroj problémů zjistíte tak, že odpojíte veškerá zařízení kromě tiskárny od telefonní linky a znovu spustíte test.
- Pokud Test linkového proudu proběhne bez ostatních zařízení úspěšně, způsobuje problémy jedno nebo více těchto zařízení. Postupně zpět připojujte jednotlivá zařízení a pokaždé provádějte test, dokud nezjistíte, které zařízení způsobuje potíže.
- Pokud Test linkového proudu selže bez dalšího zařízení, připojte tiskárnu k funkční telefonní lince a pokračujte v prohlížení informací o řešení potíží v této části.
- Pokud používáte telefonní rozbočovač, může to způsobit problémy s faxováním (rozbočovač je dvoušňůrový konektor, který se zapojuje do telefonní zásuvky). Zkuste odstranit rozbočovač a připojit tiskárnu přímo k telefonní zásuvce ve zdi.

Po vyřešení všech problémů znovu spusťte test faxu a ujistěte se, že proběhne bez problémů a že je tiskárna připravena k faxování. Pokud test Test linkového proudu nadále selhává a máte problémy s faxováním, kontaktujte svou telefonní společnost a nechte si zkontrolovat telefonní linku.

### Řešení problémů s faxem

Jaký problém s faxováním máte?

### Na displeji se vždy zobrazí zpráva Phone Off Hook

Možná se používá jiné zařízení, které používá stejnou telefonní linku jako tiskárna. Zajistěte, aby nebyly používány telefony s rozšířením (telefony na stejné telefonní lince, ale nepřipojené k tiskárně) nebo jiné zařízení, nebo aby nebyly telefony vyvěšeny. Například nemůžete používat tiskárnu pro faxování, pokud je externí telefon vyvěšený nebo pokud používáte počítačový modem pro odesílání e-mailů nebo přístup k internetu.

### Tiskárna má potíže s odesíláním a příjmem faxů

Pokud má tiskárna problémy s odesíláním a příjmem faxů, postupujte následovně:

● Zkontrolujte, zda je tiskárna zapnutá. Podívejte se na displej tiskárny. Pokud je displej prázdný a pokud nesvítí kontrolka tlačítko **napájení**, potom je tiskárna vypnutá. Zkontrolujte, zda je napájecí kabel pevně zapojen do tiskárny a do zásuvky. Stisknutím tlačítka tlačítko napájení zapněte tiskárnu.

Po zapnutí tiskárny společnost HP doporučuje počkat pět minut, než odešlete nebo přijmete fax. Tiskárna nemůže odesílat ani přijímat faxy během inicializace po zapnutí.

● Zkontrolujte, zda k připojení do telefonní zásuvky ve zdi používáte telefonní kabel dodaný s tiskárnou. Jeden konec telefonního kabelu by měl být zapojen do vstupu s označením na zadní straně tiskárny, druhý konec do telefonní zásuvky ve zdi tak, jak znázorňuje obrázek.

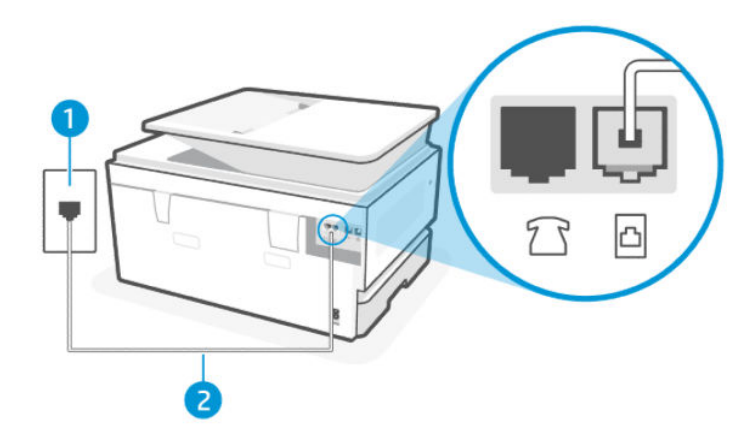

#### Tabulka 9-3 Pohled na tiskárnu zezadu

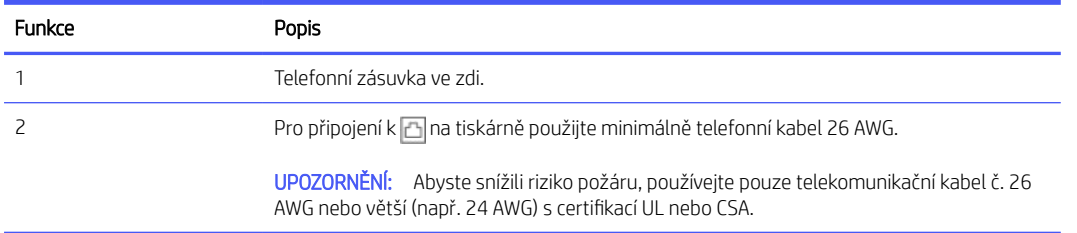

- Zkuste připojit pracovní telefon a telefonní kabel do telefonní nástěnné zásuvky; telefon, který používáte pro tiskárnu; zkontrolujte tón při vytáčení. Pokud neslyšíte oznamovací tón, obraťte se na místní telefonní společnost.
- Je možné, že se používá jiné zařízení, které používá stejnou telefonní linku jako tiskárna. Například nemůžete používat tiskárnu pro faxování, pokud je externí telefon vyvěšený nebo pokud používáte počítačový modem pro odesílání e-mailů nebo přístup k internetu.
- Zkontrolujte, zda jiný proces nezpůsobil chybu. Zkontrolujte, zda na displeji nebo v počítači není chybová zpráva poskytující informace o problému a jeho řešení. Pokud dojde k chybě, tiskárna nemůže odesílat ani přijímat fax, dokud se chybový stav nevyřeší.
- Telefonní linka může být rušená šumem. Problémy s faxem mohou být způsobeny telefonní linkou s nekvalitním signálem (šumem). Zkontrolujte kvalitu signálu telefonní linky tak, že do telefonní zásuvky ve zdi připojíte telefon a poslechnete si statické nebo jiné šumy na lince. Pokud uslyšíte šum, vypněte Režim opravy chyb a znovu se pokuste o faxování. Pokud problém přetrvává, obraťte se na telekomunikační společnost.
- Jestliže používáte službu digitální účastnické linky (DSL) ujistěte se, že je připojen filtr DSL, jinak nebude možné úspěšně faxovat.
- Zkontrolujte, zda není tiskárna připojena k telefonní zásuvce ve zdi, která je nastavena pro digitální telefony. Pokud chcete zkontrolovat, zda používáte digitální telefonní linku, připojte běžný analogový telefon k lince a poslouchejte tón při vytáčení. Pokud neslyšíte běžný zvuk tónu při vytáčení, může se jednat o telefonní linku nastavenou pro digitální telefony.
- Pokud používáte pobočkovou ústřednu (PBX) nebo konvertor nebo terminálový adaptér pro digitální síť s integrovanými službami (ISDN), ujistěte se, že je tiskárna připojena prostřednictvím správného portu a že terminálový adaptér je nastaven na typ ústředny, který odpovídá vaší zemi nebo oblasti.
- Pokud tiskárna sdílí stejnou telefonní linku se službou DSL, modem DSL nemusí být správně uzemněn. Pokud modem DSL není správně uzemněn, může se na telefonní lince vytvářet šum. Problémy s faxem mohou být způsobeny telefonní linkou s nekvalitním signálem (šumem). Můžete zkontrolovat kvalitu signálu telefonní linky tak, že do telefonní zásuvky ve zdi připojíte telefon a poslechem zjistíte statické nebo jiné šumy na lince. Pokud uslyšíte hluk, vypněte modem DSL a alespoň na 15 minut zcela odpojte napájení. Znovu zapněte modem DSL a poslouchejte oznamovací tón.
- $\mathbb{B}$  POZNÁMKA: V budoucnu si můžete na telefonní lince znovu všimnout statické elektřiny. Pokud tiskárna přestane odesílat a přijímat faxy, opakujte tento postup.

Pokud je telefonní linka stále hlučná, obraťte se na telefonní společnost. Informace o vypnutí modemu DSL získáte od svého poskytovatele DSL.

● Pokud používáte telefonní rozbočovač, může to způsobit problémy s faxováním (rozbočovač je dvoušňůrový konektor, který se zapojuje do telefonní zásuvky). Zkuste odstranit rozbočovač a připojit tiskárnu přímo k telefonní zásuvce ve zdi.

### Tiskárna nemůže faxy přijímat, může je ale odesílat

Pokud tiskárna nemůže přijímat faxy, ale může je odesílat, postupujte následovně:

- · Jestliže nepoužíváte službu rozlišovacího vyzvánění, zkontrolujte, zda je funkce Rozlišovací vyzvánění tiskárny nastavena na hodnotu Všechna standardní zvonění.
- Pokud je možnost Automatická odpověď nastavena na hodnotu Vypnuto, je nutné přijímat faxy ručně; v opačném případě tiskárna fax nepřijme.
- · Pokud je v části Nastavení příjmu faxu povolena funkce Uložit a vytisknout a tisk je zablokován z důvodu vyčerpání papíru ze zásobníku, uvíznutí papíru apod., ujistěte se, že jste vyjmuli uvíznutý papír nebo že jste začali tisknout faxy, abyste mohli přijímat další faxy.
- Pokud máte na stejném čísle, jaké používáte pro faxová volání, také službu hlasové pošty, musíte faxy přijímat ručně, nikoliv automaticky. To znamená, že při příjmu příchozích faxů musíte být u tiskárny osobně přítomni.
- Pokud máte počítačový telefonický modem na stejné telefonní lince jako tiskárnu, zkontrolujte, zda software dodaný s modemem není nastaven na automatické přijímání faxů. Modemy, které jsou nastaveny pro příjem faxů, automaticky převezmou telefonní linku pro příjem všech příchozích faxů, což brání tiskárně přijímat faxová volání.
- Pokud máte záznamník na stejné telefonní lince jako tiskárnu, můžete mít jeden z následujících problémů:
	- Váš záznamník zřejmě není s tiskárnou správně nastaven.
	- Vaše odchozí zpráva může být příliš dlouhá nebo příliš hlasitá, aby tiskárna mohla detekovat faxové tóny a odesílající faxové zařízení se mohlo odpojit.
	- Váš záznamník nemusí mít po odchozí zprávě dostatečný klid, aby tiskárna mohla detekovat faxové tóny. Tento problém je nejčastější u digitálních záznamníků.

Vyřešení problému mohou napomoci následující opatření:

- Pokud máte na stejné telefonní lince, kterou používáte pro faxová volání, také záznamník, zkuste jej připojit přímo k tiskárně.
- Zkontrolujte, zda je tiskárna nastavena na automatický příjem faxů.
- Zkontrolujte, zda je u funkce Počet zazvonění před odpovědí nastavena na větší počet zvonění než u záznamníku.
- Odpojte záznamník a zkuste přijmout fax. Pokud je faxování úspěšné bez záznamníku, může být příčinou problému záznamník.
- Znovu připojte záznamník a nahrajte svou odchozí zprávu znovu. Nahrajte zprávu, která trvá přibližně 10 sekund. Při nahrávání zprávy mluvte pomalu a potichu. Na konci hlasové zprávy ponechte alespoň 5 sekund ticha. Při nahrávání této tiché doby by neměl být žádný hluk na pozadí. Zkuste znovu přijmout fax.
- **学 POZNÁMKA:** Některé digitální záznamníky nemusí zachovat zaznamenané ticho na konci vaší odchozí zprávy. Přehrajte si odchozí zprávu a zkontrolujte ji.
- Pokud tiskárna sdílí stejnou telefonní linku s jinými typy telefonních zařízení, jako je záznamník, modem pro telefonické připojení k počítači nebo přepínač s více porty, může dojít ke snížení úrovně faxového signálu. Úroveň signálu může být také snížen, pokud použijete rozdělovač nebo připojíte další kabely k prodloužení délky telefonu. Snížený faxový signál může způsobit problémy při příjmu faxu.

Abyste mohli zjistit, zda není problém způsoben jiným zařízením, odpojte veškerá zařízení kromě tiskárny od telefonní linky a poté zkuste přijmout fax. Pokud můžete úspěšně přijímat faxy bez dalšího zařízení, způsobuje problémy jeden nebo více kusů druhého zařízení; Postupně zpět připojujte jednotlivá zařízení a přijímejte faxové zprávy, dokud nezjistíte, které zařízení způsobuje potíže.

● Pokud používáte zvláštní vyzvánění pro faxové telefonní číslo (používáte službu rozlišovacího vyzvánění poskytovanou telefonní společností), zkontrolujte, zda je možnost Rozlišovací vyzvánění v tiskárně nastavena odpovídajícím způsobem.

### Tiskárna nemůže faxy odesílat, může je ale přijímat

Pokud tiskárna nemůže odesílat faxy, ale může je přijímat, postupujte následovně:

- Tiskárna zřejmě vytáčí příliš rychle nebo příliš brzy. Pravděpodobně bude nutné vložit do číselné řady mezery. Pokud například potřebujete před vytočením telefonního čísla získat přístup k vnější lince, vložte mezeru za číslo pro přístup. Pokud voláte číslo 95555555 a 9 slouží k přístupu na vnější linku, můžete mezery vložit následujícím způsobem: 9 555 5555. Na klávesnici stiskněte klávesu Pause (Pozastavit).
- Číslo, které jste zadali při odesílání faxu, nemá správný formát, nebo má přijímající faxové zařízení problémy. Chcete-li to zkontrolovat, zkuste zavolat na faxové číslo z telefonu a poslouchat faxové tóny. Pokud faxové tóny neslyšíte, přijímací faxový přístroj nemusí být zapnutý nebo připojený, nebo služba hlasové pošty může rušit telefonní linku příjemce. Také můžete příjemce požádat, aby zkontroloval přijímací faxové zařízení, zda nemá nějaké problémy.

### Faxové tóny se nahrávají na záznamník

Pokud jsou na záznamníku zaznamenány faxové tóny, postupujte podle následujících kroků:

- Pokud máte na stejné telefonní lince, kterou používáte pro faxová volání, také záznamník, zkuste jej připojit přímo k tiskárně. Pokud neprovedete připojení záznamníku podle doporučení, může docházet k nahrávání faxových tónů na záznamník.
- · Zkontrolujte, zda je tiskárna nastavena na automatický příjem faxů a zda je nastavení Počet zazvonění před odpovědí správné. Počet zazvonění před odpovědí tiskárny by měl být vyšší než počet zazvonění před odpovědí záznamníku. Pokud jsou záznamník i tiskárna nastaveny na stejný počet zazvonění před odpovědí, obě zařízení odpoví na volání a faxové tóny se nahrají na záznamník.
- Nastavte záznamník na malý počet zazvonění a tiskárnu na odpověď po maximálním podporovaném počtu zazvonění. Při tomto nastavení odpoví záznamník na volání a tiskárna bude sledovat linku. Jestliže tiskárna zjistí tóny faxu, tiskárna přijme fax. Pokud se jedná o hlasové volání, telefonní záznamník zaznamená příchozí zprávu.

### Protokoly faxu

Zjistěte, jak řešit problémy s faxovými zprávami.

### Protokoly trasování faxu T.30

Pro řešení problémů s přenosem faxů použijte protokol trasování T.30.

Pomocí následujících nastavení nakonfigurujte, kdy se má protokol vytisknout.

- 1. Na domovské obrazovce ovládacího panelu stiskněte možnost Menu.
- 2. Přejděte na položku Nástroje a stiskněte možnost Nástroje.
- 3. Vyberte možnost Řešení problémů a poté Fax.
- 4. Vyberete některou z následujících možností vedle položky Protokoly trasování faxu T.30.
	- Nikdy netisknout automaticky
	- **•** Tisknout po každém faxu
	- Tisknout pouze po odeslání faxu
	- **•** Tisknout pouze po přijetí faxu
	- Tisknout pouze po problémech s odesíláním faxů
	- Tisknout pouze po problémech s příjmem faxů
	- Tisknout po jakýchkoli problémech s faxem

#### Protokol o testu faxu

Vytiskněte protokol o testu faxu a vyzkoušejte nastavení faxu pomocí ovládacího panelu tiskárny.

- **学 POZNÁMKA:** Před spuštěním testu se přesvědčte, že jsou vloženy tiskové kazety, a do vstupního zásobníku vložte papír plného formátu.
	- 1. Nastavte tiskárnu pro faxování podle pokynů pro nastavení doma nebo v kanceláři.
	- 2. Na domovské obrazovce ovládacího panelu stiskněte možnost Menu.
	- 3. Přejděte na položku Nástroje a stiskněte možnost Nástroje.
	- 4. Vyberte možnost Řešení problémů a poté Fax.
	- 5. Vyberte položku Protokol o testu faxu, kterou chcete vytisknout.

Tiskárna vytiskne protokol testu.

- 6. Přečtěte si zprávu.
	- Pokud test proběhl úspěšně a problémy s faxováním přetrvávají, zkontrolujte nastavení faxu uvedená v protokolu a ověřte jejich správnost. Chybějící nebo nesprávná nastavení faxu mohou při faxování způsobit problémy.

Informace naleznete v části [Změna nastavení faxu.](#page-51-0)

● Pokud při testu dojde k chybě, vyhledejte ve zprávě informace, jak zjištěné problémy odstranit.

#### Vymazání paměti/protokolu faxů

Při vymazání protokolu faxů dojde k vymazání záznamů faxových volání.

- 1. Na domovské obrazovce ovládacího panelu stiskněte možnost Menu.
- 2. Přejděte na položku Nástroje a stiskněte možnost Nástroje.
- 3. Vyberte možnost Řešení problémů a poté Fax.
- 4. Na obrazovce Fax vyberte možnost Vymazat protokoly/paměť faxů.
- 5. Stiskněte tlačítko Vymazat.

### Detekce vyzvánění pobočkové ústředny

Tuto funkci povolte, abyste zabránili falešné detekci zvednutí externího telefonu, pokud se v určitých prostředích pobočkové ústředny mění napětí mezi vyzváněními.

- 1. Na domovské obrazovce ovládacího panelu stiskněte možnost Menu.
- 2. Přejděte na položku Nástroje a stiskněte možnost Nástroje.
- 3. Vyberte možnost Řešení problémů a poté Fax.
- 4. Na obrazovce Fax stisknutím přepínacího tlačítka vedle položky Detekce vyzvánění pobočkové ústředny funkci zapnete nebo vypnete.

# Problémy se sítí a připojením

Zjistěte, jak řešit problémy se sítí a připojením.

### Oprava připojení Wi-Fi

Vyberte jednu z následujících možností pro řešení problémů:

● Obnovte nastavení sítě a znovu připojte tiskárnu.

Informace naleznete v části [Obnovit nastavení.](#page-119-0)

- Při diagnostice problémů s připojením k síti vám pomůže kontrola konfigurace sítě nebo vytištění výsledků testu připojení Wi-Fi.
	- 1. Na domovské obrazovce ovládacího panelu stiskněte možnost Menu.
	- 2. Přejděte na položku Nástroje a stiskněte možnost Nástroje.
	- 3. Vyberte možnost Protokoly a potom Zprávy o stavu.
	- 4. Vyberte možnost Protokol o konfiguraci sítě a potom Tisk.

Zkontrolujte protokol testu sítě Wi-Fi, zda při testu nedošlo k nějaké chybě.

- Zkontrolujte část VÝSLEDKY DIAGNOSTIKY pro všechny provedené testy a určete, zda jimi tiskárna prošla úspěšně.
- Vyhledejte v části AKTUÁLNÍ KONFIGURACE název sítě (SSID), ke které je tiskárna právě připojená. Zkontrolujte, zda je tiskárna připojená ke stejné síti jako počítač nebo mobilní zařízení.
- Použijte online nástroj HP pro řešení problémů k vyřešení potíží s vaší tiskárnou.

### Oprava připojení Wi-Fi Direct

Pro vyřešení problémů s připojením Wi-Fi Direct postupujte následovně.

1. Zkontrolujte tiskárnu, zda je funkce Wi-Fi Direct zapnutá.

V části [Tisk pomocí funkce Wi-Fi Direct](#page-38-0) najdete postup zapnutí funkce Wi-Fi Direct.

2. V počítači nebo mobilním zařízení s podporou bezdrátového připojení můžete zapnout připojení Wi-Fi, vyhledat tiskárnu s názvem Wi-Fi Direct a potom se k ní připojit.

3. Na výzvu zadejte heslo Wi-Fi Direct.

Název a heslo Wi-Fi Direct najdete v protokolu o konfiguraci sítě.

Informace naleznete v části [Tisk protokolu tiskárny.](#page-115-0)

[Pokud používáte mobilní zařízení, další informace o tisku z mobilních zařízení najdete na stránce hp.com/](https://hp.com/go/mobileprinting) mobileprinting.

### Vyřešení problému s ethernetovým připojením

Ověřte si následující:

- Síť je funkční a síťový rozbočovač, přepínač nebo směrovač je zapnutý.
- Kabel sítě Ethernet je správně připojen k tiskárně i ke směrovači. Kabel sítě Ethernet je připojen k portu Ethernet na tiskárně a kontrolka vedle konektoru se po připojení rozsvítí.
- Antivirové programy, včetně programů na ochranu před spywarem, nemají vliv na síťové připojení k tiskárně. Pokud víte, že antivirový program a software brány firewall brání v připojení počítače k tiskárně, problém vyřešte [pomocí online pokynů k řešení problémů s branou firewall od společnosti HP.](https://www.hp.com/go/wpc-firewall)
- HP Print and Scan Doctor: Stáhněte si a spusťte nástroj [HP Print and Scan Doctor](https://www.hp.com/support/PSDr) pro pomoc při automatickém diagnostikování a řešení problémů.
- **EX POZNÁMKA:** Tento nástroj je určen pro operační systém Windows a je k dispozici pouze v určitých jazykových verzích.

### Obnovení původních nastavení sítě

Chcete-li znovu spustit Wi-Fi režim nastavení nebo odstranit potíže související se sítí, můžete obnovit původní nastavení sítě tiskárny.

#### **EX POZNÁMKA:**

- Po obnovení nastavení sítě bude nutné tiskárnu znovu připojit k síti pomocí HP software.
- V případě problémů se sítí vyzkoušejte před obnovením nastavení sítě následující postup.
	- Spusťte nástroj [HP Print and Scan Doctor](https://www.hp.com/support/PSDr) pro pomoc při automatickém diagnostikování a řešení problémů.
	- Na stránce [hp.com/support](https://support.hp.com) najdete informace a nástroje, které vám pomohou opravit řadu běžných problémů s tiskárnou.

Informace naleznete v části [Obnovit nastavení.](#page-119-0)

# Problémy s hardwarem tiskárny

Pro vyřešení problémů s hardwarem tiskárny postupujte následovně.

### Tiskárna se nečekaně vypnula

Pokud se tiskárna neočekávaně vypne, postupujte následovně:

- Zkontrolujte napájení a připojení k napájení.
- Ujistěte se, že napájecí kabel tiskárny je řádně připojen k funkční zásuvce.

### <span id="page-115-0"></span>Neúspěšné zarovnání tiskové hlavy

Postupujte takto opravte, pokud se zarovnání tiskové hlavy nezdaří.

- Pokud proces zarovnání selže, zkontrolujte, zda jste do hlavní zásobník vložili čistý obyčejný bílý papír. Je-li při zarovnání tiskové hlavy do hlavní zásobník vložen barevný papír, zarovnání nebude úspěšné.
- Pokud se zarovnání opakovaně nedaří, je možné, že je třeba vyčistit tiskovou hlavu nebo že je poškozen senzor. Na stránce [Údržba tiskové hlavy a kazet](#page-119-0) najdete informace o čištění tiskové hlavy.
- Jestliže se nepodaří potíže odstranit vyčištěním tiskové hlavy, obraťte se na Podpora HP. Další informace najdete na stránce [hp.com/support.](https://support.hp.com)

### Řešení selhání tiskárny

Problémy se selháním tiskárny vyřešte provedením následujících kroků.

- 1. Stisknutím tlačítka Napájení vypněte tiskárnu.
- 2. Odpojte napájecí kabel a znovu jej připojte.
- 3. Stisknutím tlačítka Napájení zapněte tiskárnu.

Pokud tento problém přetrvává, poznamenejte si kód chyby ve zprávě a obraťte se na podporu společnosti HP. Další informace najdete na stránce [hp.com/support.](https://support.hp.com)

# Porozumění zprávám tiskárny

Přečtěte si více informací o tom, jak vytisknout některé užitečné zprávy o tiskárně.

#### ● Hlášení o stavu tiskárny

Poskytuje souhrn informací o tiskárně, aktuálním stavu a nastavení, včetně nastavení připojení, jakož i nastavení a využití tisku nebo skenování.

#### ● Protokol o konfiguraci sítě

Obsahuje důležitá nastavení sítě, jako je stav sítě a IP adresa tiskárny.

#### ● Hlášení diagnostiky kvality tisku

Vytiskněte diagnostickou stránku, s jejíž pomocí určíte, zda je doporučeno čištění nebo zarovnání tiskových hlav k dosažení lepší kvality tisku.

#### ● Výsledky testu sítě Wi-Fi

Obsahuje informace o připojení tiskárny k síti nebo o řešení problémů s připojením.

#### ● Protokol testu přístupu k internetu

Obsahuje informace o stavu tiskárny, nastavení DNS a IP adrese. Pokud je tiskárna připojena k síti Wi-Fi, protokol testu obsahuje podrobnosti o nastavení sítě. Upozorňuje také na případné problémy s připojením Wi-Fi.

### Tisk protokolu tiskárny

Postupujte takto tisk protokolu tiskárny.

1. Na domovské obrazovce ovládacího panelu stiskněte možnost Menu.

- 2. Přejděte na položku Nástroje a stiskněte možnost Nástroje.
- 3. Vyberte možnost Protokoly a potom Zprávy o stavu.
- 4. Vyberte protokol tiskárny, který chcete vytisknout, a stiskněte tlačítko Tisk.

# Údržba tiskárny

Čištění různých částí tiskárny.

### Čištění skla skeneru

Prach nebo nečistoty na skle skeneru, na spodní straně víka skeneru nebo na rámu skeneru mohou zpomalit proces, snížit kvalitu snímků a ovlivnit přesnost speciálních funkcí jako jsou přizpůsobování kopií určitému formátu stránky.

- △ VAROVÁNÍ! Před čištěním tiskárny vypněte napájení stisknutím tlačítka tlačítko napájení a odpojte napájecí kabel od elektrické zásuvky.
	- 1. Zvedněte víko skeneru.

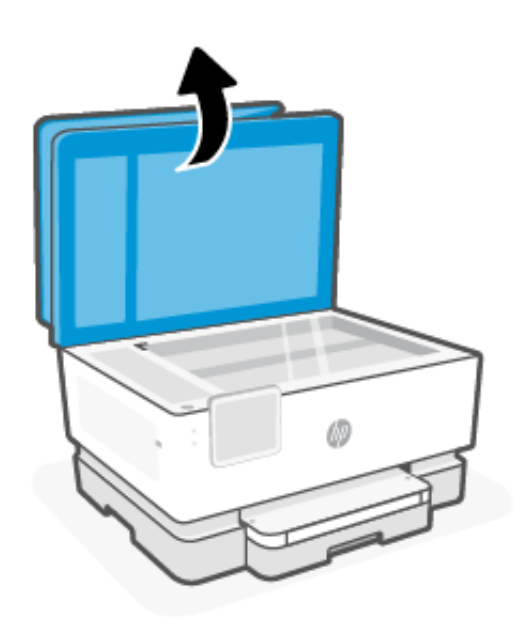

2. Očistěte sklo skeneru a spodní stranu víka měkkým hadříkem, který nepouští vlákna, navlhčeným jemným prostředkem na čištění skla.

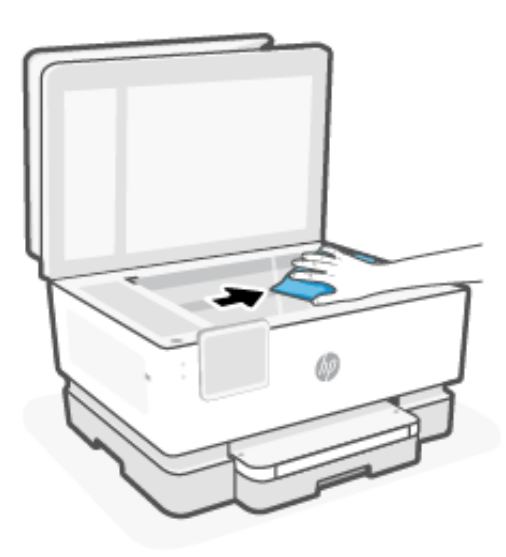

#### UPOZORNĚNÍ:

- K čištění skla skeneru používejte pouze přípravek na čištění skla. Nepoužívejte čisticí prostředky obsahující pevné částice, aceton, benzen ani tetrachlormethan. Tyto prostředky mohou sklo skeneru poškodit. Nepoužívejte ani isopropylalkohol, protože může na skle skeneru zanechat šmouhy.
- Čistič na sklo nestříkejte přímo na sklo skeneru. Pokud použijete nadměrné množství čisticího prostředku, může dojít k jeho prosáknutí pod sklo skeneru a skener by se mohl poškodit.
- 3. Zavřete víko skeneru a zapněte tiskárnu.

### Čištění vnějších ploch

Použijte měkký hadřík, který nepouští vlákna, navlhčete jej a otřete prach, skvrny a šmouhy z krytu tiskárny. Zabraňte vniknutí kapalin do tiskárny a na ovládací panel.

△ VAROVÁNÍ! Před čištěním tiskárny vypněte napájení stisknutím tlačítka tlačítko napájení a odpojte napájecí kabel od elektrické zásuvky.

### Vyčistěte podavač dokumentů

Jestliže podavač dokumentů podá více stránek nebo pokud nepodá prázdný papír, můžete vyčistit válečky a oddělovač.

- **△ VAROVÁNÍ!** Před čištěním tiskárny vypněte napájení stisknutím tlačítka tlačítko napájení a odpojte napájecí kabel od elektrické zásuvky.
	- 1. Odeberte veškeré předlohy z podavače dokumentů.

2. Zvedněte kryt podavače dokumentů.

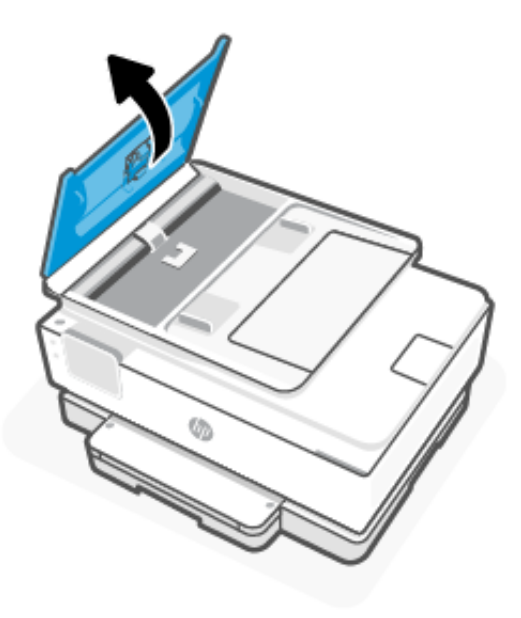

Takto získáte snadný přístup k válečkům (1) a oddělovacímu bloku (2).

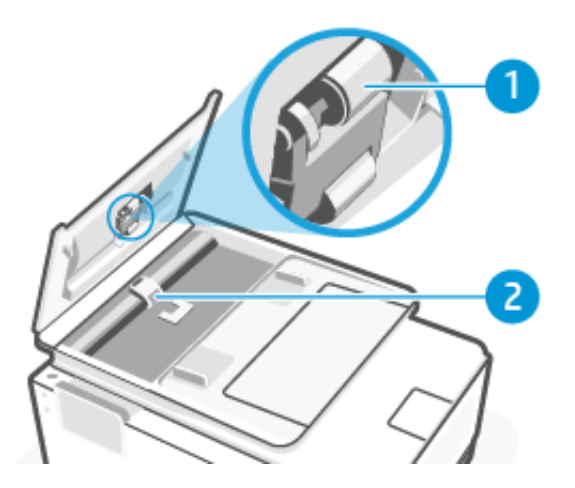

Tabulka 9-4 Vyčistěte podavač dokumentů

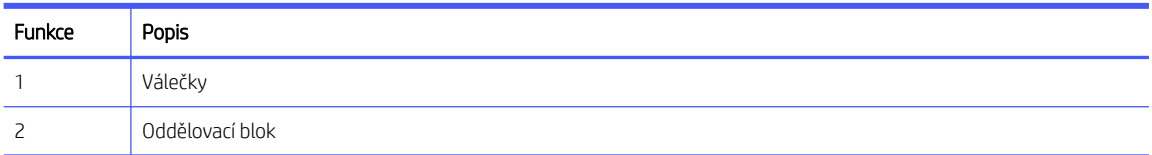

- 3. Měkký hadřík, který nepouští vlákna, lehce navlhčete destilovanou vodou, a potom z něj vyždímejte veškerou nadbytečnou tekutinu.
- 4. Tímto vlhkým hadříkem otřete veškeré usazeniny z válečků (1) nebo oddělovacího bloku (2).
- POZNÁMKA: Pokud nelze tyto usazeniny odstranit s použitím destilované vody, zkuste použít čisticí alkohol (isopropyl).
- 5. Zavřete kryt podavače dokumentů.

### <span id="page-119-0"></span>Údržba tiskové hlavy a kazet

Pokud máte problémy s tiskem, jsou příčinou pravděpodobně potíže s tiskovými hlavami. Kroky popsané v následujících částech byste měli vykonat, jen pokud k tomu budete vyzváni z důvodu řešení potíží s kvalitou tisku.

Provedením zarovnání a vyčištění se může zbytečně spotřebovat inkoust a zkrátit životnost kazet.

● Pokud jsou na tištěném výstupu pruhy nebo nesprávné či chybějící barvy.

Jsou tři stupně čištění. Každý stupeň trvá zhruba dvě minuty, potřebuje list papíru a spotřebuje zvyšující se množství inkoustu. Po každém stupni zkontrolujte kvalitu vytisknuté stránky. Další stupeň čištění byste měli zahájit, jen když je kvalita tisku špatná.

Pokud je kvalita tisku špatná i po dokončení všech fází čištění, zkuste zarovnat tiskovou hlavu. Pokud problémy s kvalitou tisku přetrvávají i po čištění a zarovnání, obraťte se na podporu HP. Další informace najdete na stránce [hp.com/support.](https://support.hp.com)

● Zarovnejte tiskovou hlavu v případě, že se na stránce stavu tiskárny vyskytnou v některém barevném bloku pruhy či bílé čáry nebo máte u výtisků potíže s kvalitou tisku.

Tiskárna automaticky zarovná tiskovou hlavu během počátečního nastavení.

Při čištění se spotřebovává inkoust, a proto tiskovou hlavu čistěte, jen pokud je to nutné. Proces čištění trvá několik minut. Během této procedury se mohou generovat zvuky.

Tiskárnu vždy vypínejte stisknutím tlačítka tlačítko napájení. Nesprávné vypnutí tiskárny může vést k potížím s kvalitou tisku.

Vyčištění nebo zarovnání tiskové hlavy z ovládacího panelu tiskárny.

1. Vložte do hlavní zásobník nepoužitý obyčejný bílý papír formátu A4 nebo Letter.

Informace naleznete v části [Vkládání médií.](#page-18-0)

- 2. Na domovské obrazovce ovládacího panelu stiskněte možnost Menu.
- 3. Přejděte na položku Nástroje a stiskněte možnost Spotřební materiál.
- 4. Stiskněte tlačítko Řešení problémů a poté možnost Kvalita tisku.
- 5. Vyberte požadovanou možnost, a poté postupujte podle pokynů na obrazovce.

Stejné úkony můžete provést také ze softwaru HP software nebo embedded web server (EWS).

Viz téma [Používání softwaru HP](#page-13-0) nebo [Konfigurace pomocí serveru Embedded Web Server \(EWS\).](#page-34-0)

# Obnovit nastavení

Pokud změníte některá nastavení nebo vypnete některé funkce a chcete je vrátit zpět, můžete nastavení obnovit nebo resetovat.

Tiskárny HP+: Po obnovení tiskárny znovu zaregistrujte tiskárnu pomocí účtu HP, který jste použili při prvním nastavení tiskárny.

#### Obnovení nastavení sítě

Chcete-li zrušit změny provedené u nastavení sítě tiskárny, můžete obnovit původní nastavení sítě.

#### Obnovení uživatelských nastavení

Pokud chcete zrušit změny, které jste provedli v uživatelském nastavení tiskárny, můžete obnovit výchozí uživatelská nastavení tiskárny.

#### ● Obnovení uživatelských dat

Pokud chcete zrušit změny, které jste provedli v uživatelských datech tiskárny, můžete obnovit původní výchozí data tiskárny.

#### ● Obnovení všech výchozích nastavení z výroby

Pokud chcete zrušit změny, které jste provedli v nastavení tiskárny, můžete obnovit veškerá nastavení tiskárny na původní výchozí nastavení z výroby.

Chcete-li obnovit nastavení, postupujte podle následujících pokynů.

- 1. Na domovské obrazovce ovládacího panelu stiskněte možnost Menu.
- 2. Přejděte na položku Nástroje a stiskněte možnost Nástroje.
- 3. Stiskněte možnost Údržba a poté stiskněte možnost Obnovení nastavení.
- 4. Vyberte funkci a změňte požadované nastavení.

# Podpora HP

Online podpora HP obsahuje informace a nástroje, které vám pomohou opravit řadu běžných problémů s tiskárnou.

#### Prohlédnout výuková videa

Naučte se nastavit tiskárnu a provádět běžné úlohy.

#### Pomoc s odstraňováním problémů

Najděte informace k řešení uvíznutého papíru, problémů se síťovým připojením, problémů s kvalitou tisku, chyb tiskárny apod.

#### Získání softwaru a ovladačů

Stáhněte si software, ovladače a firmware, které pro tiskárnu potřebujete.

#### Zeptejte se komunity

Připojte se ke komunitním fórům, abyste mohli vyhledávat řešení, klást otázky a sdílet tipy.

#### Diagnostika a řešení HP

K zjišťování problémů s tiskárnou a vyhledávání doporučených řešení můžete použít online nástroje společnosti HP.

Stáhněte si a spusťte nástroj [HP Print and Scan Doctor](https://www.hp.com/support/PSDr) pro pomoc při automatickém diagnostikování a řešení problémů.

### Kontaktujte společnost HP

Pokud při řešení problému potřebujete pomoc od zástupce technické podpory společnosti HP.

Další informace najdete na stránce [hp.com/support.](https://support.hp.com)

Následující způsoby kontaktování jsou k dispozici bezplatně pro produkty v záruce (v případě produktů po záruce může být podpora s asistencí zástupce společnosti HP zpoplatněna).

● Chat

Chatujte se zástupcem podpory HP nebo virtuálním asistentem online.

#### ● Hovor

Telefonický hovor s pracovníkem podpory společnosti HP.

Při kontaktování podpory společnosti HP poskytněte následující informace:

- Název produktu (umístěný na tiskárně)
- Číslo a sériové číslo produktu (nachází se vedle přístupové oblasti ke kazetám)

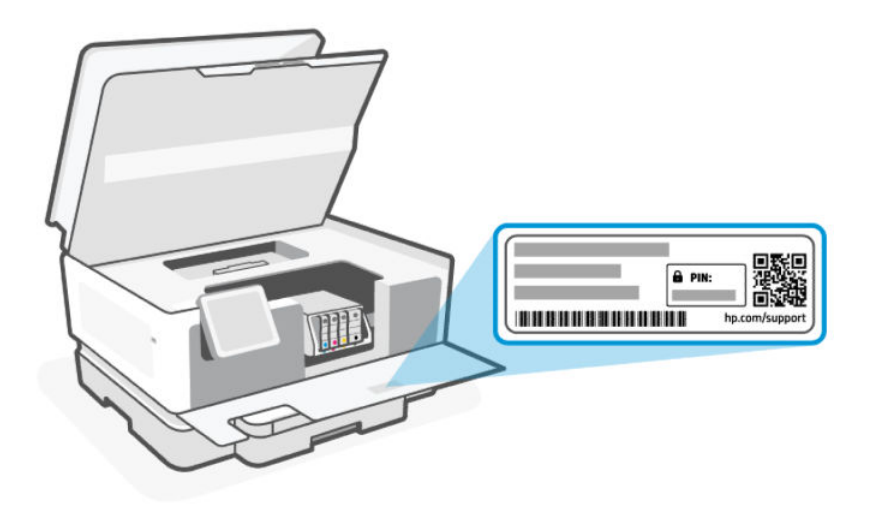

### Registrace tiskárny

Registrace zabere několik málo minut a získáte díky ní přístup k rychlejším službám, efektivnější podpoře a upozorněním na podporu pro produkt.

Pokud jste tiskárnu nezaregistrovali při instalaci softwaru tiskárny, můžete se kdykoli zaregistrovat na webové stránce [register.hp.com.](https://register.hp.com)

### Další možnosti záruky

Za dodatečné poplatky můžete k tiskárně získat rozšířený servis.

Na stránce [hp.com/support](https://hp.com/support) zvolte zemi/oblast a jazyk a poté prozkoumejte možnosti rozšířené záruky poskytované pro vaši tiskárnu.

# 10 HP EcoSolutions (společnost HP a životní prostředí)

Společnost HP se zavázala pomáhat vám snižovat vliv na životní prostředí a podporovat vás v zodpovědném tisku, v domácnosti i v kanceláři.

Podrobnější informace o ekologických postupech, které společnost HP dodržuje při výrobních procesech, naleznete v tématu [Program pro kontrolu ochrany životního prostředí.](#page-134-0)

# Správa napájení

Možnosti režimu spánku, vypnutí při nečinnosti a plánovaného zapnutí/vypnutí tiskárny umožňují snížit spotřebu energie.

#### Úsporný režim

Po dokončení prvotního nastavení tiskárna ve výchozím nastavení přejde do režimu spánku po 5 minutách nečinnosti.

#### ● Vypnutí při nečinnosti

Z důvodu úspory energie se tiskárna po výchozí době nečinnosti zcela vypne. Stisknutím tlačítka tlačítko napájení tiskárnu znovu zapnete.

Vypnutí při nečinnosti je zakázáno, když je aktivní bezdrátové připojení či funkce Wi-Fi Direct, nebo když tiskárna s faxem, připojením USB nebo rozhraním sítě Ethernet naváže faxové, USB nebo ethernetové spojení.

#### Plánované zapnutí a vypnutí tiskárny

Tuto funkci můžete použít k automatickému zapnutí nebo vypnutí tiskárny v plánovaný čas.

Můžete například naplánovat, aby se tiskárna od pondělí do pátku zapínala v 8:00 a vypínala ve 20:00. Ušetříte tak energii na provoz v noci a o víkendech.

Postupujte takto změna nastavení:

- 1. Na domovské obrazovce ovládacího panelu stiskněte možnost Menu.
- 2. Přejděte na položku Nástroje a stiskněte možnost Nastavení.
- 3. Vyberte možnost Všeobecné a potom Energie.
- 4. Vyberte funkci a změňte požadované nastavení.

# Tichý režim

Tato funkce zpomaluje tisk za účelem celkového omezení hlučnosti bez vlivu na kvalitu tisku. Ve výchozím nastavení je tato funkce vypnutá. Funguje pouze při tisku na běžný papír. Navíc je tato funkce zakázána při tisku za použití nejlepší či prezentační kvality. Chcete-li snížit hlučnost tisku, tuto funkci zapněte. Chcete-li tisknout normální rychlostí, tuto funkci vypněte.

- POZNÁMKA: Tichý režim není podporován při tisku fotografií nebo obálek.
	- 1. Na domovské obrazovce ovládacího panelu stiskněte možnost Menu.
	- 2. Přejděte na položku Nástroje a stiskněte možnost Nastavení.
	- 3. Otevřete nabídku Všeobecné a potom funkci zapněte nebo vypněte přepínacím tlačítkem vedle položky Tichý režim.

#### **EX POZNÁMKA:**

- Tuto funkci můžete zapnout nebo vypnout během tisku nebo kopírování. Nová nastavení se projeví až po vytištění aktuální stránky.
- Tuto funkci lze také nastavit pomocí embedded web server (EWS).

Viz stránka [Konfigurace pomocí serveru Embedded Web Server \(EWS\).](#page-34-0)

# Optimalizace tiskového spotřebního materiálu

Tipy pro optimální využití spotřebního materiálu, jako je inkoust a papír:

- Na stránce [hp.com/recycle](https://www.hp.com/recycle) najdete informace o recyklaci použitých originálních inkoustových kazet HP v rámci programu HP Planet Partners.
- Spotřebu papíru můžete snížit tiskem na obě strany papíru.
- Změňte kvalitu tisku v ovladači tiskárny na koncept. Při rychlém tisku se spotřebovává méně inkoustu.
- Tiskovou hlavu nečistěte bezdůvodně. Časté čištění způsobuje plýtvání inkoustem a zkrácení životnosti tiskových kazet.

# A Technické informace

Informace obsažené v tomto dokumentu podléhají změnám bez předchozího upozornění. Některá prohlášení nemusí platit pro vaši tiskárnu nebo pro všechny země/oblasti.

# Technické údaje

Webové stránky podpory HP poskytují informace o specifikacích produktu včetně akustických informací, rozlišení tisku a systémových požadavků.

Další informace najdete na stránce [hp.com/support.](https://support.hp.com)

#### Specifikace pracovního prostředí

- Provozní teplota: 5 až 40 °C
- Provozní vlhkost: 15 až 80 % RV bez kondenzace
- Doporučené provozní podmínky: 15 až 32 °C
- Doporučená relativní vlhkost: 20 až 80% nekondenzující

#### Kapacita vstupního zásobníku

- **•** Listy běžného papíru (60 až 105 g/m<sup>2</sup>): Až 250
- Obálky: Až 30
- Kartotéční lístky: Až 50
- Listy fotografického papíru: Až 50

#### Kapacita výstupního zásobníku

- $\bullet$  Listy běžného papíru (60 až 105 g/m<sup>2</sup>): Až 60
- Obálky: Až 10
- Kartotéční lístky: Až 30
- Listy fotografického papíru: Až 30

#### Kapacita podavače dokumentů

**•** Listy běžného papíru (60 až 90 g/m<sup>2</sup>): Až 35

#### Váhy a velikosti papíru

Seznam podporovaných formátů papíru najdete na stránce HP software.

- $\bullet$  Obyčejný papír: 60 až 105 g/m<sup>2</sup>
- $\bullet$  Obálky: 75 až 90 g/m<sup>2</sup>
- Karty: 163 až 200 g/m<sup>2</sup>
- Fotografický papír: 220 až 300 g/m<sup>2</sup>

#### Specifikace tisku

- Rychlost kopírování se liší podle složitosti dokumentu a modelu tiskárny.
- Metoda: tepelný inkoustový tisk s dávkováním podle potřeby (drop-on-demand)
- Jazyk: PCL3 GUI
- Rozlišení tisku:

Seznam podporovaných rozlišení tisku najdete na stránce [hp.com/support.](https://hp.com/support)

● Okraje tisku:

Nastavení okrajů u různých médií najdete na stránce [hp.com/support.](https://hp.com/support)

#### Technické údaje napájení

- Vstupní napětí: 100–240 V AC (+/-10 %)
- Vstupní frekvence: 50/60 Hz (+/-3 Hz)

#### Specifikace kopírování

- Digitální zpracování obrazu
- Rychlost kopírování se liší podle složitosti dokumentu a modelu tiskárny

#### Specifikace skenování

● Rozlišení: optické až 1 200 x 1 200 ppi

Další informace o rozlišení skenování najdete na stránce HP software.

- Barevný: 24bitová barevná, 8bitová v odstínech šedi (256 odstínů šedé)
- Maximální formát skenování ze skla skeneru:
	- Letter USA (A): 216 x 297 mm
	- ISO A4: 210 x 297 mm
- Maximální rozměr pro skenování z podavače dokumentů:
	- Oboustranně (duplexní): 210 x 297 mm

– Jednostranně: 216 x 356 mm

#### Specifikace faxu

- Možnost okamžitého černobílého a barevného faxu.
- Ruční odesílání a příjem faxu.
- Automatické opakované vytáčení při chybě až devětkrát.
- Automatické opakované vytáčení při obsazení až devětkrát.
- Automatické opakované vytáčení při neodpovídání až dvakrát.
- Interval automatického opakovaného vytáčení až pět minut.
- Potvrzení a zprávy o činnosti.
- Fax CCITT/ITU skupiny 3 s režimem opravy chyb.
- Přenos až 33,6 Kb/s.
- 4 sekundy na stránku při rychlosti 33,6 kb/s (podle testovacího obrazce ITU-T č. 1 při standardním rozlišení). Složitější stránky nebo vyšší rozlišení budou vyžadovat více času a více paměti.
- Detekce vyzvánění s automatickým přepínáním faxu/záznamníku.

#### Rozlišení faxu:

#### Tabulka A-1 Rozlišení faxu

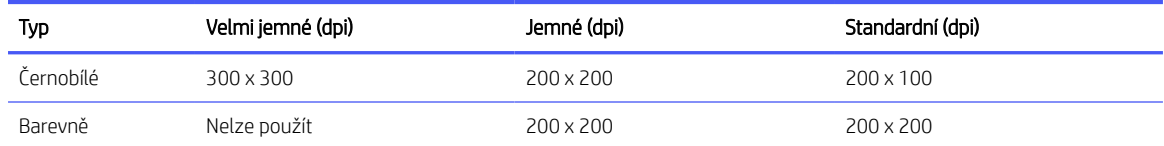

#### Technické údaje archivu faxů

- Podporované typy souborů: TIFF a PDF
- Podporované typy faxů: černobílé faxy

#### Výtěžnost tiskové kazety

● Další informace o předpokládané výtěžnosti tiskové kazety naleznete na stránce [hp.com/support.](https://hp.com/support)

## Zákonná upozornění

Tiskárna splňuje požadavky regulačních úřadů v zemi/oblasti, kam je výrobek dodáván.

### Zákonné identifikační číslo modelu

Pro účely zákonné identifikace je výrobek označen zákonným identifikačním číslem modelu. Toto zákonné identifikační číslo modelu nelze zaměňovat s obchodním názvem ani s čísly produktu.

### Prohlášení FCC

Komise United States Federal Communications Commission (47 CFR 15.105) prohlašuje, že uživatelům tohoto produktu bylo předloženo následující oznámení.

Toto zařízení bylo testováno a vyhovuje omezením digitálních zařízení třídy B na základě části 15 směrnic úřadu FCC. Tato omezení jsou navržena tak, aby zajišťovala přiměřenou ochranu proti nežádoucímu rušení při instalaci v domácnostech. Zařízení vytváří, používá a může vyzařovat elektromagnetické záření na rádiových frekvencích a při zanedbání pokynů pro instalaci a používání může způsobit nežádoucí rušení rozhlasového a televizního vysílání. Nelze však vyloučit, že u konkrétní instalace k rušení nedojde. Pokud k rušení rozhlasového či televizního příjmu, jehož vznik lze jednoznačně určit vypnutím a zapnutím zařízení, skutečně dojde, doporučujeme uživateli, aby se pokusil rušení omezit některým z následujících opatření:

- Změňte polohu nebo orientaci příjmové antény.
- Zvětšete vzdálenost mezi daným zařízením a přijímačem.
- Připojte zařízení do zásuvky na jiném obvodu, než do kterého je zapojen přijímač.
- V případě potřeby se poraďte s prodejcem nebo servisním technikem.

 $\mathbb{B}^n$  POZNÁMKA: Pokud má produkt port Ethernet/LAN s kovovým pouzdrem, potom je nutné použít stíněný kabel rozhraní, aby byla splněna omezení třídy B na základě části 15 předpisů úřadu FCC.

Modifikace (část 15.21)

Jakékoli změny či úpravy, které nebyly výslovně schváleny společností HP, by mohly být příčinou toho, že uživatel nebude oprávněn se zařízením pracovat.

Další informace je možné získat na adrese: Manager of Corporate Product Regulations, HP Inc., 1501 Page Mill Road, Palo Alto, CA 94304, USA.

Toto zařízení odpovídá části 15 předpisů komise FCC. Provoz podléhá následujícím podmínkám: (1) toto zařízení nesmí způsobovat škodlivé interference a (2) toto zařízení se musí vyrovnat s jakoukoliv interferencí, včetně interference, která by mohla způsobit provozní potíže.

### Upozornění pro uživatele v Koreji

해당 무선설비는 운용 중 전파혼신 가능성이 있음으로 인명안전과 관련된 서비스는 할 수 없음.

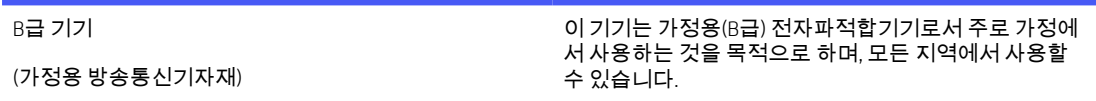

### Japonské prohlášení o shodě se standardy VCCI (třída B)

この装置は、クラスB機器です。この装置は、住宅環境で使用することを目的 としていますが、この装置がラジオやテレビジョン受信機に近接して使用され ると、受信障害を引き起こすことがあります。 取扱説明書に従って正しい取り扱いをして下さい。  $VCCI - B$ 

### Pokyny k napájecímu kabelu

Zkontrolujte, zda je zdroj napájení dostačující pro jmenovité napětí zařízení. Jmenovité napětí naleznete na štítku produktu. Produkt využívá napětí buď 100–240 V AC, nebo 200–240 V AC při 50/60 Hz.

UPOZORNĚNÍ: Používejte pouze napájecí kabel dodaný s produktem, jinak může dojít k poškození zařízení.

### Upozornění pro uživatele v Japonsku ohledně napájecího kabelu

製品には、同梱された電源コードをお使い下さい。

同梱された電源コードは、他の製品では使用出来ません。

### Prohlášení o emisích hluku pro Německo

Geräuschemission

LpA < 70 dB am Arbeitsplatz im Normalbetrieb nach DIN 45635 T. 19

### Regulační oznámení pro Evropskou unii (EU) a Spojené království (UK)

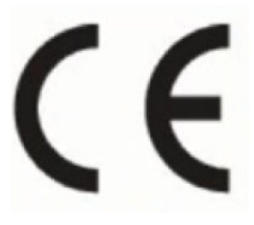

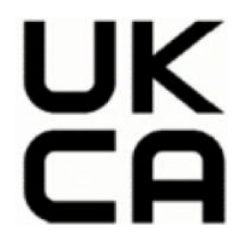

Products bearing the CE marking and UK marking comply to applicable EU Directives and the equivalent UK Statutory Instruments and can operate in at least one EU Member State and in United Kingdom. The full EU and UK Declaration of Conformity can be found at the following website: [hp.eu/certificates](https://www.hp.eu/certificates) (Search with the product model name or its Regulatory Model Number (RMN), which may be found on the regulatory label.)

The point of contact for regulatory matters:

For EU: HP REG 23010, 08028 Barcelona, Spain

For UK: HP Inc UK Ltd, Regulatory Enquiries, Earley West, 300 Thames Valley Park Drive, Reading, RG6 1PT

Email: techregshelp@hp.com

### Výrobky s bezdrátovými funkcemi

#### EMF

Tento výrobek splňuje mezinárodní pravidla (ICNIRP) pro vystavení rádiovým vlnám.

Pokud je jeho součástí zařízení pro příjem a vysílání rádiových vln, bude úroveň vystavení při běžném použití a zachování vzdálenosti 20 cm dostačující k zajištění souladu s požadavky EU.

#### Bezdrátové funkce pro Evropu

Produkty s rádiem 802,11 b/g/n nebo Bluetooth:

Radiofrekvenční pásmo: 2 400–2 483,5 MHz, s vysílacím výkonem 20 dBm (100 mW) nebo nižším.

Výrobky s rádiem 802.11 a/b/g/n/ac:

- Radiofrekvenční pásmo: 2 400–2 483,5 MHz, s vysílacím výkonem 20 dBm (100 mW) nebo nižším.
- Radiofrekvenční pásmo: 5170-5330 MHz, s vysílacím výkonem 23 dBm (200 mW) nebo nižším.
- Radiofrekvenční pásmo: 5490-5730 MHz, s vysílacím výkonem 23 dBm (200 mW) nebo nižším.
- Radiofrekvenční pásmo: 5735-5835 MHz, s vysílacím výkonem 13,98 dBm (25 mW) nebo nižším.

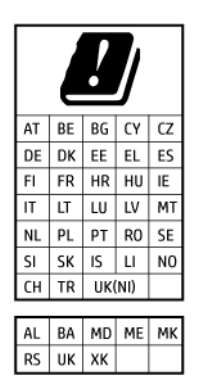

DŮLEŽITÉ: Bezdrátové připojení LAN standardu IEEE 802.11x s kmitočtovým pásmem 5,17–5,33 GHz je omezeno pouze pro domácí použití ve všech uvedených zemích. Použití této aplikace WLAN ve venkovním prostředí může způsobit rušení stávajících služeb pracujících na rádiových frekvencích.

### Prohlášení o pracovištích se zobrazovacími zařízeními v Německu

#### GS-Erklärung (Deutschland)

Das Gerät ist nicht für die Benutzung im unmittelbaren Gesichtsfeld am Bildschirmarbeitsplatz vorgesehen. Um störende Reflexionen am Bildschirmarbeitsplatz zu vermeiden, darf dieses Produkt nicht im unmittelbaren Gesichtsfeld platziert werden.

### Upozornění pro uživatele telefonní sítě v USA: Požadavky FCC

This equipment complies with Part 68 of the FCC rules and the requirements adopted by the ACTA. On the rear (or bottom) of this equipment is a label that contains, among other information, a product identifier in the format US:AAAEQ##TXXXX. If requested, this number must be provided to the telephone company.

Applicable connector jack Universal Service Order Codes ("USOC") for the Equipment is: RJ-11C.

A telephone cord, plug and jack used to connect this equipment to the premises wiring and telephone network must comply with the applicable FCC Part 68 rules and requirements adopted by the ACTA. HP recommends a compliant plug, jack and 2-wire telephone cord to connect this product to the premises wiring and telephone network. See installation instructions for details.

The REN is used to determine the quantity of devices, which may be connected to the telephone line. Excessive RENs on the telephone line may result in the devices not ringing in response to an incoming call. In most, but not all, areas, the sum of the RENs should not exceed five (5.0). To be certain of the number of devices that may be connected to the line, as determined by the total RENs, contact the telephone company to determine the maximum REN for the calling area. For products approved after July 23, 2001, the REN for this product is part of the product identifier that has the format US-AAAEQ##TXXXX. The digits represented by ##are the REN without a decimal point (e.g., 01 is a REN of 0.1).

If this equipment causes harm to the telephone network, the telephone company will notify you in advance that temporary discontinuance of service may be required. If advance notice is not practical, the telephone company will notify the customer as soon as possible. Also, you will be advised of your right to file a complaint with the FCC if you believe it is necessary.

The telephone company may make changes in its facilities, equipment, operations, or procedures that could affect the operation of the equipment. If this happens, the telephone company will provide advance notice in order for you to make the necessary modifications in order to maintain uninterrupted service.

If trouble is experienced with this equipment, please contact the manufacturer, or look elsewhere in this manual, for repair and (or) warranty information. If the equipment is causing harm to the telephone network, the telephone company may request that you disconnect the equipment from the network until the problem is resolved.

Connection to Party Line Service is subject to state tariffs. Contact the state public utility commission, public service commission, or corporation commission for information.

 $\triangle$  UPOZORNĚNÍ: If your home has specially wired alarm equipment connected to the telephone line, ensure the installation of this equipment does not disable your alarm equipment. If you have questions about what will disable alarm equipment, consult your telephone company or a qualified installer.

WHEN PROGRAMMING EMERGENCY NUMBERS AND (OR) MAKING TEST CALLS TO EMERGENCY NUMBERS:

- 1. Remain on the line and briefly explain to the dispatcher the reason for the call.
- 2. Perform such activities in the off-peak hours, such as early morning or late evening.

#### **EX** POZNÁMKA: The FCC hearing aid compatibility rules for telephones are not applicable to this equipment.

The Telephone Consumer Protection Act of 1991 makes it unlawful for any person to use a computer or other electronic devices, including FAX machines, to send any message unless such message clearly contains in a margin at the top or bottom of each transmitted page or on the first page of the transmission, the date and time it is sent and an identification of the business or other entity, or other individual sending the message and the telephone number of the sending machine or such business, other entity, or individual. (The telephone number provided may not be a 900 number or any other number for which charges exceed local or long-distance transmission charges.)

In order to program this information into your FAX machine, you should complete the steps described in the software.

### Upozornění pro uživatele telefonní sítě v Kanadě

Cet appareil est conforme aux spécifications techniques des équipements terminaux d'Innovation, Science et Développement Economique Canada. Le numéro d'enregistrement atteste de la conformité de l'appareil. L'abréviation ISED qui précède le numéro d'enregistrement indique que l'enregistrement a été effectué dans le cadre d'une Déclaration de conformité stipulant que les spécifications techniques d'Innovation, Science et Développement Economique Canada ont été respectées. Néanmoins, cette abréviation ne signifie en aucun cas que l'appareil a été validé par Innovation, Science et Développement Economique Canada.

Pour leur propre sécurité, les utilisateurs doivent s'assurer que les prises électriques reliées à la terre de la source d'alimentation, des lignes téléphoniques et du circuit métallique d'alimentation en eau sont, le cas échéant, branchées les unes aux autres. Cette précaution est particulièrement importante dans les zones rurales.

REMARQUE: Le numéro REN (Ringer Equivalence Number) attribué à chaque appareil terminal fournit une indication sur le nombre maximal de terminaux qui peuvent être connectés à une interface téléphonique. La terminaison d'une interface peut se composer de n'importe quelle combinaison d'appareils, à condition que le total des numéros REN ne dépasse pas 5.

Basé sur les résultats de tests FCC Partie 68, le numéro REN de ce produit est 0.1.

This equipment meets the applicable Innovation, Science and Economic Development Canada Terminal Equipment Technical Specifications. This is confirmed by the registration number. The abbreviation ISED before the registration number signifies that registration was performed based on a Declaration of Conformity indicating that Innovation, Science and Economic Development Canada technical specifications were met. It does not imply that Innovation, Science and Economic Development Canada approved the equipment.

Users should ensure for their own protection that the electrical ground connections of the power utility, telephone lines and internal metallic water pipe system, if present, are connected together. This precaution might be particularly important in rural areas.

**W** NOTE: The Ringer Equivalence Number (REN) assigned to each terminal device provides an indication of the maximum number of terminals allowed to be connected to a telephone interface. The termination on an interface might consist of any combination of devices subject only to the requirement that the sum of the Ringer Equivalence Numbers of all the devices does not exceed 5.

The REN for this product is 0.1, based on FCC Part 68 test results.

### Upozornění pro uživatele telefonní sítě v Německu

#### Hinweis für Benutzer des deutschen Telefonnetzwerks

Dieses HP-Fax ist nur für den Anschluss eines analogen Public Switched Telephone Network (PSTN) gedacht. Schließen Sie den TAE N-Telefonstecker, der im Lieferumfang des HP All-in-One enthalten ist, an die Wandsteckdose (TAE 6) Code N an. Dieses HP-Fax kann als einzelnes Gerät und/oder in Verbindung (mit seriellem Anschluss) mit anderen zugelassenen Endgeräten verwendet werden.

### Prohlášení o faxu na pevné lince pro Austrálii

In Australia, the HP device must be connected to Telecommunication Network through a line cord which meets the requirements of the Technical Standard AS/ACIF S008.

### Zákonná upozornění pro bezdrátové produkty

Tato část obsahuje informace o předpisech týkajících se bezdrátových produktů:

### Vystavení vysokofrekvenčnímu záření

CAUTION: The radiated output power of this device is far below the FCC radio frequency exposure limits. Nevertheless, the device shall be used in such a manner that the potential for human contact during normal operation is minimized. This product and any attached external antenna, if supported, shall be placed in such a manner to minimize the potential for human contact during normal operation. In order to avoid the possibility of exceeding the FCC radio frequency exposure limits, human proximity to the antenna shall not be less than 20 cm (8 inches) during normal operation.

#### Upozornění pro uživatele v Kanadě (5 GHz)

CAUTION: When using IEEE 802.11a wireless LAN, this product is restricted to indoor use, due to its operation in the 5.15- to 5.25-GHz frequency range. The Innovation, Science and Economic Development Canada requires this product to be used indoors for the frequency range of 5.15 GHz to 5.25 GHz to reduce the potential for harmful interference to co-channel mobile satellite systems. High-power radar is allocated as the primary user of the 5.25- to 5.35-GHz and 5.65- to 5.85-GHz bands. These radar stations can cause interference with and/or damage to this device.

ATTENTION: Lors de l'utilisation du réseau local sans fil IEEE 802.11a, ce produit se limite à une utilisation en intérieur à cause de son fonctionnement sur la plage de fréquences de 5,15 à 5,25 GHz. Innovation, Science et Développement Economique Canada stipule que ce produit doit être utilisé en intérieur dans la plage de fréquences de 5,15 à 5,25 GHz afin de réduire le risque d'interférences éventuellement dangereuses avec les systèmes mobiles par satellite via un canal adjacent. Le radar à haute puissance est alloué pour une utilisation principale dans une plage de fréquences de 5,25 à 5,35 GHz et de 5,65 à 5,85 GHz. Ces stations radar peuvent provoquer des interférences avec cet appareil et l'endommager.

### Poznámka pro uživatele na Tchaj-wanu (5 GHz)

#### 應避免影響附近雷達系統之操作。

#### 高增益指向性天線只得應用於固定式點對點系統。

#### Poznámka pro uživatele v Srbsku (5 GHz)

Upotreba ovog uredjaja je ogranicna na zatvorene prostore u slucajevima koriscenja na frekvencijama od 5150-5350 MHz.

#### Poznámka pro uživatele v Thajsku (5 GHz)

#### ่ เครื่องวิทยุคมนาคมนี้มีระดับการแผ่คลื่นแม่เหล็กไฟฟ้าสอดคล้องตามมาตรฐานความปลอดภัยต่อสุขภาพของมนุษย์จากการ ใช้เครื่องวิทยุคมนาคมที่คณะกรรมการกิจการโทรคมนาคมแห่งชาติประกาศกำหน

This radio communication equipment has the electromagnetic field strength in compliance with the Safety Standard for the Use of Radio Communication Equipment on Human Health announced by the National Telecommunications Commission.

#### Upozornění pro uživatele v Brazílii

Este equipamento opera em caráter secundário, isto é, não tem direito à proteção contra interferência prejudicial, mesmo de estações do mesmo tipo, e não pode causar interferência em sistemas operando em caráter primário. Este equipamento não tem direito à proteção contra interferência prejudicial e não pode causar interferência em sistemas devidamente autorizados.

Para obter mais informações, verifique o site da ANATEL [anatel.gov.br.](https://www.anatel.gov.br)

#### Upozornění pro uživatele v Kanadě

Under Innovation, Science and Economic Development Canada regulations, this radio transmitter may only operate using an antenna of a type and maximum (or lesser) gain approved for the transmitter by Innovation, Science and Economic Development Canada. To reduce potential radio interference to other users, the antenna type and its gain should be so chosen that the equivalent isotropically radiated power (e.i.r.p.) is not more than that necessary for successful communication.

This device complies with Innovation, Science and Economic Development Canada licence-exempt RSS standard(s). Operation is subject to the following two conditions: (1) this device may not cause interference, and (2) this device must accept any interference, including interference that may cause undesired operation of the device.

WARNING! Exposure to Radio Frequency Radiation. The radiated output power of this device is below the Innovation, Science and Economic Development Canada radio frequency exposure limits. Nevertheless, the device should be used in such a manner that the potential for human contact is minimized during normal operation.

To avoid the possibility of exceeding the Innovation, Science and Economic Development Canada radio frequency exposure limits, human proximity to the antennas should not be less than 20 cm (8 inches).

Conformément au Règlement d'Innovation, Science et Développement Economique Canada, cet émetteur radioélectrique ne peut fonctionner qu'avec une antenne d'un type et d'un gain maximum (ou moindre) approuvé par Innovation, Science et Développement Economique Canada. Afin de réduire le brouillage radioélectrique potentiel pour d'autres utilisateurs, le type d'antenne et son gain doivent être choisis de manière à ce que la puissance isotrope rayonnée équivalente (p.i.r.e.) ne dépasse pas celle nécessaire à une communication réussie.

Cet appareil est conforme aux normes RSS exemptes de licence d'Innovation, Science et Développement Economique Canada. Son fonctionnement dépend des deux conditions suivantes : (1) cet appareil ne doit

pas provoquer d'interférences nuisibles et (2) doit accepter toutes les interférences reçues, y compris des interférences pouvant provoquer un fonctionnement non souhaité de l'appareil.

AVERTISSEMENT relatif à l'exposition aux radiofréquences. La puissance de rayonnement de cet appareil se trouve sous les limites d'exposition de radiofréquences d'Innovation, Science et Développement Economique Canada. Néanmoins, cet appareil doit être utilisé de telle sorte qu'il doive être mis en contact le moins possible avec le corps humain.

Afin d'éviter le dépassement éventuel des limites d'exposition aux radiofréquences d'Innovation, Science et Développement Economique Canada, il est recommandé de maintenir une distance de plus de 20 cm entre les antennes et l'utilisateur.

#### Upozornění pro uživatele v Tchajwanském regionu

取得審驗證明之低功率射頻器材, 非經核准, 公司、商號或使用者均不得擅自變 更頻率、加大功率或變更 原設計之特性及功能。低功率射頻器材之使用不得影響 飛航安全及干擾合法通信;經發現有干擾現象時, 應立即停用,並改善至無干擾 時方得繼續使用。前述合法通信,指依電信管理法規定作業之無線電通信。 低功 率射頻器材須忍受合法通信或工業、科學及醫療用電波輻射性電機設備之干擾。

#### Upozornění pro uživatele v Mexiku

La operación de este equipo está sujeta a las siguientes dos condiciones: (1) es posible que este equipo o dispositivo no cause interferencia perjudicial y (2) este equipo o dispositivo debe aceptar cualquier interferencia, incluyendo la que pueda causar su operación no deseada.

Para saber el modelo de la tarjeta inalámbrica utilizada, revise la etiqueta regulatoria de la impresora.

#### Upozornění pro uživatele v Japonsku

#### この機器は技術基準適合証明又は工事設計認証を受けた無線設備を搭載しています。

### Tiskárna umožňující dynamické zabezpečení

Tato tiskárna je určená k použití pouze s kazetami, které mají nový nebo opakovaně použitý čip HP. Opakovaně použitý čip HP umožňuje využívat opakovaně použité, recyklované a znovu naplněné kazety.

Tiskárna využívá dynamická bezpečnostní opatření k blokování kazet s čipem jiného výrobce než HP. Pravidelné aktualizace firmwaru doručené přes internet zajistí zachování účinnosti dynamických bezpečnostních opatření a zablokování kazet, které dříve fungovaly.

Aktualizace mohou zlepšit nebo rozšířit funkce tiskárny, chránit před bezpečnostními hrozbami a sloužit k jiným účelům, ale mohou také zabraňovat fungování kazet využívajících čip jiného výrobce než HP v tiskárně, a to včetně kazet, které aktuálně fungují. Pokud nejste zaregistrováni v některých programech HP, jako je Instant Ink, nebo nevyužíváte jiné služby, které vyžadují automatické aktualizace firmwaru online, lze většinu tiskáren HP nakonfigurovat tak, aby buď automaticky přijímaly aktualizace, nebo zobrazovaly oznámení, které vám umožní zvolit, zda se mají aktualizovat či nikoli. Další informace o dynamickém zabezpečení a konfiguraci online aktualizací firmwaru naleznete na adrese [www.hp.com/learn/ds.](https://www.hp.com/learn/ds)

## Usnadnění

Více informací o našem úsilí vyrábět přístupné produkty, o našem příběhu nebo o propojení se zákaznickou podporou ke zvýšení přístupnosti najdete na stránce:

#### [hp.com/accessibility](https://www.hp.com/accessibility)

Více informací o přístupnosti vaší tiskárny najdete na stránce [hp.com/support/inkjet/accessibility](https://hp.com/support/inkjet/accessibility)

# <span id="page-134-0"></span>Program pro kontrolu ochrany životního prostředí

Společnost HP je oddána zásadě vyrábět kvalitní výrobky, které splňují nejvyšší nároky z hlediska ochrany životního prostředí. O potřebě budoucí recyklace jsme uvažovali již při vývoji tohoto produktu. Počet druhů použitého materiálu byl omezen na minimum, aniž by to bylo na úkor správné funkčnosti a spolehlivosti výrobku. Tiskárna byla zkonstruována tak, aby se od sebe nesourodé materiály snadno oddělily. Upevňovací a jiné spojovací prvky lze jednoduše nalézt, jsou snadno přístupné a lze je odstranit pomocí běžných nástrojů. Důležité části byly zkonstruovány tak, aby v případě nutné demontáže nebo opravy byly snadno přístupné. Více informací najdete na webových stránkách o závazku HP vůči životnímu prostředí na adrese:

[hp.com/sustainableimpact](https://www.hp.com/sustainableimpact)

### Tipy společnosti HP ke snížení dopadu na životní prostředí

- Vyberte si z široké škály papírů HP s certifikací FSC® nebo PEFC™, které jsou zárukou, že papírovina pochází z důvěryhodného a řádně spravovaného zdroje.<sup>1</sup>
- Chraňte přírodní zdroje používáním papíru vyrobeného z recyklovaného obsahu.
- Recyklujte své originální kazety HP je to snadné a bezplatné prostřednictvím programu HP Planet Partners, který je dostupný v 47 zemích a oblastech světa.<sup>2</sup>
- Šetřete papír používáním funkce oboustranného tisku.
- Šetřete elektrickou energii výběrem produktů HP s certifikací ENERGY STAR® .
- Snižte svou uhlíkovou stopu všechny tiskárny HP umožňují nastavit řízení spotřeby, abyste mohli lépe regulovat jejich spotřebu elektrické energie.
- Objevte další způsoby, jak společnost HP a její zákazníci snižují dopad na životní prostředí, na webové stránce [HP EcoSolutions.](https://hp.globalbmg.com)

<sup>1</sup> Papíry HP s certifikací podle FSC®C017543 nebo PEFC™TMPEFC/29-13-198.

<sup>2</sup> Dostupnost programu se liší. Možnost vrácení a recyklace originálních kazet HP je v současné době k dispozici ve více než 50 zemích a oblastech Asie, Evropy a Severní a Jižní Ameriky, a to prostřednictvím programu HP Planet Partners. Více informací naleznete na stránce: [hp.com/recycle.](https://www.hp.com/recycle)

### Tipy na úsporu

Společnost HP je zavázána pomáhat zákazníkům snižovat dopad na životní prostředí. Další informace o iniciativách společnosti HP v oblasti životního prostředí naleznete na webové stránce HP Eco Solutions.

[hp.com/sustainableimpact](https://www.hp.com/sustainableimpact)

### Papír

Tento výrobek je vhodný pro recyklovaný papír podle DIN 19309 a EN 12281:2002.

### Plasty

Plastové díly s hmotností vyšší než 25 gramů jsou označeny podle mezinárodních norem, což usnadňuje identifikaci plastů za účelem jejich recyklace po skončení životnosti výrobku.

### Předpis komise Evropské unie 1275/2008

Údaje o napájení zařízení, včetně spotřeby zařízení v pohotovostním síťovém režimu, pokud jsou všechny porty kabelové sítě připojeny a všechny porty bezdrátové sítě jsou aktivovány, jsou uvedeny v části P15 "Další [informace" v prohlášení produktu IT ECO na webu hp.com/us-en/hp-information/sustainable-impact/document](https://www.hp.com/us-en/hp-information/sustainable-impact/document-reports.html)reports.html.

### Bezpečnostní listy

Bezpečnostní pokyny a informace o bezpečnostních opatřeních a životním prostředí jsou dostupné na adrese [hp.com/go/ecodata](https://www.hp.com/go/ecodata) nebo na vyžádání.

### Chemické látky

Společnost HP se zavázala informovat své zákazníky o chemických látkách obsažených ve svých výrobcích, jak vyžadují předpisy jako například REACH *(nařízení Evropského parlamentu a Rady (ES) č. 1907/2006)*. Zprávu o chemikáliích v tomto produktu naleznete na adrese [hp.com/go/reach.](https://www.hp.com/go/reach)

### EPEAT

Většina produktů HP je navržena tak, aby splňovala požadavky systému hodnocení EPEAT. EPEAT představuje komplexní systém hodnocení z hlediska životního prostředí, který umožňuje určit ekologičtější elektronická zařízení. Další informace o systému hodnocení EPEAT naleznete na stránce [epeat.net.](https://www.epeat.net)

[Klikněte sem pro zobrazení informací o produktech HP s registrací EPEAT.](https://h20195.www2.hp.com/v2/GetDocument.aspx?docname=c05320864)

### Uživatelské informace o certifikátu SEPA Ecolabel pro Čínu

### 中国环境标识认证产品用户说明

噪声大于 63.0 dB(A) 的办公设备不宜放置于办公室内,请在独立的隔离区域使用。

如需长时间使用本产品或打印大量文件,请确保在通风良好的房间内使用。

如您需要确认本产品处于零能耗状态,请按下电源关闭按钮,并将插头从电源插座断开。

您可以使用再生纸,以减少资源耗费。

### Program recyklace

Společnost HP nabízí stále větší počet recyklačních programů pro své produkty v mnoha zemích a oblastech a spolupracuje s některými z největších center pro recyklaci elektroniky na světě. Společnost HP šetří přírodní zdroje opětovným prodejem některých svých nejpopulárnějších produktů. Další informace ohledně recyklace produktů HP naleznete na webové stránce: [hp.com/recycle](https://www.hp.com/recycle)

### Recyklační program spotřebního materiálu pro výrobky HP Inkjet

Společnost HP se zavázala k ochraně životního prostředí. Program recyklace spotřebního materiálu pro výrobky HP Inkjet je k dispozici v mnoha zemích a umožňuje zdarma recyklovat použité tiskové a inkoustové kazety. Další informace naleznete na těchto webových stránkách: [hp.com/recycle](https://www.hp.com/recycle)

### Likvidace baterií na Tchaj-wanu

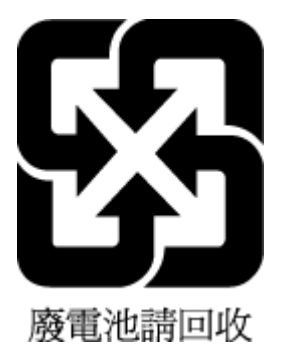

### Upozornění na perchlorátový materiál – Kalifornie

Perchlorate material - special handling may apply. See: [dtsc.ca.gov/hazardouswaste/perchlorate](https://www.dtsc.ca.gov/hazardouswaste/perchlorate)

This product's real-time clock battery or coin cell battery may contain perchlorate and may require special handling when recycled or disposed of in California.

### Směrnice EU pro baterie

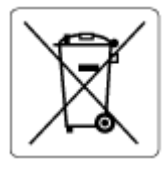

Tento produkt používá baterii, která slouží k zachování integrity dat hodin reálného času a nastavení produktu a která je navržena tak, aby sloužila po celou dobu životnosti produktu. Veškeré pokusy o servis nebo výměnu této baterie musí provádět kvalifikovaný servisní technik.

### Oznámení týkající se baterií pro Brazílii

A bateria deste equipamento nao foi projetada para ser removida pelo cliente.

### Spotřeba energie

Tiskové a zobrazovací zařízení společnosti HP označené logem ENERGY STAR® nese certifikaci americké agentury pro ochranu životního prostředí (EPA). Na zobrazovacích produktech s certifikací ENERGY STAR je uvedeno následující označení:

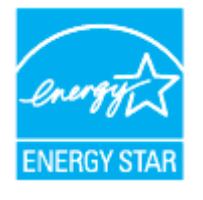

[Další informace o modelech zobrazovacích produktů s certifikací ENERGY STAR naleznete na stránce: hp.com/go/](https://www.hp.com/go/energystar) energystar

Označení China Energy pro tiskárny, faxy a kopírky

### 复印机、打印机和传真机能源效率标识实施规则

依据"复印机、打印机和传真机能源效率标识实施规则",该打印机具有中国能效标识。标识上显示的能效 等级和操作模式值根据"复印机、打印机和传真机能效限定值及能效等级"标准("GB 21521")来确定和计 算。

1. 能效等级

产品能效等级分 3 级,其中 1 级能效最高。能效限定值根据产品类型和打印速度由标准确定。能效等 级则根据基本功耗水平以及网络接口和内存等附加组件和功能的功率因子之和来计算。

2. 能效信息

喷墨打印机

● 操作模式功率

睡眠状态的能耗按照 GB 21521 的标准来衡量和计算。该数据以瓦特 (W) 表示。

待机功率

待机状态是产品连接到电网电源上功率最低的状态。该状态可以延续无限长时间,且使用者无法 改变此状态下产品的功率。对于"成像设备"产品,"待机"状态通常相当于"关闭"状态,但也可能相 当于"准备"状态或者"睡眠"状态。该数据以瓦特 (W) 表示。

睡眠状态预设延迟时间

出厂前由制造商设置的时间决定了该产品在完成主功能后进入低耗模式(例如睡眠、自动关机) 的时间。该数据以分钟表示。

● 附加功能功率因子之和

网络接口和内存等附加功能的功率因子之和。该数据以瓦特 (W) 表示。

标识上显示的能耗数据是根据典型配置测量得出的数据,此类配置包含登记备案的打印机依据复印机、 打印机和传真机能源效率标识实施规则所选的所有配置。因此,该特定产品型号的实际能耗可能与标识 上显示的数据有所不同。

要了解规范的更多详情,请参考最新版的 GB 21521 标准。

#### Likvidace odpadního zařízení uživateli

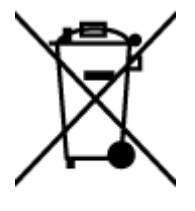

Tento symbol značí, že je nevhodné produkt likvidovat spolu s dalším domovním odpadem. Namísto toho je vhodné chránit lidské zdraví a životní prostředí tím, že vyřazené zařízení odevzdáte ve sběrném místě určeném k recyklaci elektrických a elektronických zařízení. Další informace získáte u místního zpracovatele komunálního odpadu nebo na stránce [hp.com/recycle.](https://www.hp.com/recycle)

### Likvidace odpadu – Brazílie

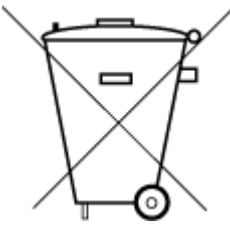

Este produto eletrônico e seus componentes não devem ser descartados no lixo comum, pois embora estejam em conformidade com padrões mundiais de restrição a substâncias nocivas, podem conter, ainda que em quantidades mínimas, substâncias impactantes ao meio ambiente. Ao final da vida útil deste produto, o usuário deverá entregá-lo à HP. A não observância dessa orientação sujeitará o infrator às sanções previstas em lei.

Após o uso, as pilhas e/ou baterias dos produtos HP deverão ser entregues ao estabelecimento comercial ou rede de assistência técnica autorizada pela HP.

Para maiores informações, inclusive sobre os pontos de recebimento, acesse:

[hp.com.br/reciclar](https://www.hp.com.br/reciclar)

### Tabulka nebezpečných látek/prvků a jejich obsahu (Čína)

#### 产品中有害物质或元素的名称及含量

 $GD$  spoc 根据中国《电器电子产品有害物质限制使用管理办法》

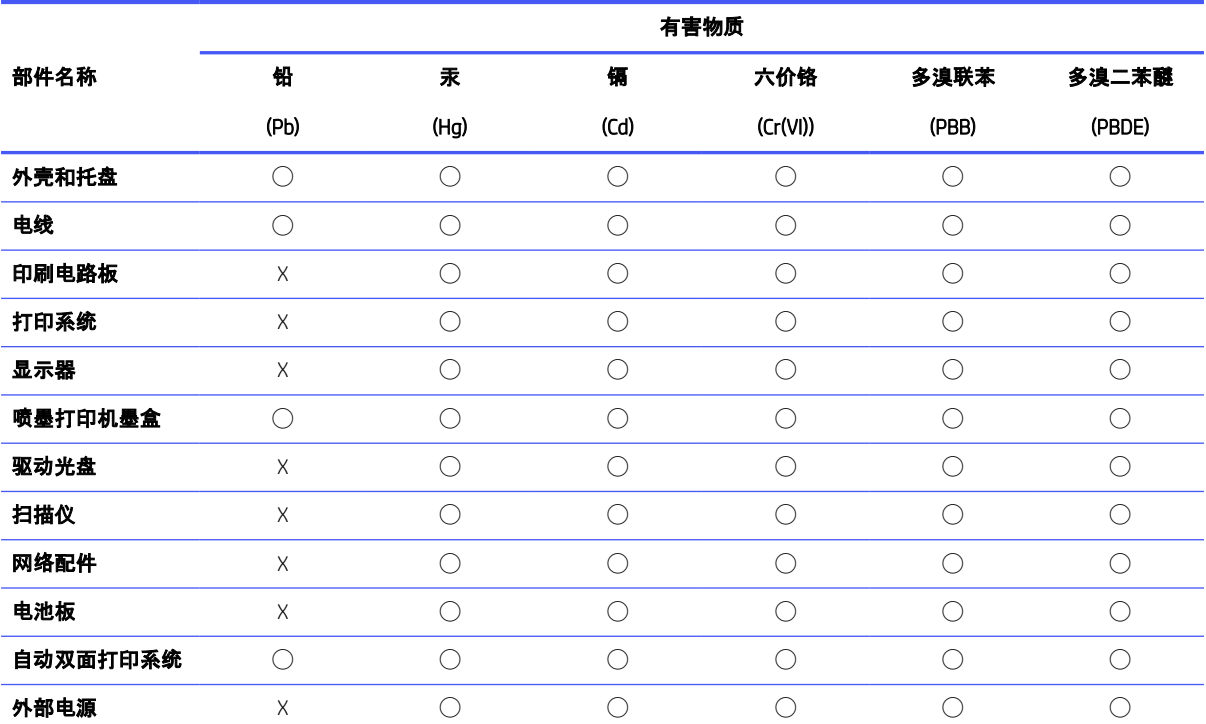

#### Tabulka A-2 Tabulka nebezpečných látek/prvků a jejich obsahu (Čína)

本表格依据 SJ/T 11364 的规定编制。

◯:表示该有害物质在该部件所有均质材料中的含量均在 GB/T 26572 规定的限量要求以下。

X:表示该有害物质至少在该部件的某一均质材料中的含量超出 GB/T 26572 规定的限量要求。

此表中所有名称中含 "X" 的部件均符合中国 RoHS 达标管理目录限用物质应用例外清单的豁免。

此表中所有名称中含 "X" 的部件均符合欧盟 RoHS 立法。

注:环保使用期限的参考标识取决于产品正常工作的温度和湿度等条件。

### Nařízení o kontrole odpadních elektrických a elektronických zařízení (Turecko)

Türkiye Cumhuriyeti: AEEE Yönetmeliğine uygundur

### Omezení nebezpečných látek (Indie)

This product, as well as its related consumables and spares, complies with the reduction in hazardous substances provisions of the "India E-waste (Management and Handling) Rule 2016." It does not contain lead, mercury, hexavalent chromium, polybrominated biphenyls or polybrominated diphenyl ethers in concentrations exceeding 0.1 weight % and 0.01 weight % for cadmium, except for where allowed pursuant to the exemptions set in Schedule 2 of the Rule.

### Prohlášení o stavu přítomnosti označení látek podléhajících omezení (Tchajwanský region)

#### 限用物質含有情況標示聲明書

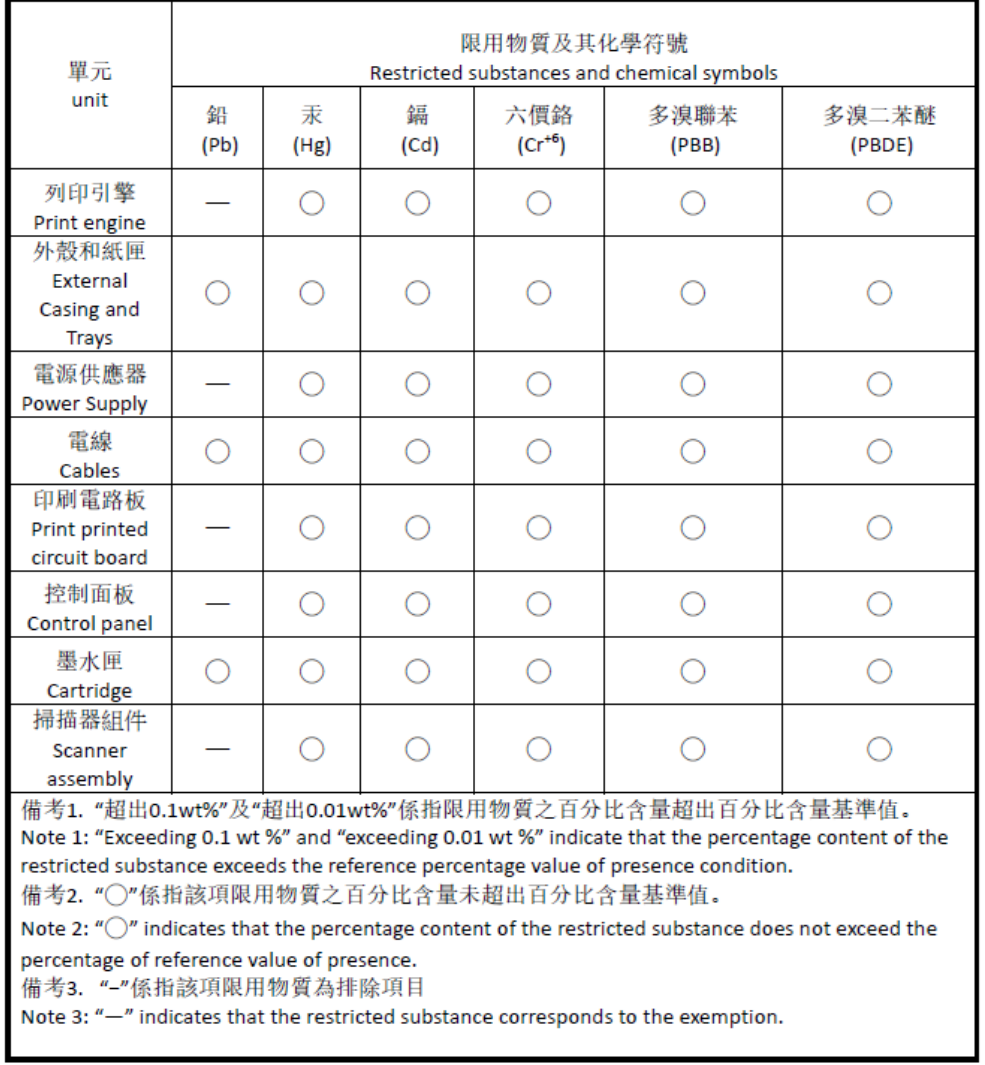

Taiwan Declaration of the Presence Condition of the Restricted Substances Marking

若要存取產品的最新使用指南或手冊,請前往 [hp.com/support](https://hp.com/support)。選取搜尋您的產品,然後依照 畫 面上的指 示繼續執行。

Nejnovější uživatelské příručky a příručky k produktu naleznete na [webu hp.com/support.](https://hp.com/support) Vyberte možnost Najít svůj produkt a postupujte podle pokynů na obrazovce.

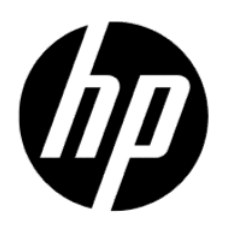

© Copyright 2023 HP Development Company, L.P.